# Programme de politiques de transport en Afrique subsaharienne Document de travail SSATP No. 78F

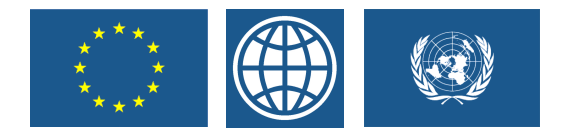

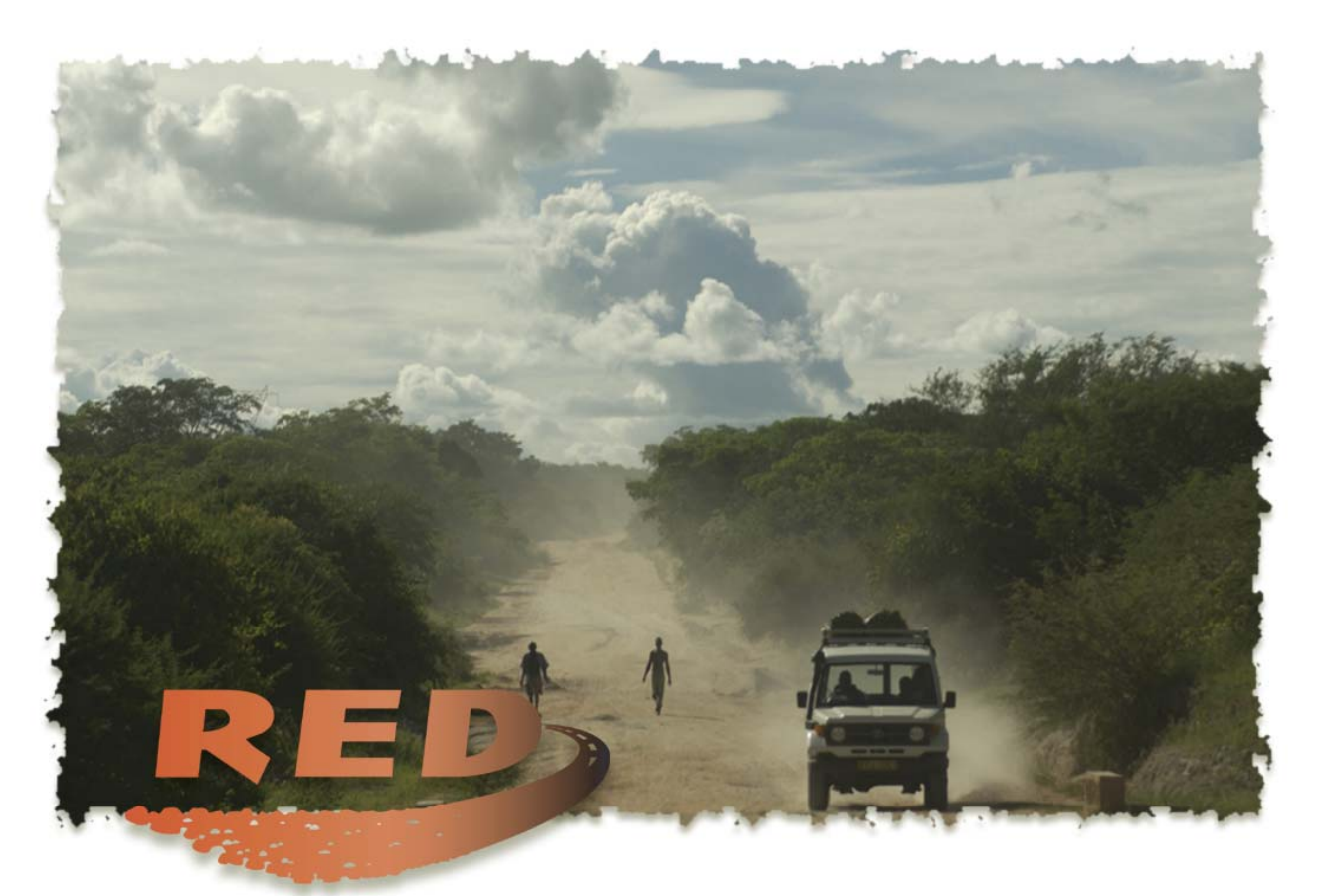

# Modèle de décision économique pour les routes à faible trafic

Guide d'utilisation du logiciel & Études de cas

Rodrigo Archondo-Callao

Région Afrique **Banque mondiale** 

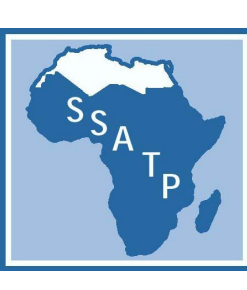

Juillet 2004

Document de travail SSATP No. 78F

# Modèle de décision économique

# pour les routes à faible trafic

Guide d'utilisation du logiciel

 $\&$ 

Études de cas

Rodrigo Archondo-Callao

# Guide d'utilisation du logiciel

# TABLE DES MATIÈRES

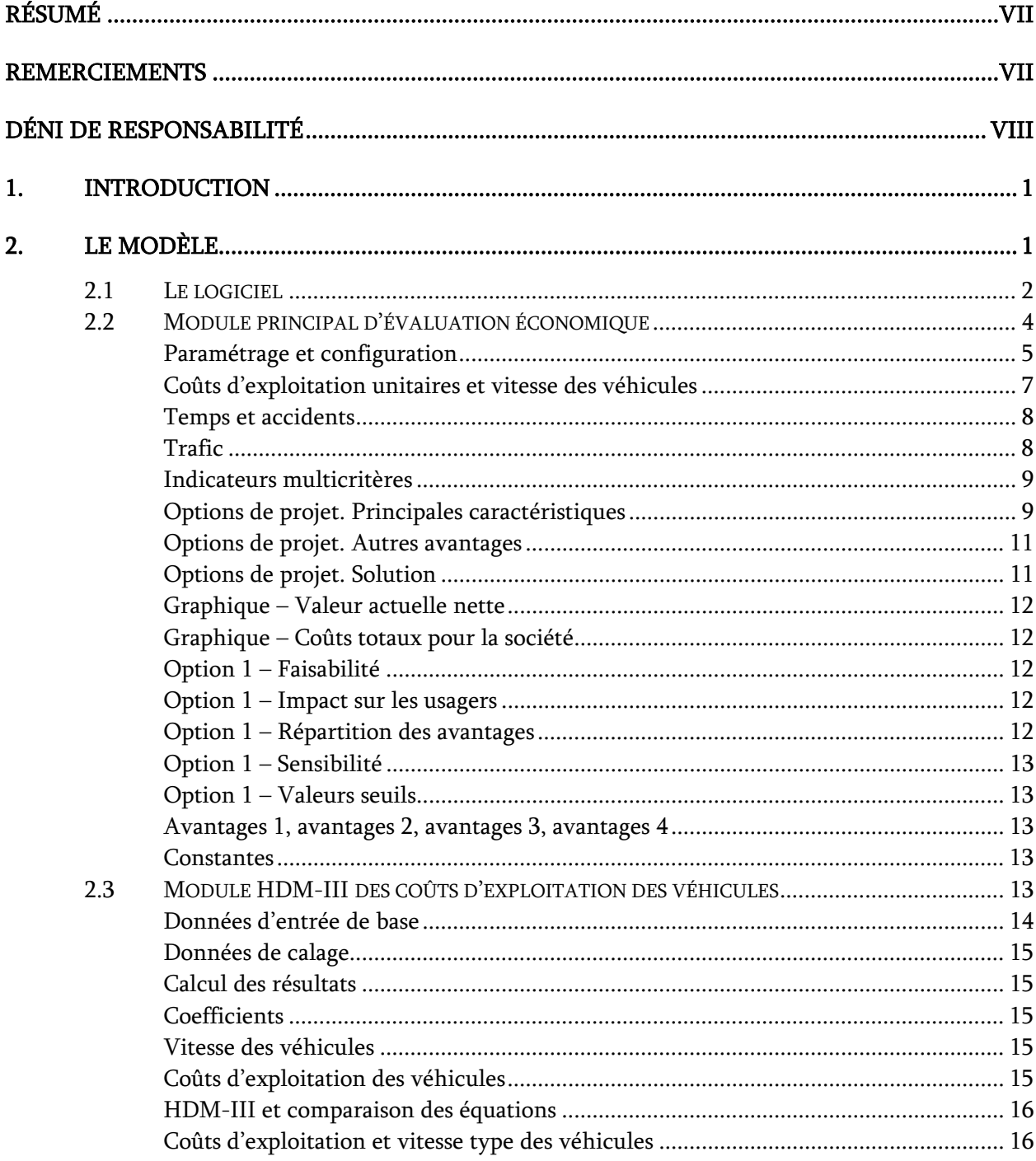

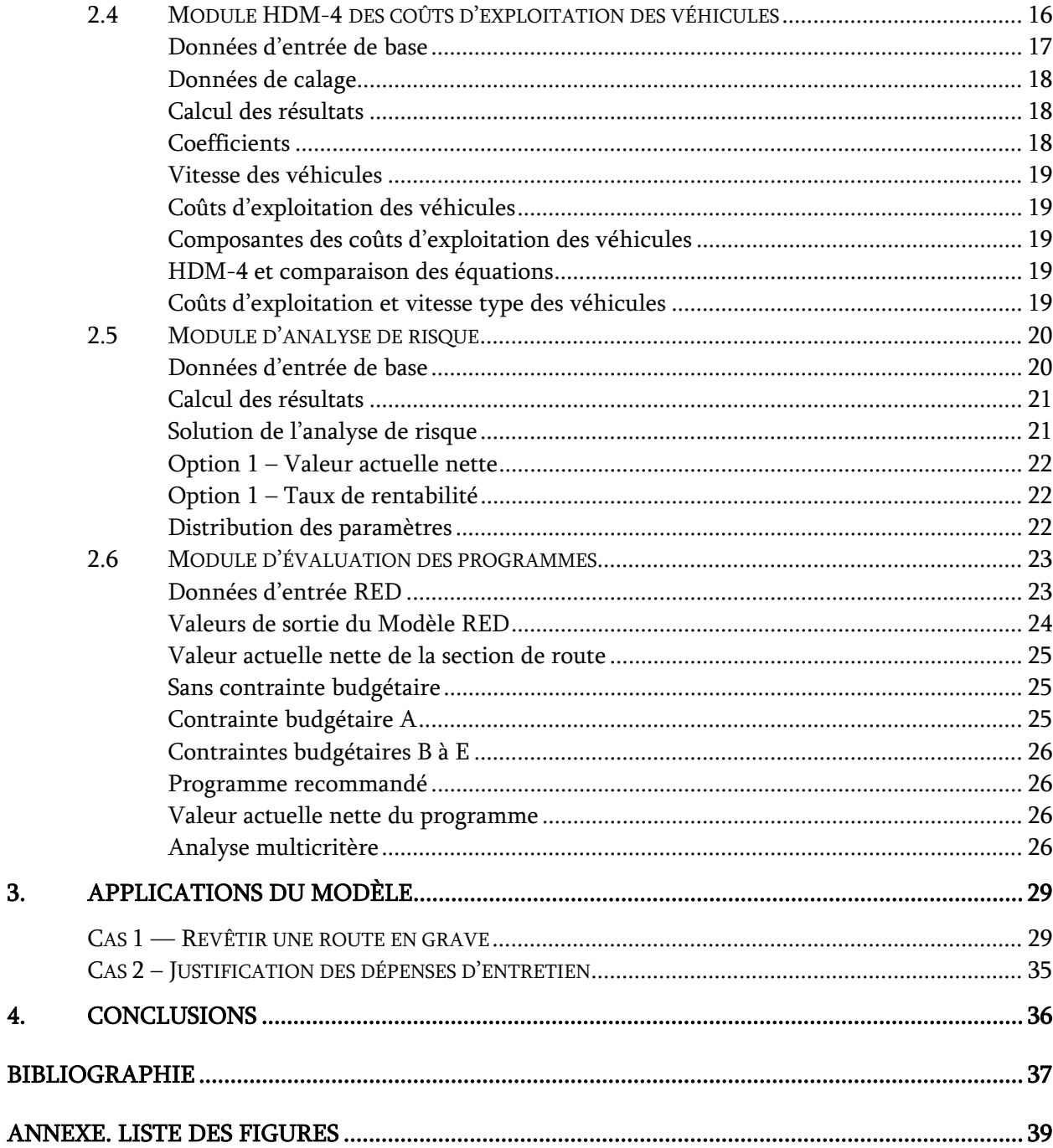

 $3.$ 

4.

#### **RÉSUMÉ**

Le présent manuel décrit le Modèle de décision économique pour les routes (RED), qui a été développé afin d'améliorer le processus de prise de décision pour la construction et l'entretien de routes rurales à faible trafic. Ce modèle permet d'effectuer une évaluation économique de différentes options d'investissement routier sur la base de la théorie du surplus du consommateur et il est adapté aux caractéristiques des routes à faible trafic, comme par exemple le degré élevé d'incertitude qui entoure l'évaluation des données de base du modèle, particulièrement celles qui concernent le trafic et l'état des routes non revêtues, l'importance de la vitesse des véhicules pour la validation du modèle, la nécessité d'effectuer une analyse détaillée du trafic provoqué et induit, ainsi que l'obligation de définir clairement tous les avantages escomptés. RED évalue les avantages pour un trafic normal, provoqué, induit et détourné, et tient compte d'éléments tels que les changements dans la longueur des routes, leur état, leur géométrie et leur type, les accidents et le nombre de jours par an où le passage des véhicules est plus difficile ou impossible du fait de la forte dégradation de l'état des routes (saison des pluies). Les utilisateurs peuvent ajouter d'autres avantages à l'analyse, liés par exemple au trafic des véhicules non motorisés, aux services sociaux et à l'impact sur l'environnement, s'ils sont évalués séparément. Le modèle est présenté dans une série de classeurs Excel 2000 qui rassemblent toutes les données concernant les usagers, présentent les résultats d'une manière efficace et effectuent les analyses de sensibilité, des valeurs critiques et de risques.

#### **REMERCIEMENTS**

Le modèle RED a été financé par l'Initiative de gestion de la route (IGR), composante clé du Programme de politiques de transport en Afrique subsaharienne (SSATP), destiné dans le cadre d'un partenariat à améliorer les politiques de transport et à renforcer les capacités institutionnelles dans la région Afrique. Pour de plus amples informations sur l'IGR, s'adresser à Stephen Brushett, le responsable de la composante à la Banque mondiale (sbrushett@worldbank.org). Pedro Geraldes, économiste principal pour les transports à la Banque mondiale, a assuré la supervision de la mise au point du modèle, dont l'auteur est Rodrigo Archondo-Callao (rarchondocallao@worldbank.org), spécialiste technique du Département des transports et du développement urbain de la Banque mondiale. Les vues exprimées dans le présent document sont celles de l'auteur et ne reflètent pas nécessairement celles des organismes commanditaires.

#### DÉNI DE RESPONSABILITÉ

La Banque mondiale et le SSATP ne peuvent garantir l'exactitude, la justesse, l'actualité, la fiabilité et autres caractéristiques du modèle. L'utilisateur fera usage des produits du logiciel et des résultats à ses risques personnels. En aucun cas, la Banque mondiale ou quiconque ayant participé à la création de ce produit ne sera responsable de son application ou de son mauvais emploi dans la pratique. La Banque mondiale se réserve le droit d'effectuer des révisions et des changements, sans obligation d'aviser quiconque de ces révisions ou changements.

#### $1.$ **INTRODUCTION**

Le processus de prise de décision pour la construction et l'entretien des routes rurales à faible trafic pâtit du fait qu'il n'existe pas d'outil d'évaluation économique adapté à ce type de routes. Si le Modèle pour la Conception et l'Entretien des Routes <sup>1</sup> (HDM-III) mis au point par la Banque mondiale et le modèle Développement et Gestion des Routes <sup>2</sup> (HDM-4), offrent un excellent cadre de référence pour l'analyse économique des investissements routiers, ils ne sont pas particulièrement adaptés aux routes non revêtues. Ils ne permettent pas d'isoler tous les avantages liés aux investissements routiers à faible trafic, et nécessitent des données difficiles à réunir pour de vastes réseaux de routes à faible trafic (composition des matériaux des couches de surface, collecte de données fines sur le trafic). Le présent manuel décrit, en termes pratiques et efficaces, un modèle d'évaluation économique adapté aux routes non revêtues à faible trafic (trafic journalier entre 50 et 300 véhicules), afin de répondre aux besoins des responsables de la planification et de la programmation dans les administrations chargées de ces routes. Pour évaluer les routes à très faible trafic (moins de 50 véhicules par jour), il est préférable de recourir à une analyse multicritère ou à une analyse coût-efficacité 6.

#### $2.$ **LE MODÈLE**

Le Modèle de décision économique RED pour les routes à faible trafic permet d'effectuer une évaluation économique des projets d'aménagement et d'entretien routier sur la base de la théorie du surplus du consommateur, qui mesure les avantages de la réduction du coût des transports pour les usagers et les consommateurs. Cette méthode a été choisie de préférence à la méthode basée sur le surplus du producteur <sup>3</sup>, qui mesure la « valeur ajoutée » ou les avantages induits pour les usagers productifs de la zone d'influence du projet, tels que les agriculteurs, car on a estimé que le concept de surplus du consommateur permettait une meilleure appréciation des hypothèses retenues et une meilleure évaluation des différentes possibilités d'investissement simulées. Si les modèles HDM adoptent aussi le concept du surplus du consommateur et peuvent servir à une évaluation économique des routes à faible trafic, l'auteur estime qu'ils ne sont pas bien adaptés pour le faire et supposent des données d'entrée plus élaborées. RED simplifie le processus et présente les avantages suivants :

- 1. Il réduit les données d'entrée nécessaires pour les routes à faible trafic.
- $2<sub>1</sub>$ Il tient compte du degré d'incertitude plus grand qui caractérise ces données d'entrée.
- 3. Il indique clairement les hypothèses retenues, en particulier celles qui concernent l'évaluation de l'état des routes et les prévisions de développement économique (trafic provoqué).
- $4.$ Il calcule automatiquement l'accroissement du trafic lié à la diminution des coûts de transport sur la base d'une valeur donnée de l'élasticité-prix de la demande.
- 5. Il chiffre les coûts économiques liés au nombre de jours dans l'année où le passage des véhicules est rendu plus difficile par la dégradation importante de l'état de la route.
- 6. Il utilise d'autres paramètres que l'uni pour définir le niveau de service des routes à faible circulation (vitesse des véhicules et praticabilité des routes).
- Il permet d'inclure dans l'analyse les aménagements réalisés pour améliorer la sécurité.  $7<sub>1</sub>$
- $\mathbf{8}$ Il inclut d'autres avantages (ou coûts), liés au trafic non motorisé, à la prestation de services sociaux et à l'impact environnemental.
- 9. Il conduit à soulever des questions dans une optique nouvelle ; par exemple, au lieu de demander quel est le taux de rentabilité d'un investissement, on peut demander quel est le montant maximum d'un investissement économiquement justifié, correspondant à une modification souhaitée du niveau de service, des investissements supplémentaires étant justifiés par leur impact social dans d'autres domaines.
- $10.$ Il présente les résultats avec des analyses de sensibilité, des valeurs critiques et des analyses de risques stochastiques.
- 11. Il présente le modèle d'évaluation sur un tableur Excel afin d'exploiter les caractéristiques et les outils intégrés tels que la recherche de valeurs cibles, les scénarios, les solveurs, l'analyse de données et autres éléments d'analyse.

La principale simplification de RED par rapport aux modèles HDM est qu'il se base sur un niveau de service constant pendant la période d'analyse pour l'analyse des scénarios avec et sans projet, alors que les modèles HDM incluent des équations sur la dégradation des routes. Les équations des modèles HDM, qui font varier dans le temps l'uni d'une route donnée en fonction de l'état de la chaussée, du trafic, de l'environnement et des caractéristiques d'entretien ne sont pas utilisées dans RED. Pour les raisons énumérées ci-après, le modèle repose sur le concept de niveau moyen de service, ce qui semble raisonnable pour les routes non revêtues à faible trafic.

- $\mathbf{1}$ . Difficultés pour mesurer ou évaluer l'uni des routes non revêtues.
- $2.$ Variations saisonnières de l'état et de la praticabilité des routes.
- $3<sub>1</sub>$ Difficultés pour déterminer la périodicité des reprofilages passés et/ou futurs.
- Variations cycliques de l'état des routes pour une politique d'entretien donnée.  $\overline{4}$
- 5. Facilité à définir le niveau de service des routes à faible trafic à l'aide de paramètres autres que l'uni annuel moyen et l'épaisseur de la couche de grave.

#### $2.1$ LE LOGICIEL

Le logiciel RED se compose d'une série de classeurs Excel 2000 comprenant un ensemble de feuilles de données où sont inscrites les données d'entrée, les feuilles de données de sortie, où sont présentés les résultats, et les feuilles de calcul. Le module d'évaluation principal analyse les routes une par une et compare trois options de projets à un scénario sans projet afin de déterminer les indicateurs économiques nécessaires pour choisir la solution la plus souhaitable et d'en chiffrer les avantages économiques. Il comporte également un classeur pour le module d'évaluation des programmes, qui analyse un réseau de routes. La réduction des coûts d'exploitation des véhicules et des coûts liés au temps, principaux avantages du projet, sont déterminés à partir de la relation entre les coûts d'exploitation et la vitesse des véhicules d'une part, et l'uni des routes du pays étudié, d'autre part. Le modèle effectue aussi une analyse de risque élémentaire basée sur des distributions triangulaires définies par les usagers pour les principaux paramètres. Le tableau ci-dessous établit la liste des classeurs Excel disponibles, et la figure 1 présente les classeurs Excel et les feuilles de données correspondantes.

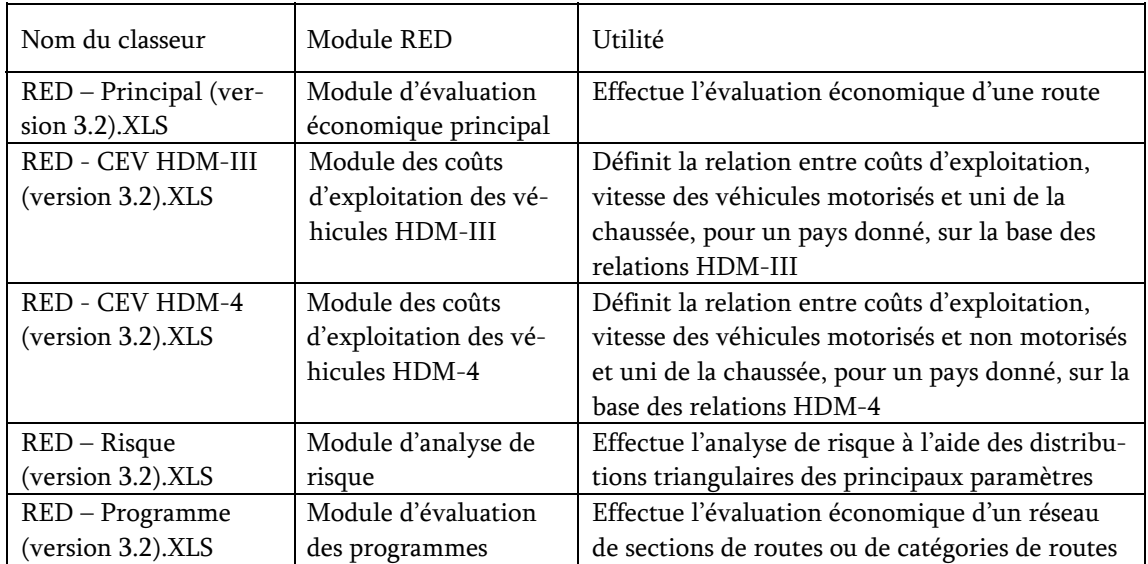

Le module principal d'évaluation économique effectue l'évaluation économique d'une route. Il vous appartient de définir la route et les options d'investissements routiers à évaluer, RED ne présente que les résultats correspondants. L'évaluation se fonde sur les relations données entre les coûts d'exploitation et la vitesse des véhicules d'une part, et l'uni de la route, d'autre part. Pour caler ces relations en fonction d'un pays donné, vous devez d'abord utiliser le module des coûts d'exploitation des véhicules HDM-III ou celui des coûts d'exploitation des véhicules HDM-4. Ces relations prennent la forme de polynômes cubiques à copier dans le module d'évaluation économique principal pour écraser les relations existantes.

Le module HDM-III des coûts d'exploitation des véhicules sert à définir la relation coûts d'exploitation, vitesse des véhicules motorisés et uni de la chaussée, pour un pays donné, à l'aide des équations du modèle HDM-III<sup>5</sup>. Le module HDM-4 des coûts d'exploitation des véhicules est utilisé pour définir la relation entre les coûts d'exploitation et la vitesse des véhicules motorisés et non motorisés d'une part, et l'uni des routes d'autre part, pour un pays donné à l'aide des équations du modèle HDM-4<sup>2</sup>.

Une fois que vous avez utilisé le module principal d'évaluation économique pour une route donnée, vous pouvez alors utiliser le module d'analyse de risque, qui effectue une analyse des risques sur la base des distributions triangulaires des principaux paramètres. Il y a interaction entre le module d'analyse de risque et le module principal d'évaluation économique, qui évalue des centaines de scénarios possibles (de type « Que se passerait-il si ? ») pour donner les résultats de l'analyse de risque correspondante. La figure ci-après décrit l'interaction entre ces modules RED.

Si les routes à évaluer sont en grand nombre, deux choix se présentent : a) le module principal d'évaluation économique pour évaluer une route à la fois et en faisant appel à une analyse de risque si nécessaire ; ou bien b) le module d'évaluation des programmes pour évaluer plusieurs routes en même temps et obtenir les résultats du programme correspondant.

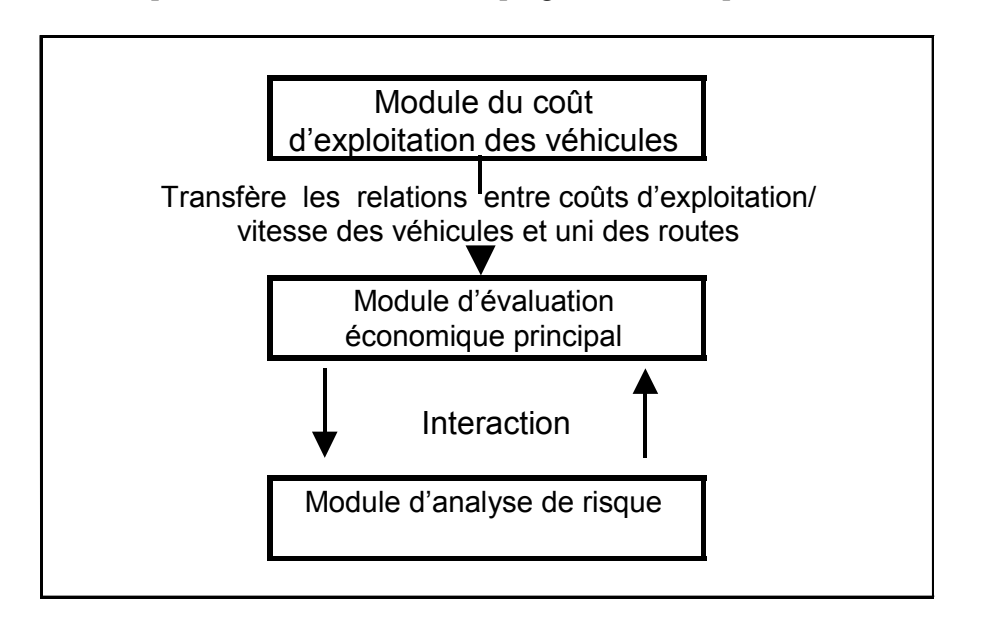

Les classeurs RED peuvent être rangés dans n'importe quel répertoire de Windows et renommés si besoin est. Nous vous recommandons de faire une copie de ces classeurs et de conserver en lieu sûr les originaux. Vous pouvez alors travailler sur les copies en leur donnant si nécessaire un nom unique par classeur. Pour imprimer l'une ou l'autre des feuilles, utiliser la commande « imprimer » d'Excel.

# 2.2 MODULE PRINCIPAL D'ÉVALUATION ÉCONOMIQUE

Comme son nom l'indique ce module est le principal module et dont la fonction est de procéder à l'évaluation économique d'au moins trois options de projets pour une route donnée. Vous définissez les caractéristiques actuelles de la route et le trafic, ainsi que les particularités de quatre scénarios possibles d'entretien ou d'aménagement routier, le scénario sans projet et trois options de projets envisageables. Le module évalue le montant total des coûts de transport pour les quatre cas étudiés et calcule les avantages nets des trois autres options par rapport à l'hypothèse sans projet.

Le nom des sept feuilles de données d'entrée disponibles est indiqué ci-après. Vous pouvez y entrer vos données dans toutes les cellules qui ont une trame de fond jaune.

- Paramétrage et configuration
- Coûts d'exploitation unitaires et vitesse des véhicules
- Temps et accidents
- Trafic
- Indicateurs multicritères
- Option de projet. Principales caractéristiques
- Option de projet. Autres avantages

Le nom des dix-sept feuilles des valeurs de sortie est indiqué ci-après. Les résultats sont récapitulés dans la page « Option de projet. Solution » et présentés en détail, pour chaque option, sur les autres feuilles. Sur ces feuilles, vous entrez certains paramètres dans les cellules à fond jaune et vous cliquez sur les boutons pour effectuer l'analyse de sensibilité et des valeurs seuils. Le graphique de la valeur actuelle nette compare, pour toutes les options, la valeur actuelle nette et la valeur actuelle des coûts pour l'administration ; et le graphique des coûts supportés par la société compare la valeur actuelle des coûts de la société et la valeur actuelle des coûts pour l'administration.

- Option de projet. Solution
- Graphe Valeur actuelle nette
- Graphe Coûts totaux pour la société
- Option 1 Faisabilité
- Option 1 Impact sur les usagers
- Option 1 Répartition des avantages
- Option 1 Sensibilité
- Option 1 Valeurs seuils
- Dito pour les options 2 et 3

Les calculs sont effectués sur quatre feuilles de travail (avantages 0, coûts-avantages 1, coûtsavantages 2, coûts-avantages 3 et constantes). Ces feuilles étant automatiquement utilisées, aucune des données contenues ne doivent être modifiées.

Les feuilles des données d'entrée sont présentées ci-après.

#### Paramétrage et configuration

Cette feuille définit les paramètres de base d'exécution du programme ainsi que les types de véhicules, les types de relief traversés par les routes et les types de routes à utiliser dans l'évaluation. La zone de paramétrage recueille les principales données suivantes sur les usagers.

- $\mathbf{1}$ . Nom du pays, nom du projet, code d'identification de la route, nom de la route, nom de la monnaie nationale, symbole de la monnaie et date d'évaluation pour les besoins d'établissement des rapports.
- 2. Durée de la saison des pluies en nombre de jours, fixée à zéro si les caractéristiques de trafic et de l'état des routes sont les mêmes pendant la saison sèche et la saison des pluies.
- 3. Coefficient des coûts économiques de l'administration des routes, qui est le ratio des coûts économiques de l'administration (nets d'impôts et de subventions) divisés par les coûts financiers de l'administration (valeurs du marché).
- Taux d'actualisation, en pourcentage, utilisé pour calculer les valeurs actualisées.  $4.$
- 5. Période d'analyse, en années, qui définit le nombre d'années à prendre en ligne de compte. Il convient de noter que cette période doit se situer entre 2 et 20 ans.
- 6. Année de démarrage, qui est la première année civile de la période d'évaluation.
- 7. Population desservie par la route.

La zone de configuration prépare le modèle pour un pays donné. C'est là que vous définissez le nom d'au moins neuf types de véhicules à utiliser pour l'analyse. Le modèle fournit par défaut neuf types de véhicules. Vous pouvez changer la catégorie des véhicules en entrant de nouveaux noms comportant deux mots au maximum.

- Voitures et véhicules utilitaires  $1.$
- $2<sub>1</sub>$ Autocars légers, moyens et lourds
- 3. Camions légers, moyens, lourds et semi-remorques

Pour chaque catégorie que vous introduisez dans la zone de configuration, RED doit connaître la relation entre coût d'exploitation, vitesse des véhicules, et l'uni de la chaussée. RED définit cette relation à l'aide de polynômes cubiques que l'on peut calculer à l'aide des autres modules de RED décrits dans les sections 2.3, 2.4 ou 2.5 ou par d'autres moyens. La relation coûts d'exploitation et vitesse des véhicules/uni de la chaussée varie selon le type de relief et le type de route (couche de surface, largeur et autres caractéristiques qui influent sur la vitesse souhaitée), c'est pourquoi RED vous permet de définir ces relations pour au moins neuf combinaisons de types de reliefs et de routes. Il vous faut entrer dans la zone de configuration le nom d'au moins trois types de relief possible et d'au moins trois types de route. Les catégories ci-après viennent par défaut (Voir Figure 2 qui présente ces données d'entrée). À noter que chaque type de relief est appelé A, B ou C et chaque type de route X, Y ou Z, et que ces appellations ne peuvent changer.

- $1.$ Relief plat, vallonné ou montagneux
- $2.$ Route non revêtue, en grave (ou terre améliorée) et revêtue

Sur cette feuille, il vous suffira de définir le type de véhicule, de relief et de route. Sur la feuille « Coûts d'exploitation unitaires et vitesse des véhicules », vous définirez les polynômes cubiques pour chacune de ces options. N'oubliez pas que si vous n'utilisez pas un type de véhicule en particulier, vous pouvez enlever la référence et entrer zéro pour le trafic journalier correspondant.

La dernière donnée à entrer dans la zone de configuration concerne le(s) paramètre(s) que vous avez choisi d'utiliser pour définir l'état de la route. Les trois choix suivants vous sont offerts (se reporter à la Figure 3 en fin de texte).

- $\mathbf{1}$ . Entrer l'uni de la chaussée, comme pour les modèles HDM-III et HDM-4; la vitesse et les coûts d'exploitation des véhicules étant alors estimés en tant que fonction de l'uni.
- $\mathcal{D}$ Entrer la vitesse d'un véhicule de référence motorisé ; RED détermine l'uni de la chaussée sur la base de la vitesse du véhicule de référence et ensuite évalue la vitesse et les coûts d'exploitation du véhicule sur la base de l'uni estimé. Avec RED, on peut décider d'entrer la vitesse d'un véhicule de référence pour caractériser l'état d'une route étant donné qu'il est difficile de mesurer ou d'estimer l'uni d'une route non revêtue qui varie selon les saisons, la trajectoire du véhicule sur la route et les activités d'entretien. À noter que cette option ne s'applique qu'aux reliefs plats et vallonnés où la vitesse des véhicules est essentiellement fonction de l'uni, et pas aux zones montagneuses ou d'autres environnements qui limitent la vitesse des véhicules.
- 3. Entrer directement l'uni et la vitesse de tous les véhicules ; seuls les coûts d'exploitation des véhicules étant estimés en tant que fonction de l'uni indiqué. Cette option est particulièrement utile pour les routes accidentées et montagneuses, où la vitesse des véhicules est moins une fonction de l'uni que de la géométrie de la route (tracés en plan et en profil). Si vous choisissez cette option, il vous appartiendra de caractériser l'uni de la chaussée et la vitesse des véhicules pour une route donnée.

#### Coûts d'exploitation unitaires et vitesse des véhicules

Cette feuille définit la relation entre coûts d'exploitation, vitesse des véhicules et uni de la route pour neuf combinaisons possibles de types de relief et de route, et pour neuf types de véhicule. Vous définissez aussi la relation entre l'uni de la route et la vitesse d'un véhicule de référence pour les neuf combinaisons possibles de types de reliefs et de routes. Toutes ces relations prennent la forme de polynômes cubiques.

Par exemple :

Le coût d'exploitation du véhicule (CEV, en USD/véh.-km) en tant que fonction de l'uni (IRI) est représenté par la relation :

$$
CEV = a0 + a1*IRI + a2*IRI^2 + a3*IRI^3
$$

pour une voiture, un relief plat, une route à deux voies dans un pays donné

$$
a0=0,\!115347\,
$$

 $a1 = -0,000428$  $a2 = 0,000928$  $a3 = -0,000018$ 

Vous devez donner la valeur des coefficients correspondants (a0, a1, a2 et a3) pour les polynômes cubiques, qui sont le fondement de RED et qui peuvent être facilement calculés, pour un pays donné, à l'aide des modules RED, qui adoptent les équations du modèle HDM-III ou du modèle HDM-4 pour le coût d'exploitation et la vitesse des véhicules. Ces coefficients peuvent aussi être calculés par d'autres moyens ou d'autres modèles, de sorte que le module principal d'évaluation économique peut être utilisé en conjonction avec n'importe quel modèle de prédiction des coûts d'exploitation et de la vitesse des véhicules.

## Temps et accidents

Cette feuille permet de valoriser le temps et les accidents. Le modèle calcule les avantages liés à la réduction du temps de trajet des passagers, du temps d'immobilisation du fret et du coût des accidents. Pour calculer les avantages liés au temps, vous entrez le nombre de passagers par type de véhicule et la valeur du temps d'un passager et du temps d'immobilisation du fret. Pour calculer les avantages liés à la sécurité, vous entrez le coût moyen par accident, ventilé, si les données sont disponibles, en accidents mortels, accidents corporels et accidents matériels.

#### Trafic

RED évalue les avantages liés aux types de trafic suivants.

- 1. Le trafic normal qui correspond aux véhicules qui circulent sur la route en l'absence de tout nouvel investissement.
- 2. Le trafic induit par la diminution des coûts de transport, c'est-à-dire la circulation résultant du fait que les usagers qui utilisent la route du projet l'empruntent plus fréquemment ou font des trajets plus longs quíauparavant.
- 3. le trafic provoqué par le développement économique local, c'est-à-dire les véhicules qui choisissent díemprunter la route du projet au lieu díautres routes, changeant ainsi leur point d'origine ou de destination en raison de l'accroissement des activités de développement que le projet a suscitées dans la zone d'influence de la route.
- 4. Le trafic détourné, c'est-à-dire le détournement vers la route du projet de véhicules qui empruntaient auparavant une autre voie ayant les mêmes points d'origine et de destination.

Entrez sÈparÈment pour la saison sËche et pour la saison des pluies, ainsi que pour chaque type de véhicule, le trafic normal (trafic moyen journalier annuel ou TMJA) de la première année de la période d'évaluation et le taux de croissance pour le trafic normal, induit, provoqué et détourné, considéré comme étant le même pour tous ces types de trafic. Le taux de croissance du trafic est entré pour quatre périodes de cinq ans au maximum et il définit l'augmentation du

trafic qui résulte de l'accroissement global de l'activité économique, laquelle influe de façon Ègale sur tous les types de trafic et toutes les options de projets. Le trafic provoquÈ et sa croissance sont définis séparément pour la saison sèche et la saison des pluies.

Vous définissez le trafic induit par la baisse des coûts de transport, soit en termes de pourcentage du trafic normal, comme pour les modèles HDM, soit en entrant une valeur pour l'élasticité de la demande par rapport aux prix  $\frac{4}{5}$ , qui est le rapport entre l'augmentation en pourcentage du trafic et la diminution en pourcentage des coûts de transport. L'élasticité-prix de la demande est ensuite utilisée pour calculer le trafic induit sur la base de la diminution estimée des coûts des usagers de la route. Dans ce cas, l'élasticité-prix de la demande devra être estimée pour les seuls usagers de la route envisagée et non pas pour tous les usagers qui vont du même point d'origine et au même point de destination.

Vous définissez le trafic provoqué par le développement économique en entrant, pour chaque option de projet, chaque type de véhicule et chaque année, le trafic correspondant. Ce qui vous donne une complète flexibilité pour définir l'année d'apparition du trafic, son volume et ses taux de croissance pendant la période d'évaluation. Noter que le trafic détourné est défini, pour chaque option de projet, dans la feuille « Options de projets. Principales caractéristiques ».

La Figure 4 présente le calcul des avantages pour le trafic normal, le trafic induit et le trafic provoqué. Pour le trafic induit et le trafic provoqué, RED donne une approximation des avantages en calculant la moitié de la réduction des coûts de transport pour chaque unité de trafic induit ou provoqué. Les avantages liés au trafic détourné sont estimés sur la base de la différence des coûts de transport entre la route du projet et l'autre route possible.

#### Indicateurs multicritères

Cette feuille garde jusqu'à huit indicateurs multicritères en mémoire, en tant que données de référence. Vous pouvez changer la définition de ces indicateurs et entrer les indicateurs correspondants. Il convient de noter que ces indicateurs multicritères ne sont pas utilisés dans l'analyse économique effectuée par RED et ne sont conservés ici qu'en tant que référence et pour les besoins des analyses ultérieures.

#### Options de projet. Principales caractéristiques

Cette feuille définit les caractéristiques de quatre options de projets à évaluer. La première option est le scénario sans projet, solution minimale pour la politique de l'administration des routes et les coûts (scénario de base). Les trois autres options de projet sont comparées au scénario sans projet. Quelque que soit l'option, commencez par entrer les éléments suivants.

- 1. Description du projet.
- 2. Code du type de relief (A, B ou C) et code du type de route (X, Y ou Z).

3. État de la route pendant la période où elle est praticable (saison sèche) et, le cas échéant, pendant la période où elle est difficilement praticable (saison des pluies). L'état de la route est défini par la longueur de la route et a) son uni, ou b) la vitesse d'un véhicule de référence, ou c) l'uni de la route et la vitesse de tous les véhicules. La définition de la façon de caractériser l'état de la route est faite sur la feuille « Paramétrage et configuration ».

Pour chaque option, RED se base sur un niveau moyen de service pendant la période étudiée, représenté par un uni moyen et des vitesses moyennes. La Figure 5 montre le niveau moyen de service et le compare avec les prédictions de dégradation de la route des modèles HDM.

Le niveau de service moyen sur une année est défini pour les deux périodes suivantes.

- $1.$ La période où la praticabilité est bonne (saison sèche).
- $2<sub>1</sub>$ La période où la route est difficilement praticable en raison de la dégradation importante de son revêtement (saison des pluies) ; si tel est le cas (voir Figure 6), les véhicules emprunteront d'autres itinéraires ou utiliseront d'autres trajectoires plus praticables le long de la route, ce qui entraînera une augmentation des coûts de transport puisque la distance parcourue, l'uni de la chaussée et la vitesse des véhicules seront modifiés. Il convient de noter que RED ne calcule pas les coûts économiques des jours où le passage des véhicules est totalement interrompu.

Vous entrez ensuite les données suivantes.

- $1.$ Durée de l'investissement en années (0 à 3) et pourcentage des coûts d'investissement pour chaque année.
- $2.$ Coûts financiers de l'investissement par kilomètre, en milliers d'unités monétaires par kilomètre.
- 3. Coûts financiers fixes de l'entretien par kilomètre et par an, en milliers d'unités monétaires par kilomètre et par an.
- $4.$ Coûts financiers variables de l'entretien par kilomètre-année-trafic en milliers d'unités monétaires par kilomètre et par an pour un trafic moyen journalier ; coûts d'entretien annuels optionnels qui varient en fonction du trafic.

L'investissement qui fait référence à l'investissement initial (revêtement, rechargement, réhabilitation...) qui commence la première année de la période d'évaluation pour la durée spécifiée. S'il n'est pas prévu d'investissement initial dans l'une des options de projets, vous devez entrer 0 pour la durée de l'investissement et le coût de l'investissement. Les coûts d'entretien sont les coûts annualisés nécessaires pour maintenir le niveau de service spécifié. Ils comprennent un élément fixe (indépendant du trafic) et un élément optionnel variable, qui est fonction du trafic. Il convient de noter que vous entrez les coûts financiers (valeur de marché) et que RED calcule automatiquement les coûts économiques basés sur le coefficient multiplicateur qui a été défini dans la feuille « Paramétrage et configuration ».

Enfin, vous pouvez entrer les éléments optionnels suivants.

- 1. Le taux d'accidents, en nombre d'accidents pour 100 millions de véhicules-km, et éventuellement le taux d'accidents mortels, corporels ou matériels. Il convient de noter que si vous n'avez entré que le coût moyen par accident dans la feuille « Temps et accidents », vous ne devez entrer que le taux global d'accidents sans tenir compte des accidents mortels, corporels, ou matériels.
- 2. Le trafic détourné d'une autre route et les caractéristiques de cette autre route, à savoir sa longueur, le type de relief, le type et l'uni de la chaussée.

#### Options de projet. Autres avantages

Cette feuille rassemble les données sur les autres avantages nets de chaque projet possible, qu'il faut calculer séparément. Vous pouvez entrer, pour chaque projet possible et chaque année, d'autres avantages nets tels que les services sociaux et l'impact sur l'environnement. Il convient de noter que les avantages nets peuvent être positifs (avantages supplémentaires par rapport au scénario sans projet) ou négatifs (coûts supplémentaires par rapport au scénario sans projet).

Les feuilles de valeurs de sortie sont décrites ci-après.

#### Options de projet. Solution

Cette feuille présente un récapitulatif des résultats (voir Figure 7). Pour chaque option de projet, RED donne les indicateurs économiques suivants.

- 1. La valeur actuelle nette au taux díactualisation du moment, en millions de dollars.
- 2. Le taux de rentabilité interne en pourcentage.
- 3. L'équivalent des avantages annuels nets en dollars par kilomètre. C'est l'équivalent du flux annuel d'avantages nets pendant la période d'évaluation dont la valeur actuelle est basée sur le taux d'actualisation donné, égal à la valeur actuelle nette divisée par la longueur de la route.
- 4. Le taux de rentabilité modifié compte tenu du taux de réinvestissement et du taux de financement, que l'on admet égal au taux d'actualisation donné, en pourcentage.
- 5. Le ratio de la valeur actuelle nette aux coûts financiers de l'investissement.
- 6. Le ratio de la valeur actuelle nette à la valeur actuelle des coûts économiques de l'administration.
- 7. Le ratio des avantages de la première année aux coûts économiques de l'investissement.
- 8. Le coût financier de l'investissement, en millions de dollars
- 9. La valeur actuelle des coûts économiques de l'administration, en millions de dollars.
- 10. La valeur actuelle des coûts économiques du trafic normal supportés par l'usager, en millions de dollars.
- 11. La valeur actuelle des coûts économiques du trafic induit supportés par l'usager, en millions de dollars.
- 12. La valeur actuelle des coûts économiques supportés par la société, en millions de dollars.
- 13. Le nombre d'accidents mortels par km-année après l'investissement.
- 14. Le montant de líinvestissement en fonction de la population desservie, en dollars par habitant.

#### Graphique - Valeur actuelle nette

Cette feuille présente un graphique qui compare la valeur actuelle nette et la valeur actuelle des coûts économiques de l'administration pour toutes les options de projets.

## Graphique – Coûts totaux pour la société

Cette feuille présente un graphe où la valeur actuelle des coûts totaux pour la société est comparée à la valeur actuelle des coûts économiques de l'administration pour toutes les options.

## Option 1 – Faisabilité

Cette feuille donne les détails de l'évaluation économique pour l'option 1. Vous trouvez en haut du tableau les hypothèses retenues pour les principales données d'entrée et, au-dessous, la vitesse des véhicules, le temps de trajet, le trafic et les flux d'avantages nets (voir Figure 8). Les indicateurs économiques sont au bas du tableau. Cette feuille effectue aussi une analyse de sensibilité de base sur l'administration des routes et les flux d'avantages nets pour les usagers. Vous pouvez modifier les coefficients multiplicateurs de sensibilité indiqués dans les cellules N28 et O28. La même feuille existe pour les options 2 et 3.

#### Option  $1 -$  Impact sur les usagers

Cette feuille montre l'impact sur les usagers des investissements proposés. Elle définit, pour chaque type de véhicule, la réduction, en pourcentage, des coûts économiques annuels de la route supportés par les usagers, qu'elle compare avec le scénario sans projet. Elle montre aussi pour l'option considérée et le scénario sans projet, et pour chaque type de véhicule, les coûts financiers unitaires par trajet et les coûts financiers annuels par trajet pour l'année qui suit celle où l'investissement a été effectué (voir Figure 9). La même feuille existe pour les options 2 et 3.

#### Option  $1 -$  Répartition des avantages

Cette feuille indique la répartition entre l'administration des routes et les usagers de tous les avantages nets pour la collectivité. Elle montre également comment sont réparties les avantages nets revenant aux usagers de la route entre les différents types de véhicules, ainsi que l'origine de ces avantages (voir Figure 10). La même feuille existe pour les options 2 et 3.

#### Option 1 - Sensibilité

Cette feuille présente une analyse de sensibilité pour tous les principaux éléments de l'analyse. Vous entrez dans les colonnes G et L deux multiplicateurs possibles pour chacun des paramètres principaux et, lorsque vous aurez cliquer sur le bouton « Actualiser la sensibilité » situé au haut de la page, le modèle donnera la valeur des indicateurs économiques correspondants (voir Figure 11). Il existe une feuille analogue pour les options 2 et 3.

## Option 1 – Valeurs seuils

Cette feuille présente les valeurs seuils pour tous les principaux éléments de l'analyse. Une fois que vous avez cliqué sur le bouton « Actualisez les valeurs seuils » au haut de la page, le modèle sort les valeurs seuils correspondantes pour les principaux paramètres (voir Figure 12). Pour chacun des paramètres évalués, la valeur seuil est la valeur du paramètre qui donne une valeur actuelle nette égale à zéro ou un taux de rentabilité interne égal au taux d'actualisation. La valeur seuil est utilisée pour évaluer l'impact d'un paramètre sur les avantages d'un projet. La même feuille existe pour les options 2 et 3.

## Avantages 1, avantages 2, avantages 3, avantages 4

Ces feuilles exposent les avantages des divers projets possibles calculés par RED. Elles ne fournissent aucune donnée sur les usagers et ne sont pas formatées pour être imprimées.

#### Constantes

Cette feuille renferme les coefficients multiplicateurs de sensibilité et de risques. Quelques observations sont à noter : a) les coefficients multiplient chaque paramètre dans toutes les formules RED ; b) la valeur 1 doit être attribué à tous les coefficients multiplicateurs pour obtenir le scénario de base initial; c) vous ne pouvez déplacer cette série, sinon le module de l'analyse des risques ne fonctionnera pas correctement ; d) les coefficients multiplicateurs de risques peuvent être utilisés pour effectuer une analyse de risque avec n'importe quel programme commercial d'analyse de risque; et e) les coefficients multiplicateurs des coûts économiques de l'investissement ne sont pas utilisés pour les analyses de risque, de sensibilité et de valeurs seuils, mais ils peuvent être utilisés pour évaluer les cas où différents projets possibles ont des ratios coûts économiques/coûts financiers différents.

#### $2.3$ MODULE HDM-III DES COÛTS D'EXPLOITATION DES VÉHICULES

Le module HDM-III des coûts d'exploitation des véhicules calcule, pour un pays donné, les coûts d'exploitation et la vitesse des véhicules en fonction de l'uni de la chaussée pour neuf types de relief et de routes et pour les neuf types de véhicules motorisés suivants.

- Voiture moyenne
- Véhicule utilitaire
- Autocar léger
- Autocar moyen
- Autocar lourd
- Camion léger
- Camion moven
- Camion lourd
- Semi-remorque

Il utilise les équations HDM-III relatives aux coûts d'exploitation des véhicules <sup>5</sup> et nécessite les mêmes données d'entrée que HDM-III. Les trois feuilles de données d'entrée, où vous inscrivez vos données dans toutes les cellules qui ont une trame de fond jaune sont les suivantes.

- Données d'entrée de base
- Données de calage
- Calcul des résultats

Les feuilles de valeurs de sortie sont les suivantes.

- Coefficients
- Vitesses
- Coûts d'exploitation des véhicules
- HDM-III & comparaison des équations
- Coûts d'exploitation des véhicules et vitesses types

#### Données d'entrée de base

Cette feuille reprend les données relatives aux principaux paramètres propres à un pays (voir Figure 13a). Vous entrez les caractéristiques de trois types de relief (montées avec descentes et sinuosité), les caractéristiques de trois types de route (vitesses souhaitées) et les caractéristiques suivantes pour neuf types de véhicules motorisés.

- $\mathbf{1}$ . Coût économique du véhicule, des pneus, du carburant, des lubrifiants, de l'entretien et des équipages, et taux d'intérêt.
- Utilisation en nombre de kilomètres parcourus et nombre d'heures de conduite par an.  $\mathcal{P}$
- $\mathbf{3}$ Durée de service et poids total en charge du véhicule.

À noter que, si certains types de véhicule n'existent pas dans votre pays, vous pouvez inscrire zéro pour le trafic journalier concernant ce type de véhicule dans le module principal d'évaluation, par contre vous ne pouvez laisser en blanc les données d'entrée pour ce type de véhicule dans le module HDM-III des coûts d'exploitation des véhicules. Vous devez inscrire toutes les données d'entrée pour tous les types de véhicule, même si vous vous contentez de

copier, dans la colonne d'un type de véhicule non disponible, les données relatives à un type de véhicule disponible.

Le nom du pays, l'année, la monnaie et les données de change ne sont entrés que pour mémoire, en tant que données de référence. Sur cette feuille, vous sélectionnez le type de véhicule à utiliser comme véhicule de référence pour estimer l'uni en fonction de sa vitesse.

#### Données de calage

Cette feuille cale les équations HDM-III en fonction de la situation locale. Vous entrez, si besoin est et si les données sont disponibles, tous les paramètres de calage HDM-III dans les cellules à trame de fond jaune, tels que les caractéristiques physiques des véhicules et autres paramètres du modèle concernant le carburant, les pneus, l'entretien et l'utilisation.

#### Calcul des résultats

Sur cette feuille, le bouton « Calculer les résultats » exécute une macro-commande Excel qui calcule les résultats. Une fois les calculs effectués, vous pouvez voir les résultats sur les feuilles suivantes ou appuyer sur le bouton « Copier et coller les résultats dans le module principal » qui copiera automatiquement, dans le module principal d'évaluation économique, toutes les valeurs obtenues pour les coefficients indiquant la relation entre coûts d'exploitation, vitesse des véhicules et uni de la chaussée, pour tous les véhicules. Dans ce cas, vous devez fournir le nom du classeur du module principal d'évaluation économique, qui doit se trouver dans le même répertoire que le module HDM-III des coûts d'exploitation des véhicules.

#### **Coefficients**

Cette feuille donne les coefficients des polynômes cubiques qui indiquent la relation entre coûts d'exploitation, vitesse des véhicules et uni de la chaussée. À noter que cette feuille a le même format que la feuille « Coûts d'exploitation et vitesse des véhicules » du module principal d'évaluation économique, et que les coefficients (en bleu clair) sont ceux qui ont été copiés dans le module principal d'évaluation économique.

#### Vitesse des véhicules

Cette feuille montre la vitesse des véhicules en tant que fonction de l'uni de la route pour les neuf types de relief et de route et les neuf types de véhicule.

#### Coûts d'exploitation des véhicules

Cette feuille donne les coûts d'exploitation des véhicules en tant que fonction de l'uni de la route pour les neuf types de relief et de route et les neuf types de véhicule. Il convient de noter que le module HDM-III crée dans le répertoire en cours un fichier texte délimité par des virgules intitulé « compo.csv », qui contient la composition des coûts d'exploitation des véhicules (consommation de carburant, amortissement, main-d'œuvre, etc.) pour chaque type de route et de véhicule. Si besoin est, vous pouvez ouvrir ce fichier dans Excel pour étudier la composition des coûts d'exploitation des véhicules.

#### HDM-III et comparaison des équations

Cette feuille compare les résultats des équations du modèle HDM-III et les polynômes cubiques obtenus à l'aide du module HDM-III des coûts d'exploitation des véhicules. Vous entrez le type de géométrie, le type de route et le numéro du véhicule, et la feuille présente la comparaison correspondante des coûts d'exploitation et de la vitesse.

#### Coûts d'exploitation et vitesse type des véhicules

Cette feuille indique les coûts d'exploitation et la vitesse type des véhicules pour les neuf types de relief et de route, et les neuf types de véhicule, pour cinq catégories possibles d'état de la route (très bon, bon, moyen, mauvais, très mauvais). Vous définissez l'uni représentatif de la chaussée pour chacune de ces catégories, vous entrez une composition type du trafic pour le calcul de la moyenne des coûts d'exploitation et de la vitesse des véhicules, et vous cliquez sur le bouton « Actualisation des résultats ». À noter que la feuille calcule aussi les polynômes cubiques qui indiquent la relation entre coûts d'exploitation, vitesse des véhicules et uni de la chaussée, donnés à partir de la cellule Q12.

#### $2.4$ MODULE HDM-4 DES COÛTS D'EXPLOITATION DES VÉHICULES

Le module HDM-4 des coûts d'exploitation des véhicules calcule, pour un pays donné, les coûts d'exploitation et la vitesse des véhicules en tant que fonction de l'uni de la route pour neufs types de relief et de route, et neuf types de véhicule motorisé et non motorisé sélectionnés sur la liste des véhicules possibles suivants.

- Moto
- Petite voiture
- Voiture moyenne
- Grosse voiture
- Véhicule de livraison
- Camion de marchandises
- Véhicule tout terrain (4 x 4)
- Camion léger
- Camion moven
- Camion lourd
- Semi-remorque
- Minibus
- Autocar léger
- Autocar moyen
- Autocar lourd
- $-Car$
- Bicyclette
- Rickshaw
- Charrette à traction animale
- Piéton

Il utilise les équations du HDM-4 relatives aux coûts d'exploitation des véhicules et nécessite les mêmes données d'entrée que le modèle HDM-4. Les trois feuilles de données d'entrée, où vous entrez les données dans toutes les cellules à trame de fond jaune, sont les suivantes.

- Données d'entrée de base
- Donnée de calage
- Calcul des résultats

Les feuilles de valeurs de sortie se présentent ainsi.

- Coefficients
- Coûts d'exploitation et vitesses type des véhicules
- Vitesses
- Coûts d'exploitation des véhicules
- Composantes des coûts d'exploitation des véhicules
- HDM-4 & comparaison des équations
- Coûts d'exploitation et vitesse types des véhicules

#### Données d'entrée de base

Cette feuille rassemble les données relatives aux principaux paramètres propres à un pays (voir Figure 13b). Vous entrez les caractéristiques de base de la route, comme l'altitude, le pourcentage de temps passé à conduire sur route enneigée, sur une route mouillée et la texture. Vous entrez les caractéristiques de trois types de relief (montées et descentes, sinuosité, nombre de montées et descentes et dévers), les caractéristiques de trois types de route (surface, largeur, limite de vitesse, facteur de respect de la limite de vitesse, effet de paroi et interactions avec le trafic non motorisé). Vous sélectionnez un maximum de neuf types de véhicule motorisé ou non motorisé en utilisant le menu déroulant pour la description de chaque type de véhicule et vous entrez les caractéristiques suivantes pour les neuf types de véhicule.

Coûts économiques du véhicule, des pneus, du carburant, des lubrifiants, de l'entretien  $1.$ et de l'équipage, et taux d'intérêt.

- $2.$ Utilisation du véhicule en nombre de kilomètres parcourus et d'heures de conduite par an.
- $3<sub>1</sub>$ Durée de service du véhicule, pourcentage du temps pour l'utilisation privée, et poids total en charge du véhicule.

Notez que vous n'êtes pas tenu de sélectionner et d'utiliser les neuf types de véhicule. Si votre parc en compte moins, vous pouvez désactiver certains en sélectionnant « non utilisé » comme description du type de véhicule. Par contre, il vous faut remplir toutes les données pour les types de véhicules considérés.

Il convient de noter que les équations HDM-4 ne sont pas très sensibles aux données suivantes : altitude, pourcentage du temps passé à conduire sur une route enneigée, sur route mouillée, texture, nombre de montées et descentes et dévers ; vous pouvez donc utiliser les valeurs fournies si vous n'avez pas de valeurs spécifiques pour le pays. Il en va de même pour les facteurs concernant le respect de la limite de vitesse et les interactions (effet de paroi et véhicules non motorisés).

Le nom du pays, l'année, la monnaie et les données de change ne sont entrés que pour mémoire, en tant que données de référence. Vous sélectionnez ensuite le type de véhicule qui servira de véhicule de référence pour estimer l'uni en tant que fonction de sa vitesse.

#### Données de calage

Cette feuille cale les équations HDM-4 en fonction du contexte local. Vous pouvez entrer, si besoin est et si les données nécessaires sont disponibles, tous les paramètres de calage de HDM-4 dans les cellules à trame de fond jaune (caractéristiques physiques des véhicules et autres paramètres du modèle relatifs au carburant, aux pneus, à l'entretien et à l'utilisation).

# Calcul des résultats

Sur cette feuille, un bouton appelé « Calculer les résultats » exécute une macro-commande Excel qui calcule les résultats. Une fois les calculs effectués, vous pouvez voir les résultats sur les feuilles suivantes ou cliquer sur le bouton « Copier et coller les résultats dans le module principal » pour copier automatiquement, dans le module principal d'évaluation économique, toutes les valeurs obtenues pour les coefficients qui indiquent la relation entre coûts d'exploitation, vitesse des véhicules et uni de la route, et ceci pour tous les véhicules. Dans ce cas, vous devez fournir le nom du classeur du module principal d'évaluation économique, qui doit se trouver dans le même répertoire que le module HDM-4 des coûts d'exploitation des véhicules.

#### Coefficients

Cette feuille montre les coefficients des polynômes cubiques qui indiquent la relation entre coûts d'exploitation, vitesse des véhicules et uni de la chaussée. À noter que cette feuille a le même format que la feuille « Coûts d'exploitation et vitesse des véhicules » du module principal d'évaluation économique et que ces coefficients (en bleu clair) sont ceux qui ont été copiés dans le module principal d'évaluation économique.

#### Vitesse des véhicules

Cette feuille donne la vitesse des véhicules en fonction de l'uni de la route pour les neuf types de relief et de route ainsi que les neuf types de véhicule.

#### Coûts d'exploitation des véhicules

Cette feuille donne les coûts d'exploitation des véhicules en tant que fonction de l'uni de la chaussée pour les neuf types de relief et de route et les neuf types de véhicule.

## Composantes des coûts d'exploitation des véhicules

Cette feuille donne les composantes des coûts unitaires d'exploitation des véhicules (consommation de carburant, consommation de pneus, etc.) en fonction de l'uni pour les neufs types de relief et de route et les neuf types de véhicule.

## HDM-4 et comparaison des équations

Cette feuille compare les résultats des équations du modèle HDM-4 et les polynômes cubiques obtenus à l'aide du module HDM-4 des coûts d'exploitation des véhicules. Une fois entrés le type de géométrie, le type de route et le nombre de véhicules, la feuille calcule les coûts d'exploitation et la vitesse des véhicules correspondants.

#### Coûts d'exploitation et vitesse type des véhicules

Cette feuille présente les coûts d'exploitation et la vitesse usuelle des véhicules pour les neuf types de relief, de route et de véhicules, avec cinq catégories possibles d'état de la route (très bon, bon, moyen, mauvais, très mauvais). Vous définissez l'uni représentatif pour chacune de ces catégories, vous entrez une composition type du trafic pour le calcul de la valeur moyenne des coûts d'exploitation et de la vitesse des véhicules, et vous cliquez sur le bouton « Actualiser les résultats ». À noter que la feuille calcule aussi les polynômes cubiques qui indiquent la relation coûts d'exploitation, vitesse des véhicules et uni de la route, lesquels sont donnés à partir de la cellule Q12.

#### $2.5$ MODULE D'ANALYSE DE RISQUE

Le module d'analyse de risque effectue une analyse de risque basée sur les distributions triangulaires des probabilités pour les vingt principaux paramètres. Avec ce module, vous pouvez inclure explicitement le degré d'incertitude présent dans les estimations des paramètres de données d'entrée pour obtenir des résultats qui montrent toutes les situations possibles. Vous définissez pour un paramètre son estimateur et la probabilité d'occurrence de ce dernier, sous la forme d'une distribution triangulaire des probabilités. Le module se sert de cette information pour analyser tous les résultats possibles, en évaluant des centaines de scénarios de type « Que se passerait-il si ? ». Dans chaque scénario, des données aléatoires correspondant à la distribution donnée des probabilités sont générées, et les distributions de fréquence qui en résultent sont présentées sous une forme graphique. Les deux feuilles de données sont les suivantes.

- Données d'entrée de base
- Calcul des résultats

Les feuilles de données de sortie se présentent ainsi.

- Solution de l'analyse de risque
- Option 1 Valeur actuelle nette
- Option 2 Valeur actuelle nette
- Option 3 Valeur actuelle nette
- Option 1 Taux de rentabilité
- Option 2 Taux de rentabilité
- Option 3 Taux de rentabilité
- Distribution des probabilités pour les principaux paramètres

Avant d'utiliser le module d'analyse de risque, vous devez utiliser le module des coûts d'exploitation des véhicules et le module principal d'évaluation économique pour comparer, en l'absence d'analyse de risque, les options de projets pour la route à évaluer. Dans le module principal d'évaluation économique, vous devez entrer la valeur la plus probable de tous les paramètres. Une fois les valeurs les plus probables sont entrées dans le module principal d'évaluation économique, vous êtes prêt à ajouter l'analyse de risque à l'évaluation.

#### Données d'entrée de base

Cette feuille collecte les principaux paramètres relatifs aux risques (voir Figure 14). Commencez par entrer les estimations de la valeur la plus probable de chacun des paramètres de base dans le module principal d'évaluation économique et, dans cette feuille « Données d'entrée de base », vous introduisez pour chaque paramètre deux coefficients multiplicateurs des estimations entrées dans le module principal d'évaluation économique pour définir les distributions triangulaires. Le premier coefficient multiplicateur définit la valeur minimum possible du paramètre (la possibilité que la valeur effective soit inférieure à la valeur minimum est nulle). Par exemple,

si le coefficient multiplicateur est fixé à 0,7, cela signifie que la valeur minimum possible pour ce paramètre est de 70 % de la valeur la plus probable estimée, qui a été entrée dans le module principal d'évaluation économique. Le deuxième coefficient multiplicateur définit la valeur maximum possible du paramètre (la possibilité que la valeur effective soit supérieure à la valeur maximum est nulle). Par exemple, si le coefficient multiplicateur est fixé à 1,2, cela signifie que la valeur maximum possible de ce paramètre est de 120 % de la valeur estimée la plus probable, qui a été entrée dans le module principal d'évaluation économique. Pour cet exemple, nous avons donc  $\cdot$ 

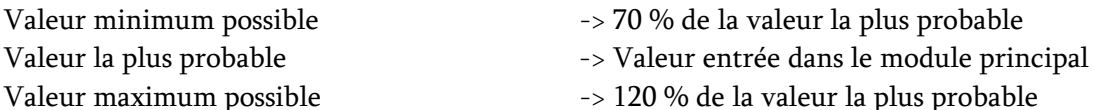

Ce qui veut dire, toujours pour cet exemple, qu'il y a 60 % de chances (30/(30+20)) pour que la valeur réelle soit inférieure à la valeur estimée la plus probable, et 40 % de chances (20/(30+20)) pour que la valeur effective soit supérieure à la valeur estimée la plus probable. À noter que si vous ne voulez pas faire varier un paramètre particulier, vous devez indiquer 1,0 comme coefficient multiplicateur des valeurs minima et maxima pour ce paramètre.

#### Calcul des résultats

Cette feuille exécute une macro-commande Excel qui effectue l'analyse de risque. Vous devez d'abord entrer le nombre de scénarios à évaluer (moins de 1 000) et le nom du classeur du module principal d'évaluation économique, qui doit se trouver dans le même répertoire que le module d'analyse de risque.

Une fois entré le nombre de scénarios à évaluer et le nom du classeur du principal modèle, cliquez sur le bouton « Effectuer l'analyse de risque ». Le modèle d'analyse évalue tous les scénarios et présente les résultats sur les feuilles suivantes.

#### Solution de l'analyse de risque

Cette feuille de données présente un récapitulatif de l'analyse de risque (voir Figure 15). Sur cette feuille, vous trouverez, pour la valeur actuelle nette et le taux de rentabilité, les indicateurs suivants :

- $\mathbf{1}$ . L'estimation ponctuelle, qui est la valeur calculée par le module principal d'évaluation économique sur la base des valeurs estimées les plus probables pour tous les paramètres.
- La moyenne des résultats des scénarios évalués dans le cadre de l'analyse de risque.  $\mathcal{P}$
- L'écart-type des résultats des scénarios évalués dans le cadre de l'analyse de risque. 3.
- $\overline{4}$ . La valeur minimum des résultats des mêmes scénarios évalués.
- La valeur maximum des résultats de ces mêmes scénarios évalués.  $5<sub>1</sub>$
- La valeur médiane des résultats de ces mêmes scénarios évalués. 6.

7. La probabilité que la valeur actuelle nette soit inférieure à zéro ou que le taux de rentabilité interne soit inférieur à 12 %.

#### Option 1 – Valeur actuelle nette

Cette feuille montre la distribution des probabilités pour la valeur actuelle nette de l'option 1 (voir Figure 16). La même feuille existe pour les options 2 et 3. Les résultats se présentent ainsi.

- 1. Líestimation ponctuelle de la valeur actuelle nette, la valeur minimum, la valeur maximum, la valeur moyenne, l'écart-type et la valeur médiane.
- 2. Le centile de la valeur actuelle nette pour les trois options de centiles qui pourraient représenter le pire, le plus probable et le meilleur scénario.
- 3. La probabilité que la valeur actuelle nette soit inférieure ou supérieure à 0.
- 4. Le graphe de la distribution des fréquences.
- 5. Le graphe de la distribution cumulée.

## Option 1 – Taux de rentabilité

Cette feuille montre la distribution des probabilités pour le taux de rentabilité interne de l'option 1. La même feuille existe pour les options 2 et 3. Les résultats se présentent ainsi.

- 1. L'estimation ponctuelle du taux de rentabilité interne, la valeur minimum, la valeur maximum, la valeur moyenne, l'écart-type et la valeur médiane.
- 2. Le centile du taux de rentabilité interne pour trois possibilités de centiles qui pourraient représenter le pire scénario, le scénario le plus probable et le meilleur scénario.
- 3. La probabilité que le taux de rentabilité interne soit inférieur ou supérieur à 12 %.
- 4. Le graphe de la distribution des fréquences.
- 5. Le graphe de la distribution cumulée.

#### Distribution des paramètres

Cette feuille montre les distributions des probabilités pour les principaux paramètres. Vous sélectionnez un paramètre au haut de la feuille et le modèle affiche les résultats suivants.

- 1. La valeur minimum du coefficient multiplicateur du paramËtre, la valeur maximum, la valeur moyenne, l'écart-type et la valeur médiane.
- 2. Le centile du coefficient multiplicateur pour les trois possibilités de centiles.
- 3. Probabilité que le coefficient multiplicateur soit inférieur ou supérieur à 1.
- 4. Le graphe de la distribution des fréquences.
- 5. Le graphe de la distribution cumulée.

#### 2.6 MODULE D'ÉVALUATION DES PROGRAMMES

Le module d'évaluation des programmes évalue une série de routes en même temps et vous permet d'obtenir les résultats du programme correspondant. Avec le module principal d'évaluation économique, vous évaluez une route à la fois et vous obtenez la comparaison économique des projets possibles pour une route donnée. Par contre, avec le module d'évaluation des programmes, vous évaluez un grand nombre de routes en même temps et obtenez les résultats correspondants pour chaque route ainsi que les indicateurs économiques de l'ensemble du programme, avec ou sans contrainte budgétaire. L'optimisation de la contrainte budgétaire est effectuée à l'aide du modèle EBM-32, dont l'algorithme d'utilisation fonctionne pour un maximum de 400 routes. Le nombre maximum de routes que l'on peut évaluer à la fois avec le module du programme d'évaluation est donc de 400.

Le module d'évaluation des programmes vous permet de faire tourner le « module principal d'évaluation économique RED » deux fois pour chaque route et donc d'évaluer jusqu'à sept options de projets par route. Le premier passage Èvalue les options de projet 0, 1, 2 et 3, et le deuxième évalue les options de projet 4, 5 et 6. Le scénario de base (option de projet 0) doit être le même pour les deux passages.

La feuille des données d'entrée se présente ainsi :

- Données d'entrée de RED

Les feuilles de valeurs de sortie étant :

- Valeurs de sortie de RED
- Valeur actuelle nette de la section de route
- Sans contrainte budgétaire
- Contrainte budgétaire A
- Contrainte budgétaire B
- Contrainte budgétaire C
- Contrainte budgétaire D
- Contrainte budgétaire E
- Programme recommandé
- Valeur actuelle nette du réseau
- Résultats de l'analyse multicritère

#### Données d'entrée RED

Cette feuille contient toutes les données nécessaires qui concernent le programme routier. Chaque ligne représente une route et les colonnes reproduisent les données qui figurent sur les feuilles des données d'entrée du module principal d'évaluation économique. Pour chaque route, vous définissez les paramètres de l'analyse et le trafic, ainsi que les caractéristiques de sept options de projet à évaluer (caractéristiques et état des routes, coûts d'investissement et d'entretien, et taux d'accidents). Vous devez entrer les données d'information sur la première route dans la ligne 11 et entrer les données sur autant de routes que nécessaire (400 au maximum) dans les lignes suivantes, en vous rappelant que chaque ligne représente une route et que vous ne pouvez laisser des lignes en blanc dans votre base de données relative aux routes.

Pour importer les données renfermées dans le module principal d'évaluation économique, placez le curseur sur une ligne cible et appuyez sur Ctrl-R. On vous demandera le nom du module principal d'évaluation économique qui contient les données que vous voulez importer, ainsi que le numéro du passage où placer ces données. Si vous sélectionnez le passage numéro 1, vous importerez les caractéristiques des routes et les données des options de projet 0, 1, 2 et 3 à partir des options de projet correspondantes du module principal d'évaluation économique. Si vous sélectionnez le passage numéro 2, vous importerez les données relatives aux options de projet 4, 5 et 6 à partir des options de projet 1, 2 et 3 du même module.

Pour exporter des données vers le module principal d'évaluation économique, placez le curseur sur la ligne source que vous souhaitez et appuyez sur Ctrl-L. On vous demandera le nom du module principal d'évaluation économique qui contient les données que vous voulez exporter ainsi que le numéro du passage pour collecter ces données. Si vous choisissez le numéro de passage 1, vous exportez les caractéristiques des routes et données des options de projet  $0, 1, 2$  et 3 dans les options de projets correspondantes du module principal d'évaluation économique. Si vous sélectionnez le numéro de passage 2, vous exportez les données des options de projet 4, 5 et 6 dans les options de projet 1, 2 et 3 du même module.

Vous devez entrer les données relatives aux coûts d'exploitation des véhicules, au temps de trajet des passagers, d'immobilisation du fret, et au coût des accidents dans un module principal d'évaluation économique « directeur », qui servira à évaluer les différentes routes. Le module d'évaluation des programmes copiera les données d'une route, enregistrées dans la feuille des données d'entrée RED, dans le module « directeur », qui calculera les résultats en tâche de fond. Une fois les calculs effectués, le module d'évaluation des programmes copiera ces résultats dans les différentes feuilles de données de sortie du module d'évaluation des programmes. Pour obtenir les résultats concernant le réseau, vous devez indiquer d'abord, dans la cellule B3, le nom du module « directeur », être situé dans le même répertoire que le module d'évaluation des programmes. Puis cliquer sur le bouton « Exécuter le modèle RED » situé au haut de la feuille.

#### Valeurs de sortie RED

Cette feuille garde en mémoire les résultats obtenus à partir de l'évaluation du programme. Vous trouverez ici, pour chaque route, les indicateurs économiques tirés pour les sept options de projet évaluées.

#### Valeur actuelle nette de la section de route

Cette feuille présente les résultats pour chaque route considérée individuellement. Vous sélectionnez une route et la feuille présente les résultats correspondants, ainsi qu'un graphe de la valeur actuelle nette (VAN) et des coûts d'investissement (voir Figure 17). Le graphe montre également la courbe de la marge d'incertitude, qui se situe à un pourcentage donné, spécifié par les usagers, de la VAN la plus élevée. Cette courbe indique que toutes les options au-dessus de la ligne se trouvent à l'intérieur de la marge d'incertitude et qu'elles pourraient par conséquent être choisies au lieu de l'option de projet qui affiche la VAN la plus élevée.

#### Sans contrainte budgétaire

Cette feuille présente le programme obtenu dans le cas d'un scénario sans contrainte budgétaire, dans lequel l'option de projet sélectionnée est celle dont la VAN est la plus élevée. La feuille présente les indicateurs suivants pour chaque route et pour l'ensemble du programme.

- Longueur de la route
- Caractéristiques de la route (nom, relief et type de route, trafic et uni)
- Option de projet sélectionnée
- VAN, en millions
- TRI, en pourcentage
- Avantages annuels équivalents, en USD/km-an
- TRI modifié, en pourcentage
- Valeur actuelle des coûts économiques de l'administration, en millions de dollars
- Coûts financiers de l'investissement, en millions de dollars
- Ratio de la VAN à la valeur actuelle des coûts économiques de l'administration
- Ratio de la VAN à l'investissement
- Coûts d'entretien courant, en millions de dollars par an
- Population desservie, en nombre d'habitants
- Investissement par habitant, en dollars par habitant
- Population par investissement, en nombre d'habitants pour 1 000 dollars

#### Contrainte budgétaire A

Cette feuille présente le programme résultant de l'analyse pour un scénario avec un budget donné, dans lequel l'option choisie est obtenue à partir d'une optimisation EBM-32. Pour caractériser le scénario avec contrainte budgétaire, vous devez entrer les ressources financières disponibles en investissement, en million de dollars, pour le programme dans la cellule E7, puis cliquer sur le bouton « Effectuer l'optimisation du budget ».Une fois l'optimisation effectuée, cliquer sur le bouton « Collecter les résultats de l'optimisation » pour actualiser la feuille qui présente les résultats de l'optimisation. Les indicateurs présentés sur la feuille sont les mêmes que ceux qui figurent sur la feuille des données représentant le scénario sans contrainte budgétaire. L'optimisation a été effectuée lorsque la fenêtre d'optimisation qui s'affiche à l'écran se

ferme au bout de quelques secondes ou quelques minutes. Noter que, pour effectuer cette optimisation, le fichier EBM-32.EXE doit être placé dans le même répertoire que le module d'évaluation des programmes et le module principal d'évaluation économique.

#### Contraintes budgétaires B à E

Ces feuilles suivent le même format que la feuille contrainte budgétaire A. Pour chaque scénario de contrainte budgétaire (A, B, C, D et E), entrez le budget disponible dans la cellule E7, effectuez l'optimisation et collectez les résultats de l'opération.

#### Programme recommandé

Cette feuille vous permet de sÈlectionner manuellement une option de projet par route et d'obtenir les résultats correspondants du programme. Entrer votre choix d'options de projets en commençant par la cellule I41, puis cliquer sur le bouton « Actualiser le programme recommandé ». Les indicateurs présentés à la suite de l'opération sont les mêmes que ceux qui figurent sur la feuille relative à l'absence de contrainte budgétaire.

#### Valeur actuelle nette du programme

Cette feuille présente les résultats pour chaque scénario budgétaire et pour le scénario du programme recommandé, ainsi qu'un graphe de la valeur actuelle nette et des coûts d'investissement du programme. Ce graphe montre une courbe de la marge d'incertitude situé à un pourcentage donné de la VAN la plus élevée. Tous les scénarios budgétaires situés au-dessus de la courbe se trouvent à l'intérieur de la marge d'incertitude et pourraient par conséquent être choisis à la place du scénario budgétaire dont la VAN est la plus élevée.

#### Analyse multicritère

Cette feuille présente les résultats de l'analyse multicritère pour le programme recommandé. Entrez les pondérations relatives de chaque indicateur multicritère et cliquer sur le bouton « Actualiser l'analyse multicritère » pour collecter les données du programme de travail recommandé et les indicateurs multicritères correspondants. La feuille présente les indicateurs suivants pour chaque route.

- Longueur de la route
- Caractéristiques de la route (nom, type de relief et de route, trafic et uni)
- Option de projet choisie
- Coût financier de l'investissement, en million de dollars
- VAN, en million
- Ratio de la VAN à l'investissement
- TRI, en pourcentage
- Population desservie, en nombre d'habitants
- Population par investissement, en nombre d'habitants pour 1 000 dollars
- Huit indicateurs multicritères au maximum (-10-priorité faible, 0-priorité moyenne, et 10-priorité élevée)
- Somme des indicateurs multicritères
- VAN par rang d'importance de l'investissement, (1-priorité la plus élevée, 2-deuxième priorité, 3-troisième priorité, 4-quatrième priorité, etc.)
- population par rang d'importance de l'investissement, (1-priorité la plus élevée ; 2deuxième priorité : 3-troisième priorité ; 4-quatrième priorité, etc.)
- Rang d'importance des résultats de l'analyse multicritère (1-priorité la plus élevée ;
- 2-deuxième priorité ; 3-troisième priorité ; 4-quatrième priorité, etc.)
- VAN par classe d'importance de l'investissement, (-10-priorité faible, 0-priorité moyenne et 10-priorité élevée)
- population par classe d'importance de l'investissement (-10-priorité faible, 0-priorité moyenne et 10-priorité élevée)
- Classe d'importance des résultats de l'analyse multicritère (-10-priorité faible, 0priorité moyenne et 10-priorité élevée)

#### **APPLICATIONS DU MODÈLE**  $3.$

Deux applications types du RED sont présentées, qui concernent la justification économique du bitumage d'une route non revêtue et la justification des dépenses d'entretien nécessaires pour maintenir un certain niveau de service.

#### CAS 1 - REVÊTIR UNE ROUTE EN GRAVE

La route du projet est une route non revêtue de 10 kilomètres à deux voies, où passent 200 véhicules par jour, dont 60 % de camions et d'autocars avec un taux de croissance de 3 %. Le relief est vallonné. La route bénéficie d'un très bon entretien, qui comprend un reprofilage tous les 60 jours (après le passage de 12 000 véhicules environ avec le trafic actuel) et un rechargement tous les cinq ans. Grâce à cette politique d'entretien, la route est praticable toute l'année, et l'uni moyen pendant la période d'évaluation est égal à 10,0 IRI. RED évalue les options suivantes.

- $\mathbf{1}$ . Améliorer encore la politique d'entretien en effectuant un reprofilage tous les 45 jours et en maintenant l'intervalle des rechargements à cinq ans. Dans ce cas, l'uni annuel est estimé à 7,0 IRI.
- $2.$ Améliorer la route en la revêtant d'un enduit superficiel standard. Dans ce cas, l'uni annuel est estimé à 3,5 IRI
- 3. Améliorer la route en posant un revêtement en béton bitumineux standard. Dans ce cas, l'uni annuel est estimé à 2,7 IRI.

Dans cette étude de cas, le niveau de service de chaque option est défini par une valeur moyenne estimée de l'uni pendant la période d'évaluation. Les estimations de l'uni sont effectuées en dehors de RED. Il convient de noter que la durée de la saison des pluies (où les routes sont difficilement praticables) est de zéro pour toutes les options de projets.

Les données d'entrée de base sont indiquées dans le tableau ci-dessous.
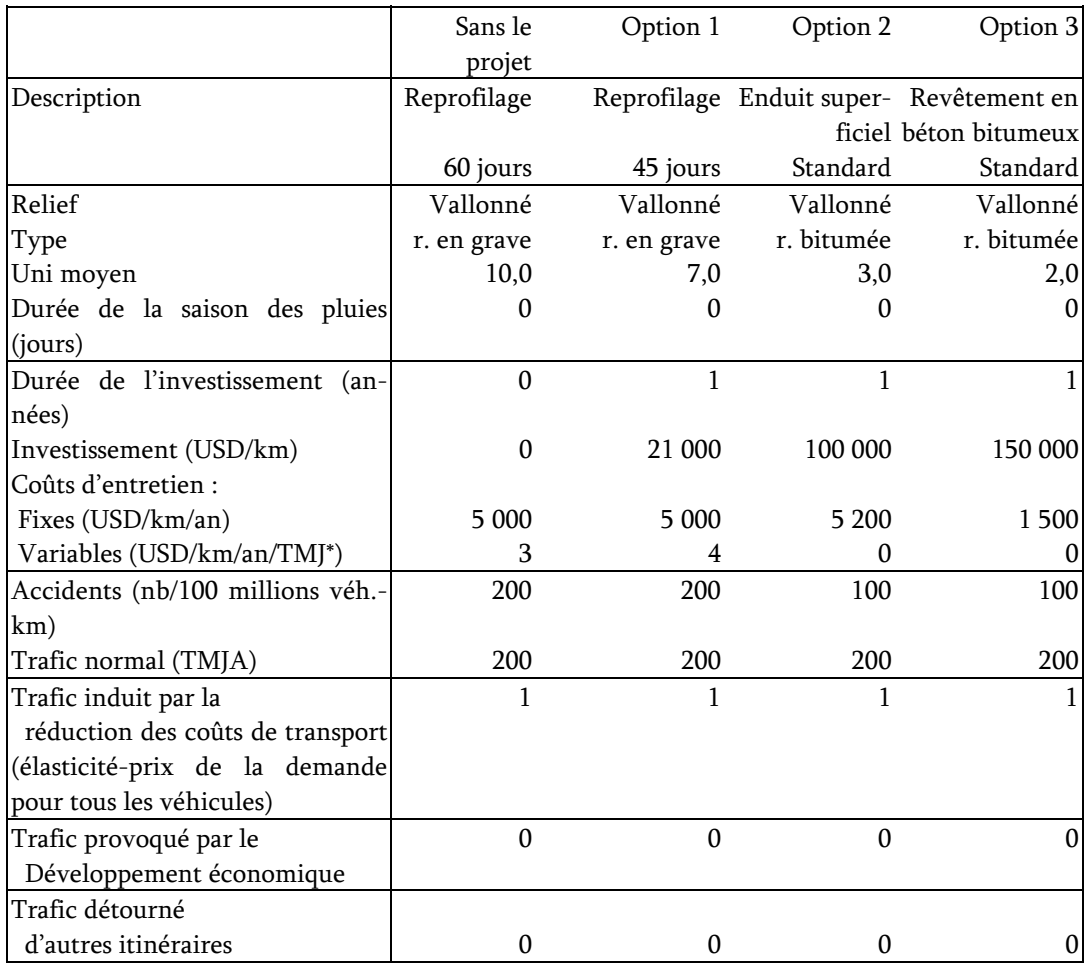

\* TMJ = Trafic moyen journalier

\*\* TMJA = Trafic moyen journalier annuel

Le coût d'investissement pour l'option 1 correspond aux travaux initiaux de réhabilitation et, pour les options 2 et 3, aux travaux de revêtement. Les coûts annuels d'entretien à prévoir pour les niveaux de service envisagés sont les suivants : a) pour l'option sans projet et l'option 1, les coûts d'entretien courant et le rechargement des routes tous les cinq ans (coûts fixes) plus le coût des reprofilages (coûts variables), b) pour l'option 2, les coûts d'entretien courant, de réparations et la pose ultérieure d'un revêtement, et c) pour l'option 3, uniquement les coûts d'entretien courant et de réparations, car un nouveau revêtement ne sera pas nécessaire pendant la période étudiée. Les estimations des coûts d'investissement et des coûts d'entretien annualisés pour chaque option sont effectuées en dehors de RED sur la base des coûts unitaires pratiqués localement ainsi que des estimations de travaux et du calendrier.

L'analyse pose en principe que les taux d'accidents diminueront de moitié lorsque la route aura été revêtue grâce à l'amélioration de la géométrie et de la largeur de la route. Il n'y pas de trafic provoqué par le développement économique ou de trafic détourné d'une autre route. L'élasticité-prix de la demande de transport est fixée à 1,0 pour tout véhicule, ce qui signifie qu'une baisse de 1 % du coût des transports entraîne une augmentation de 1 % du trafic induit par la réduction de ce coût. Autrement dit, RED calculera automatiquement l'accroissement du trafic en tant que fonction de la réduction des coûts de transport supportés par les usagers par rapport aux coûts des transports qu'ils supportent dans le scénario sans projet.

Les gains de temps sont basés sur une valeur de temps égale à 1,0 dollar par heure pour les passagers de voiture, et à 0,5 dollar par heure pour les passagers des autocars. Les voitures comptent trois occupants, et le nombre de passagers des autocars varie entre 10 et 40 personnes. La période étudiée est de 20 ans, le taux d'actualisation est de12 %, et le coefficient multiplicateur des coûts économiques aux coûts financiers est de 0,85. Il convient de noter que la période d'évaluation doit être cohérente avec les estimations de l'uni moyen et des besoins annualisés de l'entretien pendant la période évaluée. Si des travaux lourds de réhabilitation ou un important investissement sont nécessaires à une date ultérieure, les coûts correspondants et le niveau de service qui en découle seront inclus dans les estimations, sinon la période d'évaluation sera réduite pour ne pas inclure cette activité future dans l'évaluation.

Les résultats suivants montrent que les options 1 et 2 dégagent une valeur actuelle nette supérieure à zéro alors que l'option 3 entraîne une valeur actuelle nette négative et donc ne se justifie pas économiquement au taux d'actualisation donné de 12 %.

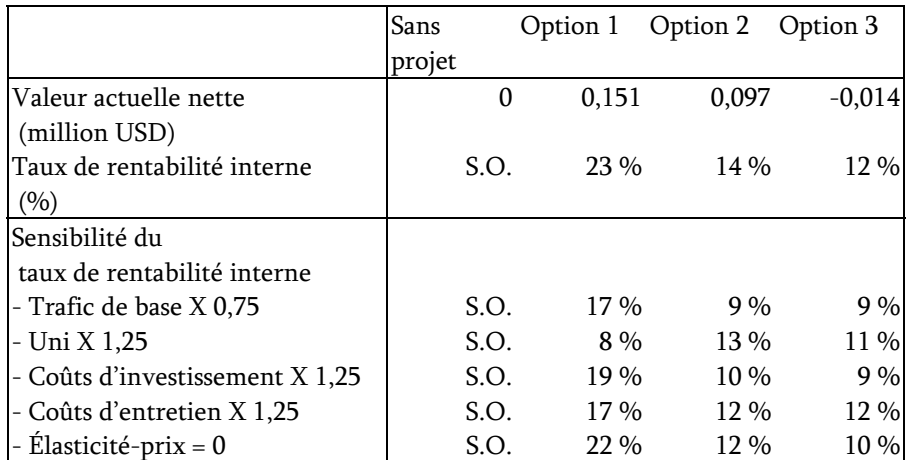

La valeur actuelle nette est utilisée pour comparer les différentes options de projet. La valeur actuelle nette de l'option 1 est la plus élevée, ce qui indique que du point de vue économique c'est l'option la meilleure. Reste à savoir s'il est possible d'appliquer cette politique d'entretien pendant les vingt années à venir qui suppose un reprofilage tous les 45 jours ; il y a tout lieu de penser en effet que l'administration des routes ne disposera pas des moyens nécessaires pour effectuer des reprofilages fréquents avec un trafic en augmentation. Pour l'option 1, l'analyse de sensibilité montre que, si l'entretien n'est pas effectué correctement et que l'uni devient supérieur de 25 % à l'estimation  $(7,0^*1,25=8,75)$ , valeur légèrement inférieure au scénario sans projet), le taux de rentabilité chute de 23 % à 8 %, tandis que pour les options comportant un bitumage, il baisse nettement moins (baissant respectivement de 14 à 9 % et de 12 à 9 %) dans le cas d'une augmentation de l'uni de plus de 25 %. L'analyse de sensibilité montre également que l'option 1 est très sensible aux coûts d'entretien futurs. Pour l'option 1, si les coûts d'entretien augmentent de 25 %, le taux de rentabilité est ramené de 23 % à 19 % alors que, pour les options 2 et 3, il ne diminue que de 14 % à 10% et de 12 à 9 %, ce qui indique que la justification économique de l'option revêtement dépend moins des coûts d'entretien futurs. Cela signifie que l'option 1 ne doit être recommandée que s'il y a des assurances que les opérations d'entretien futures pourront être correctement exécutées et qu'il n'y aura pas d'augmentation majeure des coûts d'entretien. Sinon, on peut recommander l'option qui comporte la pose d'un enduit superficiel.

Líoption concernant la pose díun enduit superficiel a une valeur actuelle nette de 0,097 million de dollars et un taux de rentabilité de 14 % et, selon les scénarios de sensibilité, ce taux diminue dans des proportions variant de 9 à 13 %, ce qui indique que cette option est marginalement Èconomiquement justifiÈe. Líanalyse montre que la rÈduction des co˚ts pour les usagers de la route est de 28 % en moyenne pour tous les véhicules, ce qui signifie que le trafic induit est d'environ 28 % du trafic normal sur la base de l'élasticité-prix de 1,0 qui a été retenue. Il convient de noter que si l'on n'inclut pas le trafic induit dans l'analyse (élasticité-prix égale à zéro), le taux de rentabilité n'est plus que de 12 % pour l'option relative à la pose d'un enduit superficiel. Il n'a pas été tenu compte du trafic provoqué par le développement économique dans l'analyse ; mais si on admet par exemple que le bitumage de la route entraînera un trafic provoqué égal à 20 % du trafic normal, le taux de rentabilité de l'option concernant la pose d'un enduit superficiel passe à 15 %, ce qui montre combien il est important d'évaluer le trafic provoqué pour les projets susceptibles de stimuler le développement économique de la zone d'influence du projet.

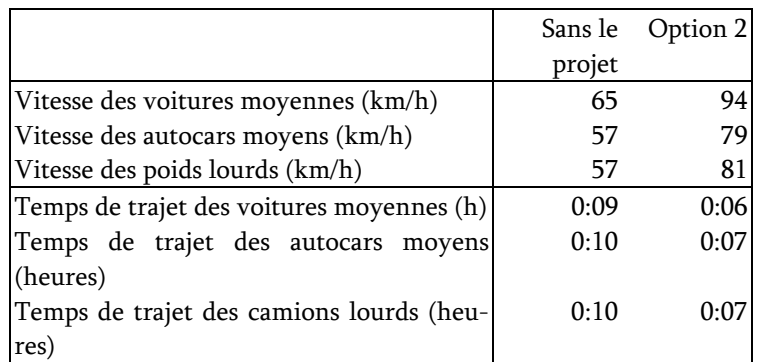

Pour évaluer les hypothèses retenues quant à l'état de la route avec et sans projet, on peut examiner l'évolution des vitesses et du temps de trajet liée à la réalisation du projet.

Si les vitesses et temps de trajet obtenus ne sont pas réalistes, on peut entrer la vitesse d'un véhicule de référence pour caractériser l'état de la route. Si l'on considère par exemple que la vitesse moyenne des voitures pour le scénario sans projet n'est pas réaliste et qu'en fait les voitures circulent à une moyenne de 60 km/heure, après avoir remplacé l'uni comme paramètre indicatif de l'état de la route par la vitesse de référence d'un véhicule (voiture) et entré la valeur de 60 km/heure pour la vitesse des voitures dans le scénario sans projet, on obtient un uni estimé sans projet de 12 IRI et un taux de rentabilité de 19 % pour l'option concernant la pose d'un enduit superficiel. Cela signifie que, pour un calage approprié du mode de transport, il faut tenir compte des estimations concernant l'uni de la chaussée ou la vitesse des véhicules.

Une analyse de risque pour l'option « enduit superficiel » (2) a été effectuée sur la base des hypothèses suivantes.

- Le trafic normal minimum possible est de 70 % de la valeur estimée la plus probable 1.  $(TMJ = 200)$  et la valeur maximum est de 130 %.
- $2<sub>1</sub>$ Le trafic induit minimum possible est de 25 % de la valeur estimée la plus probable et la valeur maximum est de 175 %.
- L'uni minimum possible sans le projet est de 70 % de la valeur estimée la plus probable 3. (8,5 IRI) et la valeur maximum est de 130 %.
- $\overline{4}$ . L'uni minimum possible après le bitumage est 90 % de la valeur estimée la plus probable (3,5 IRI) et la valeur maximum est de 110 %.
- 5. Le coût minimum possible du bitumage est 85 % de la valeur estimée la plus probable (100 000 dollars/km) et la valeur maximum est de 135 %.

Autrement dit, le degré d'incertitude est très forte pour le trafic induit, forte pour le trafic normal ainsi que pour l'uni sur route non revêtue, et modéré quant à l'uni après revêtement. Pour ces cas, aucun biais dans les estimations des valeurs les plus probables n'a été considéré. D'un autre côté, le coût du revêtement varie entre 85 % et 135 % de la valeur estimée la plus probable. Autrement dit, il y a une probabilité de 70 % (35/(15+35)) que le coût du revêtement soit plus élevé que la valeur la plus probable, ce qui implique un biais dans l'estimation de la valeur la plus probable.

Pour cette étude de cas, il a été décidé d'évaluer 600 scénarios avec le module d'analyse de risque, nombre approprié pour obtenir un bon lissage des valeurs de sortie. Après avoir exécuté les 600 scénarios de type « Que se passerait-il si ? », le module d'analyse de risque présente la distribution obtenue pour les 600 valeurs actuelles nettes et les 600 taux de rentabilité interne obtenus. La figure ci-après présente le graphe de distribution des fréquences des taux de rentabilité interne pour l'option « enduit superficiel ».

Les résultats de l'analyse de risque peuvent prendre la forme des statistiques suivantes issues de l'analyse de la distribution des fréquences.

- $\mathbf{1}$ . Le taux de rentabilité moyen est de 12 %.
- L'écart-type pour le taux de rentabilité est de 4 %.  $2.$
- $3<sub>1</sub>$ La probabilité que le taux de rentabilité soit inférieur à 12 % est de 49 %.

On peut calculer le taux de rentabilité le plus probable, qui représente le centile de 50 % où 50 % des scénarios « Que se passerait-il si ? » ont un taux de rentabilité inférieur au taux de rentabilité le plus probable. Dans le cas de cette application, le taux de rentabilité le plus probable est de 12 %.

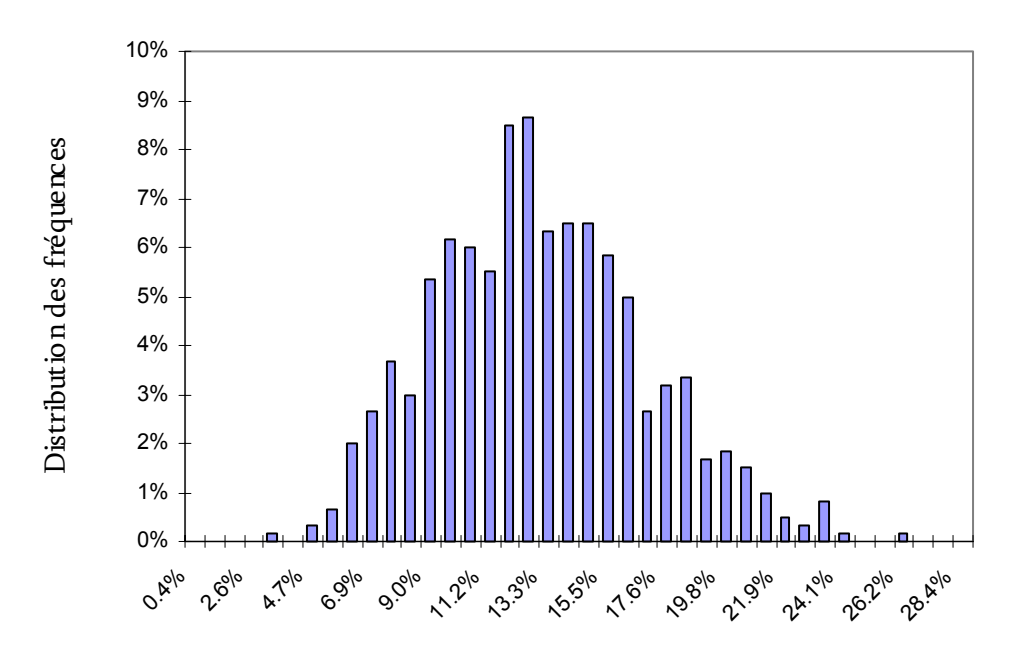

Taux de rentabilité interne

On peut aussi définir un scénario fondé sur les hypothèses les plus favorables, et un autre fondé sur les hypothèses les moins favorables. Dans ce cas par exemple, le scénario le moins favorable est défini comme le centile de 25 %, ce qui signifie qu'il n'y a que 25 % de probabilité pour que le taux de rentabilité soit inférieur au taux de rentabilité du scénario le moins favorable. De même, le scénario le plus favorable est défini comme le centile de 75 %, ce qui indique qu'il n'y a qu'une probabilité de 25 % que le taux de rentabilité soit supérieur au taux de rentabilité du scénario le plus favorable. Ici, le taux de rentabilité du scénario le plus favorable est de 15 %, et le taux de rentabilité du scénario le moins favorable est de 10 %. La probabilité que le taux de rentabilité soit inférieur à 12 % est de 56 % et donc de fortes chances pour que le projet ne soit pas économiquement justifié.

Il convient de noter que l'analyse ne tient pas compte d'autres avantages (et d'autres coûts), tels que le trafic provoqué par le développement économique, les avantages pour le trafic non motorisé ou les services sociaux et l'impact environnemental, et qu'elle a comparé le projet avec une bonne politique d'entretien appliquée à la route en grave. Il conviendra donc de prendre une décision définitive après avoir déterminé si le projet peut procurer d'autres avantages nets.

#### CAS 2 - JUSTIFICATION DES DÉPENSES D'ENTRETIEN

Dans ce deuxième cas, la route du projet est une route en terre de 10 kilomètres à deux voies où circulent 40 véhicules par jour, dont 60 % de camions et d'autocars avec un taux de croissance de 3 %. Le relief est vallonné. La route est en mauvais état, et la vitesse moyenne des voitures est de 45 km/heure pendant la plus grande partie de l'année (saison sèche) et de 35 km/heure pendant 30 jours de l'année (saison des pluies) parce que la route est difficilement praticable. L'administration des routes prévoit d'améliorer le niveau de service en supprimant les jours critiques et en faisant passer la vitesse moyenne des voitures à 55 km/heure pendant toute l'année. Les données d'entrée de base sont indiquées ci-dessous.

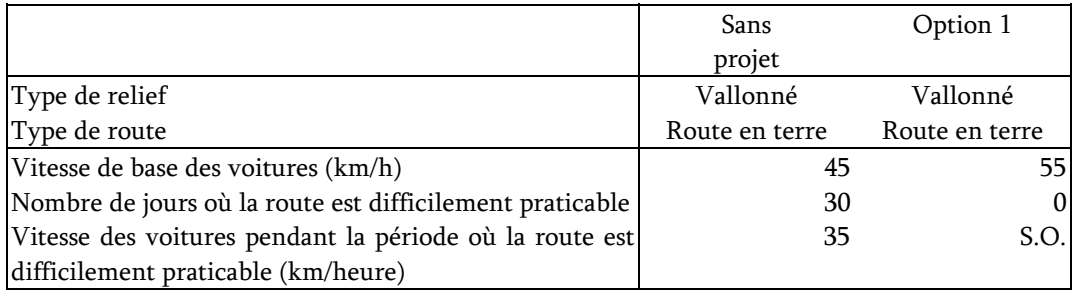

L'analyse ne tient compte ni des avantages liés à la diminution des accidents, ni du trafic provoqué par le développement économique ou du trafic détourné, ni d'autres avantages. L'analyse porte sur une période de 10 ans, avec un taux d'actualisation de 12 %, un coefficient multiplicateur des coûts économiques aux coûts financiers de 0,85 et, quel que soit le véhicule, l'élasticitéprix de la demande est de 1,0 (ratio de l'augmentation en pourcentage du trafic à la diminution en pourcentage des coûts de transport).

Dans ce cas de figure, c'est la vitesse moyenne d'un véhicule de référence (les voitures) qui est entré au lieu de l'uni pour caractériser l'état de la route. RED estime l'uni de la chaussée sur la base de la vitesse moyenne du véhicule de référence. L'uni estimé en tant que fonction de la vitesse de la voiture est donnée ci-après.

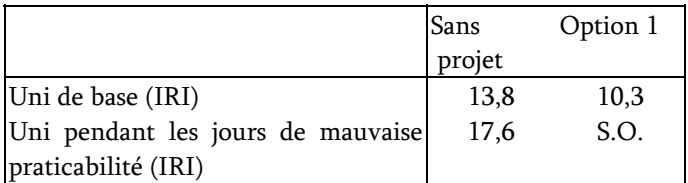

Sans le projet, les coûts d'entretien annualisés sont de 700 dollars/km par an pour l'entretien courant et un reprofilage par an. Pour l'option 1, qui permet d'avoir une route praticable en toute saison, les coûts d'entretien annualisés estimés sont de 2 900 dollars/km pour l'entretien courant, deux reprofilages annuels et un rechargement tous les six ans. À noter qu'on ne distingue pas ici entre coûts fixes et coûts variables pour les dépenses d'entretien ; tous les coûts sont considérés comme des coûts fixes. Dans ce cas, l'option 1 donne une valeur actuelle nette négative de - 0,04 million de dollars.

On peut utiliser le module principal d'évaluation économique pour évaluer le niveau des dépenses d'entretien économiquement justifiées pour obtenir le niveau envisagé de service à l'aide de l'analyse des valeurs seuils.

L'analyse des valeurs seuils des coûts d'entretien montre que le niveau maximum des dépenses annuelles d'entretien économiquement justifiées pour obtenir le niveau de service envisagé est de 2 200 dollars/km par an. Les résultats sont les suivants :

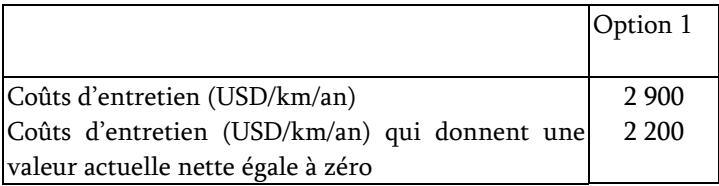

Du point de vue économique, cela signifie que pour obtenir un niveau de service correspondant à 60 km/heure toute l'année, les dépenses annuelles ne doivent pas dépasser 2 200 dollars/km/an pour un trafic de 40 véhicules/jour. Les dépenses envisagées (2 900 dollars/km/an) sont plus élevées que le montant maximum permis au plan économique (2 200 dollars /km /an), cela dit, l'administration décide d'exécuter le projet parce qu'elle estime que la différence (700 dollars/km/an) sera couverte par les autres avantages sociaux non inclus dans l'analyse, sur la base du nombre de personnes servies par la route praticable en toute saison.

#### $4.$ **CONCLUSIONS**

RED est simple à utiliser et nécessite un nombre limité de données d'entrée, compatible avec le niveau des données dont on dispose généralement pour l'analyse des routes à faible trafic dans les pays en développement. Le modèle peut être utilisé pour évaluer les investissements routiers et les opérations d'entretien des routes à faible trafic, et pour estimer les avantages dont profitent les usagers motorisés auxquels d'autres avantages ou d'autres coûts peuvent être attribués de façon exogène. Une attention particulière a été donnée à la présentation des résultats, afin de mettre en lumière toutes les hypothèses de base et de les intégrer globalement à l'aide des analyses de sensibilité, des valeurs seuils et des risques stochastiques. Ce modèle facilitera le travail de l'analyste qui est confronté aux problèmes de forte variabilité et d'incertitude élevée que pose en général l'analyse économique des routes à faible trafic.

#### BIBLIOGRAPHIE

1. Thawat Watanatada, et al. 1987. The Highway Design and Maintenance Model. World Bank Highway Design and Maintenance Standards Series Volume 1, Description of the HDM-III Model. World Bank, Washington, USA.

2. World Road Association (PIARC) on Behalf of the ISOHDM Sponsors, HDM-4, Highway Development & Management Model, Version 1.0, Software for Investigating Road Investment Choices, Paris, France.

3. Beenhakker, H. and Lago, A. 1983. Economic Appraisal of Rural Roads: Simplified Operational Procedures for Screening and Appraisal. Working Paper No. 610, World Bank, Washington, USA.

4. Transport and Road Research Laboratory, Overseas Unit. 1988. A guide to road project appraisal. Overseas Road Note 5. Transport and Road Research Laboratory, UK.

5. Archondo-Callao, R. and Faiz, A., 1993. Estimating Vehicle Operating Costs. World Bank Technical Paper Number 234, World Bank, Washington, USA.

6. Jerry Lebo and Dieter Schelling, Design and Appraisal of Rural Transport Infrastructure, Ensuring Basic Access for the Rural Communities, Technical Paper, World Bank, Washington, USA.

# ANNEXE. LISTE DES FIGURES

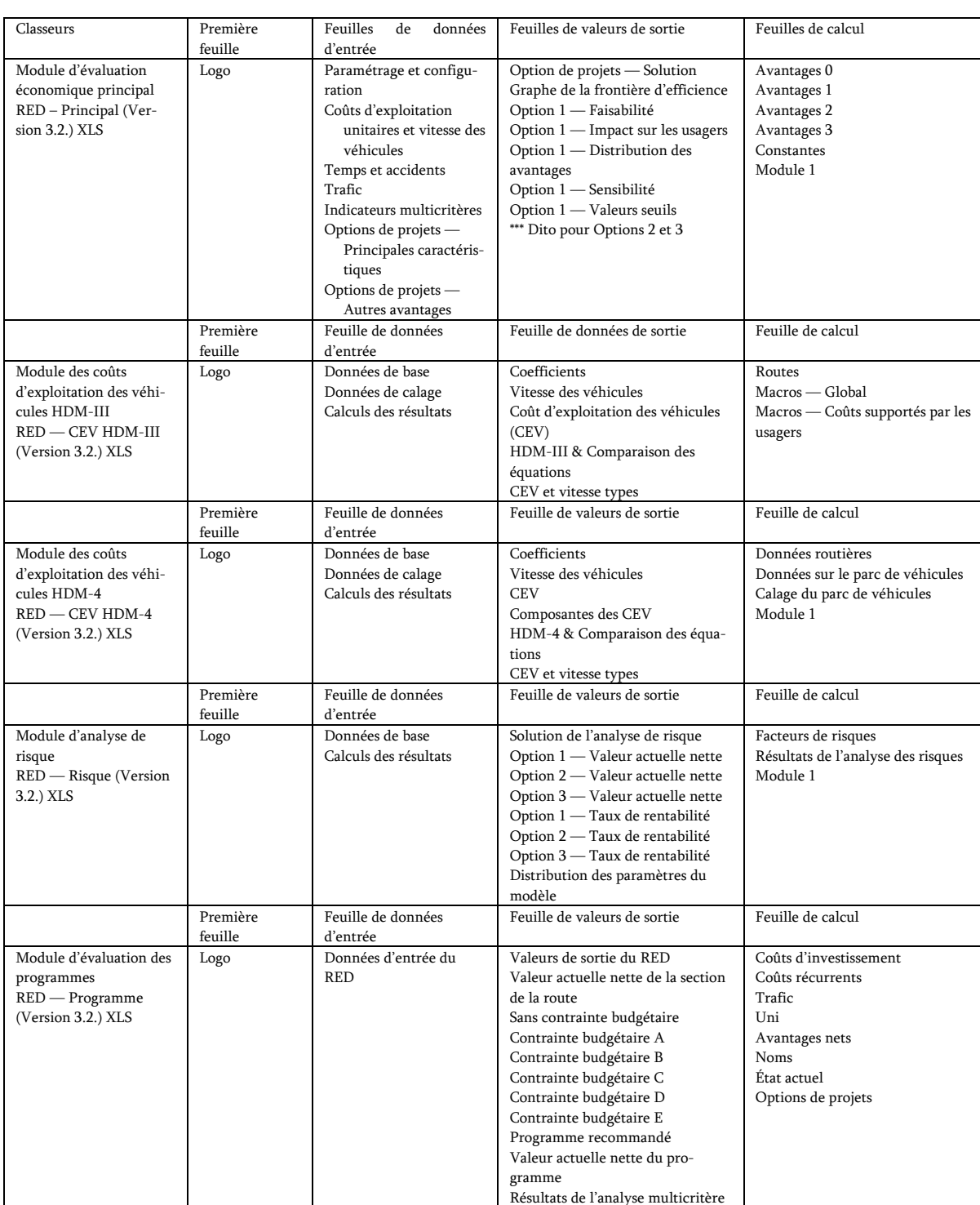

# Figure 1. Classeurs et feuilles de données Excel de RED

### Figure 2. Coûts d'exploitation et vitesse des véhicules en tant que fonction de l'uni pour neuf types de relief et de route et neuf types de véhicule

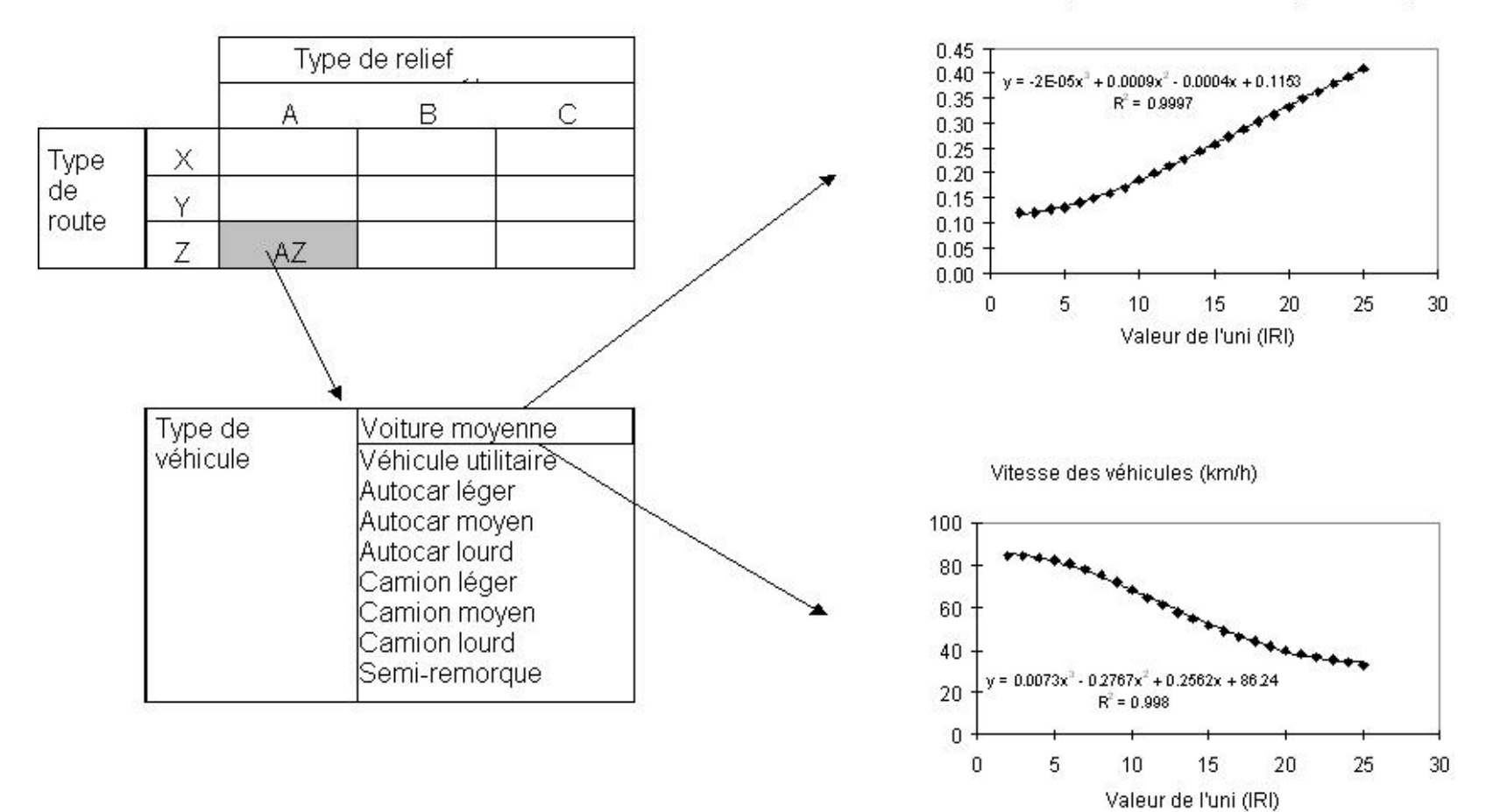

Coûts d'exploitation des véhicules (USD/véh.km)

# Figure 3. Options possibles pour définir l'état de la route

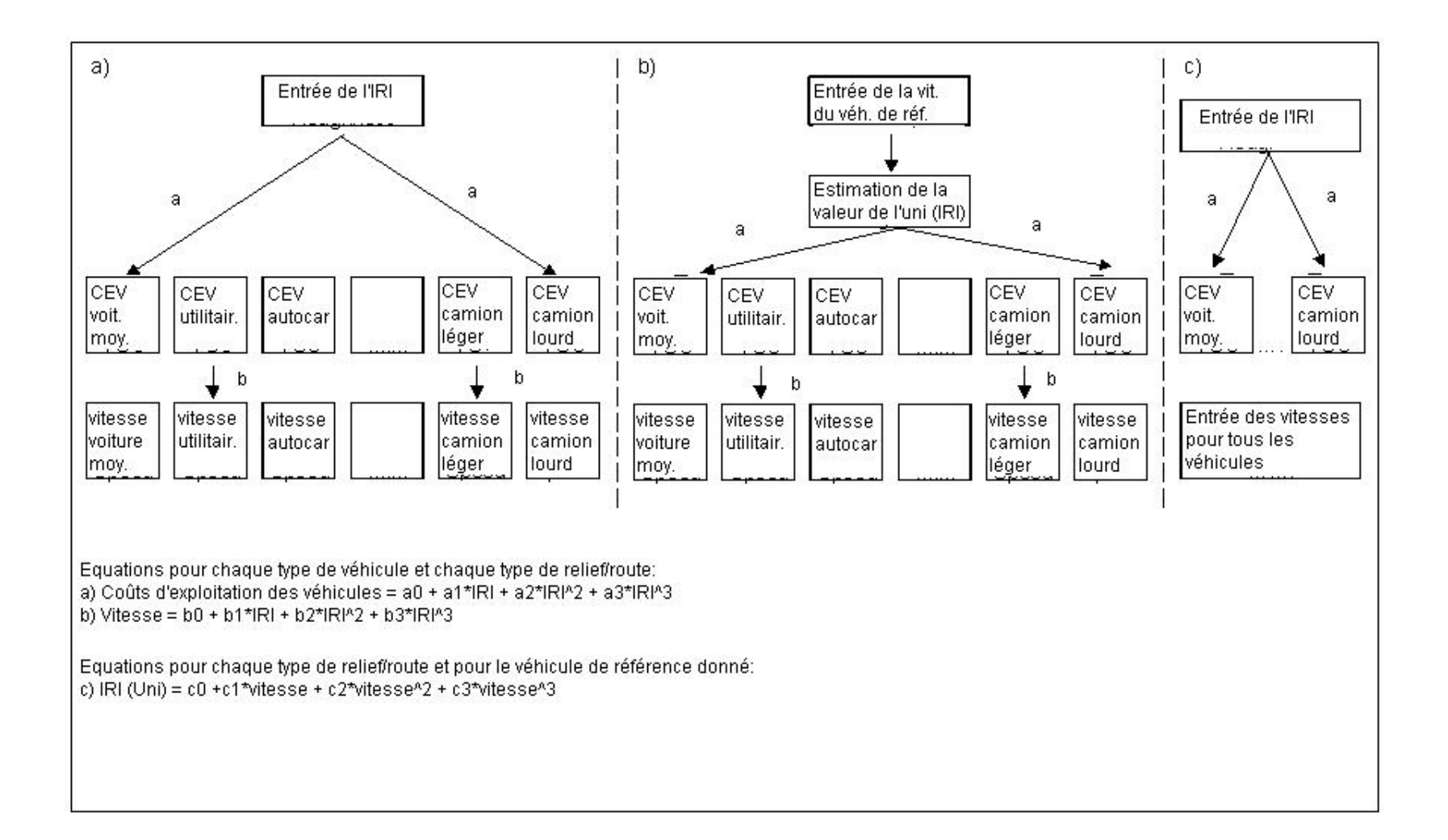

## Figure 4. Trafic induit et trafic provoqué

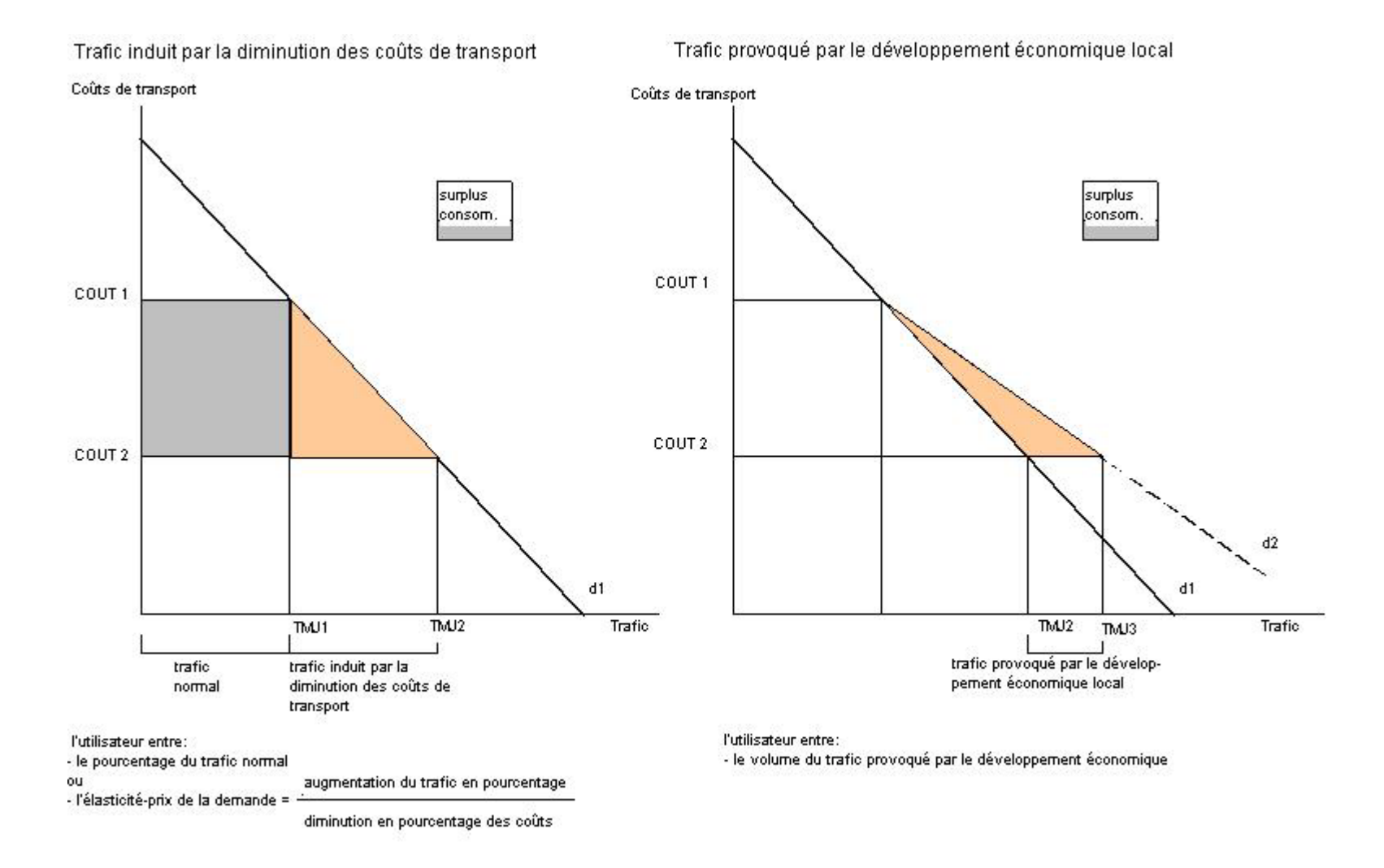

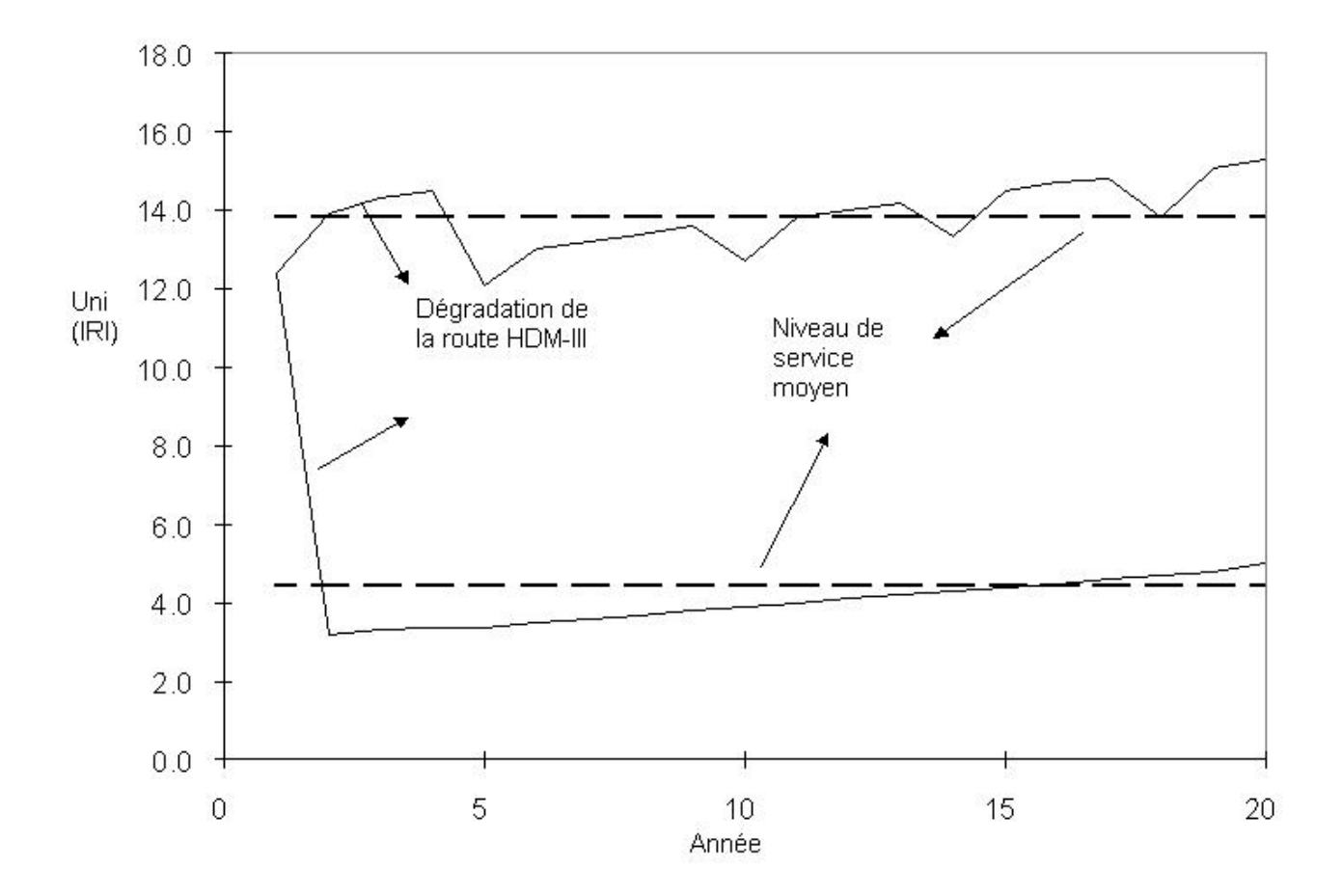

## Figure 6. Nombre de jours de praticabilité difficile par an

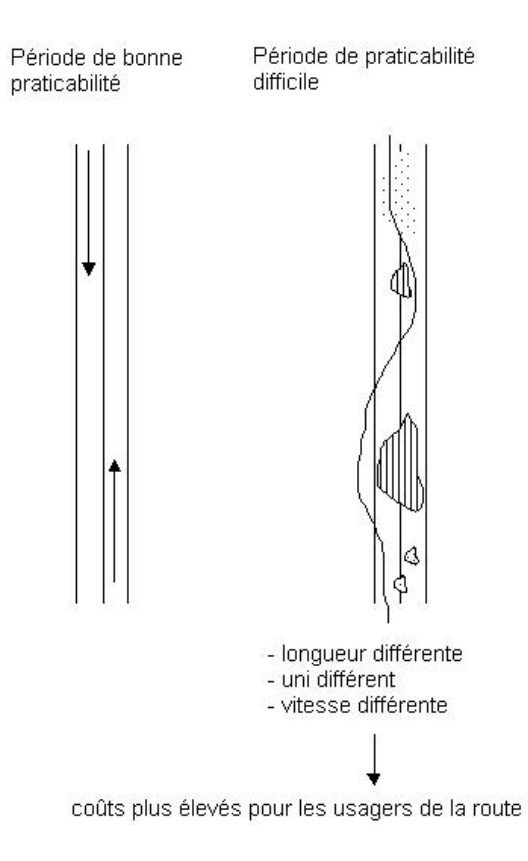

# Figure 7. Options de projet

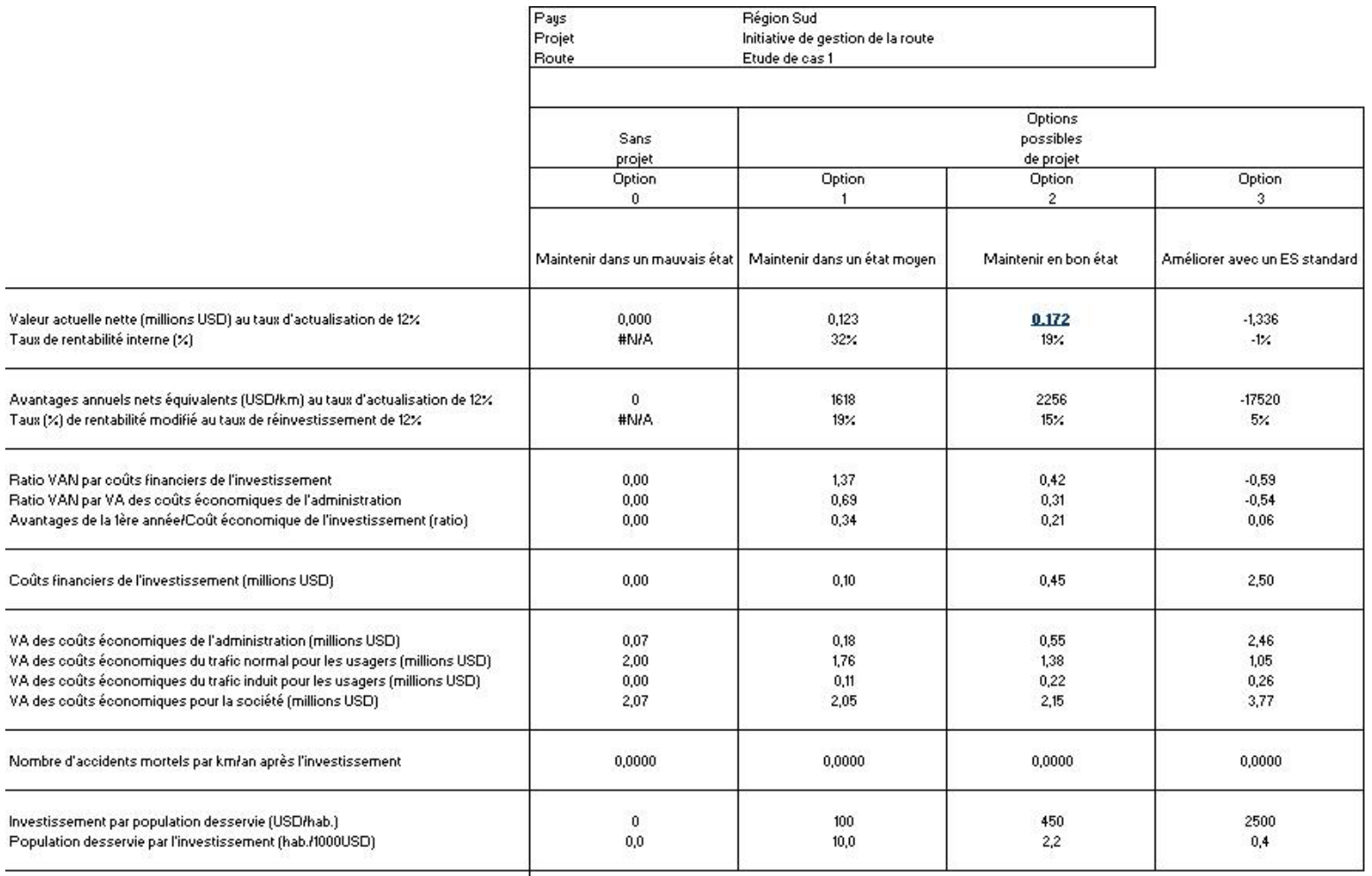

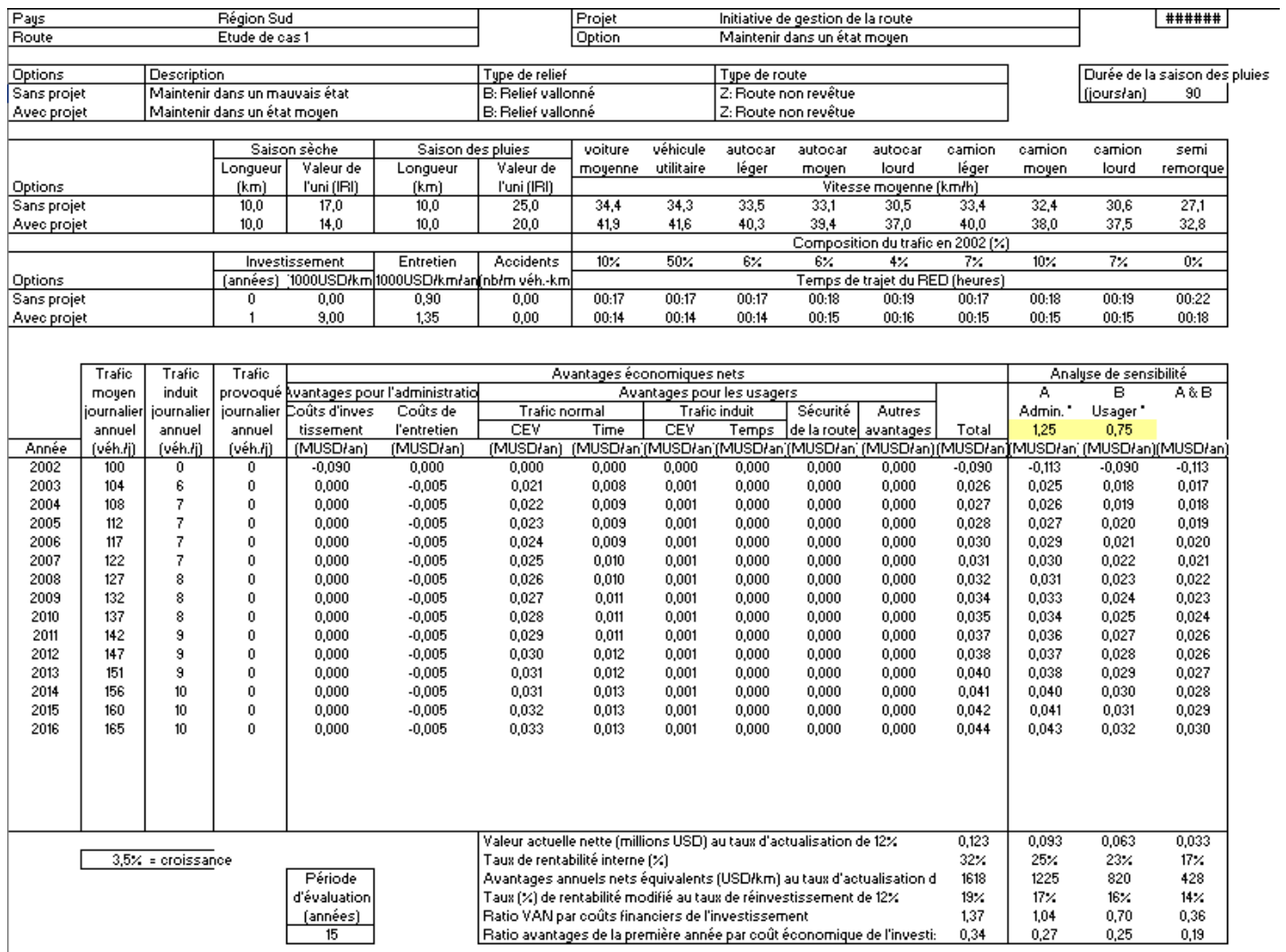

# Figure 8. Faisabilité économique des options de projet

# Figure 9. Impact des options sur les usagers

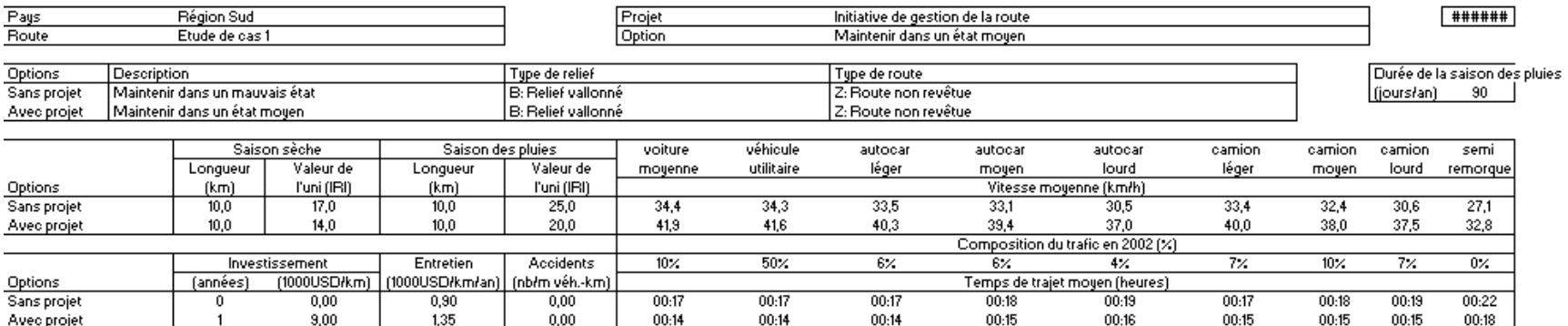

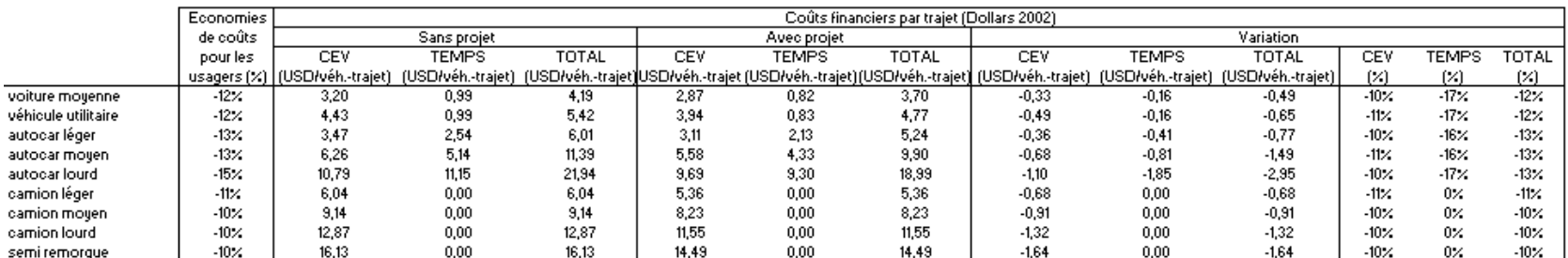

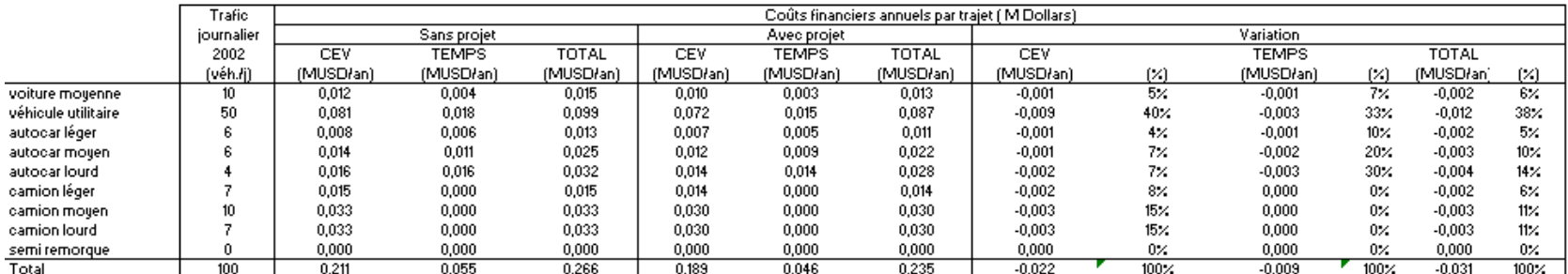

# Figure 10. Répartition des avantages des diverses options

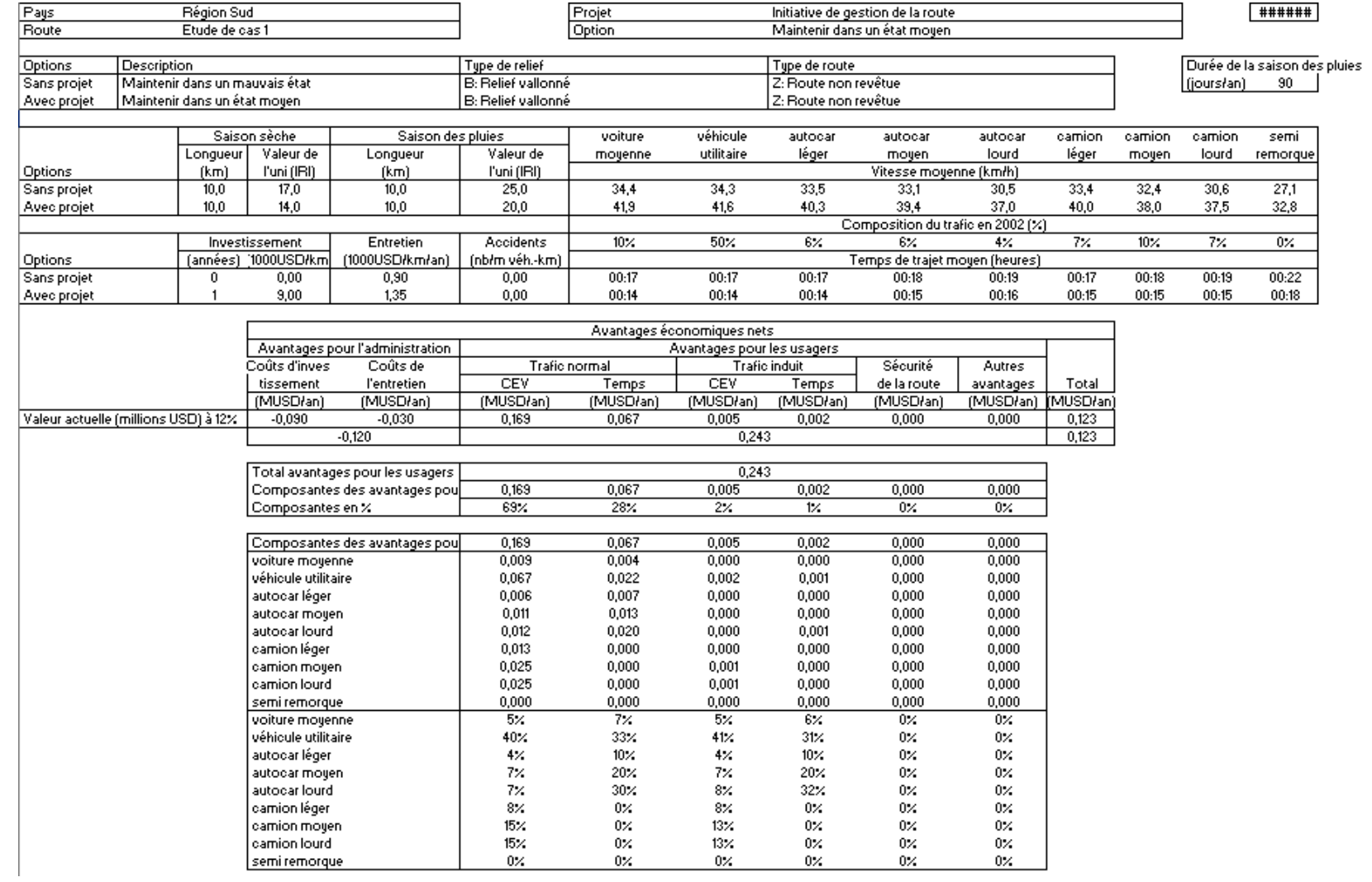

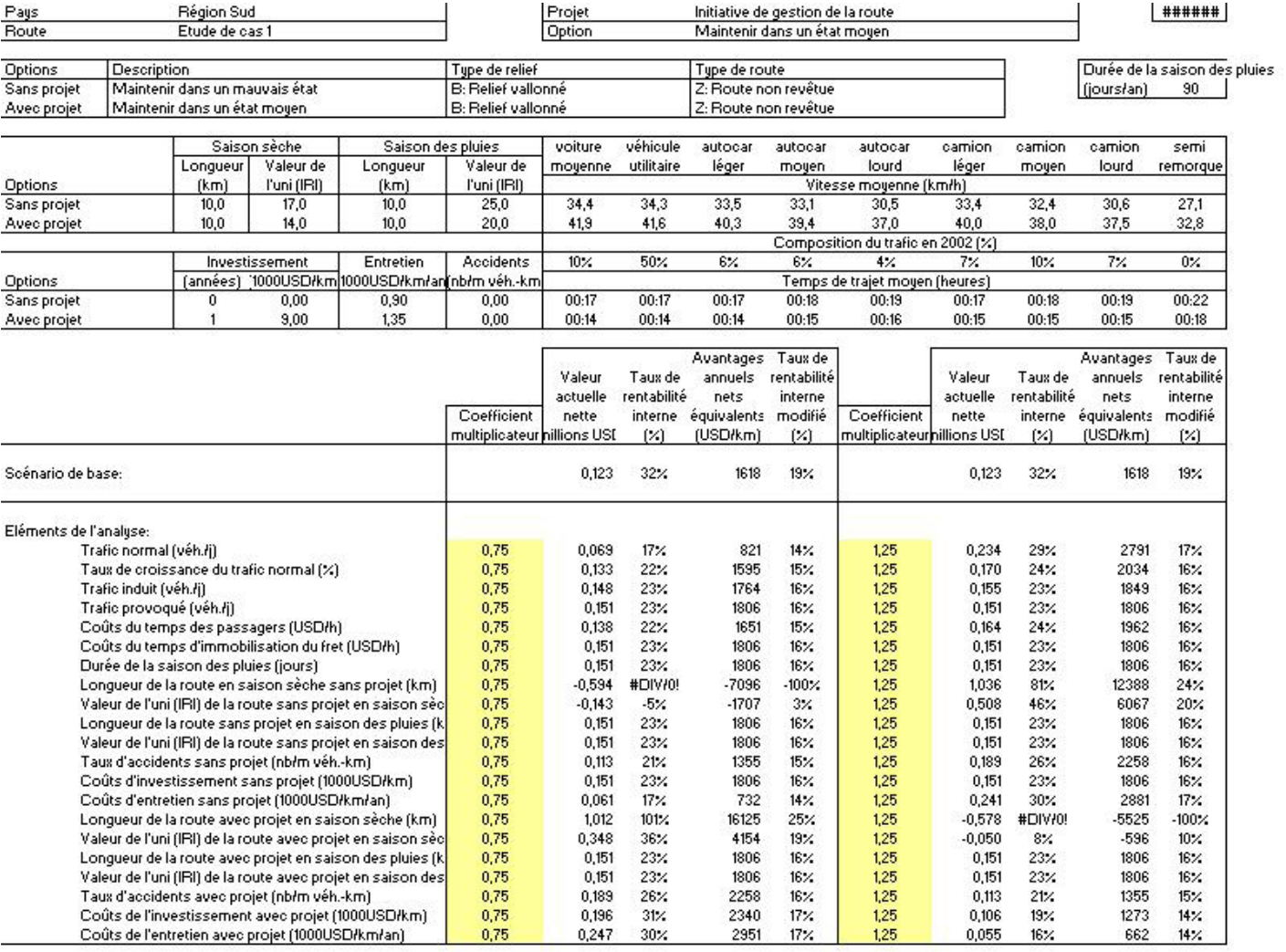

# Figure 11. Sensibilité des différentes options de projet

# Figure 12. Valeur seuils des différentes options de projet

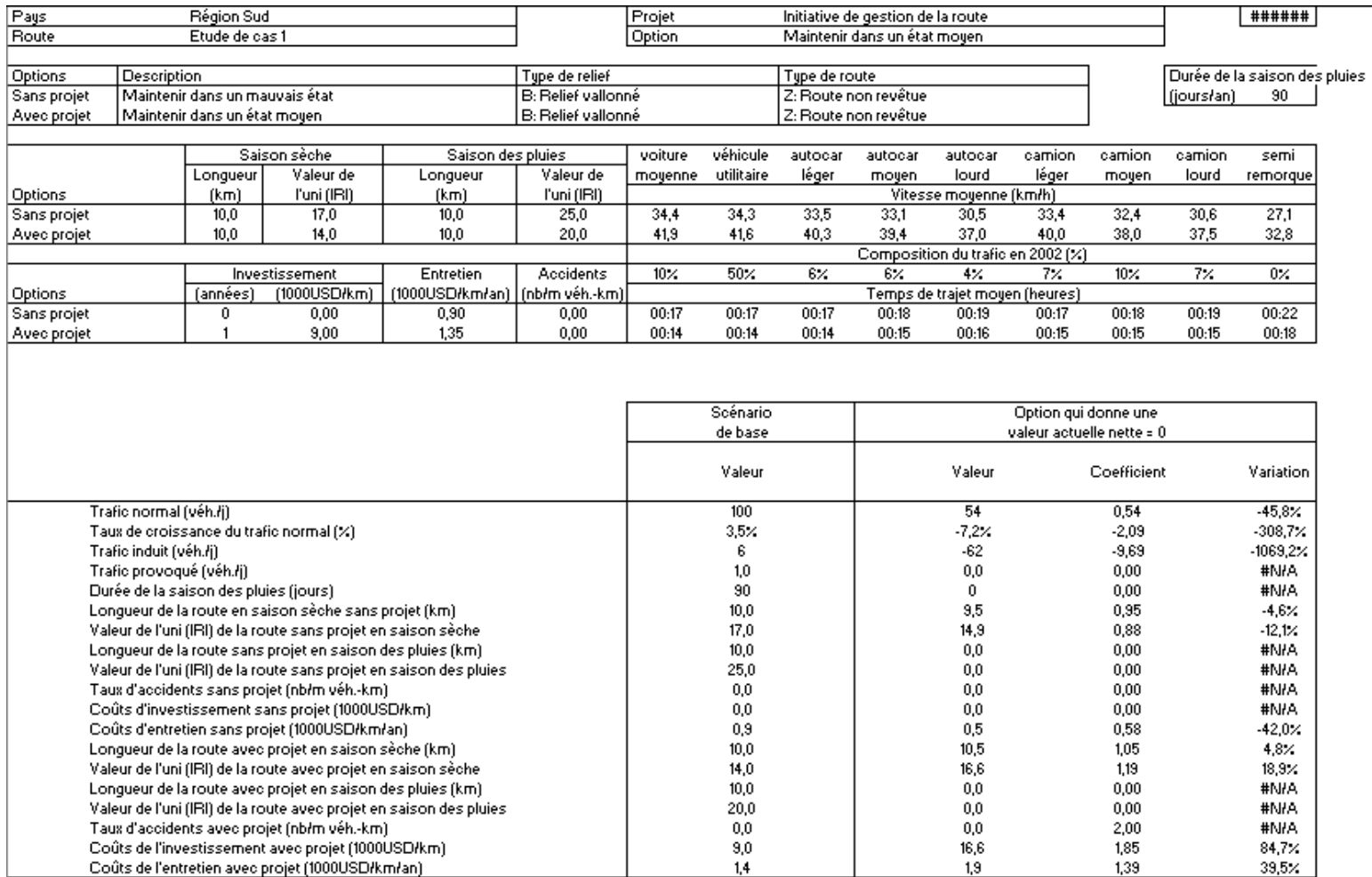

Е

# Figure 13a. Données d'entrée de base du module des coûts d'exploitation des véhicules (HDM-III)

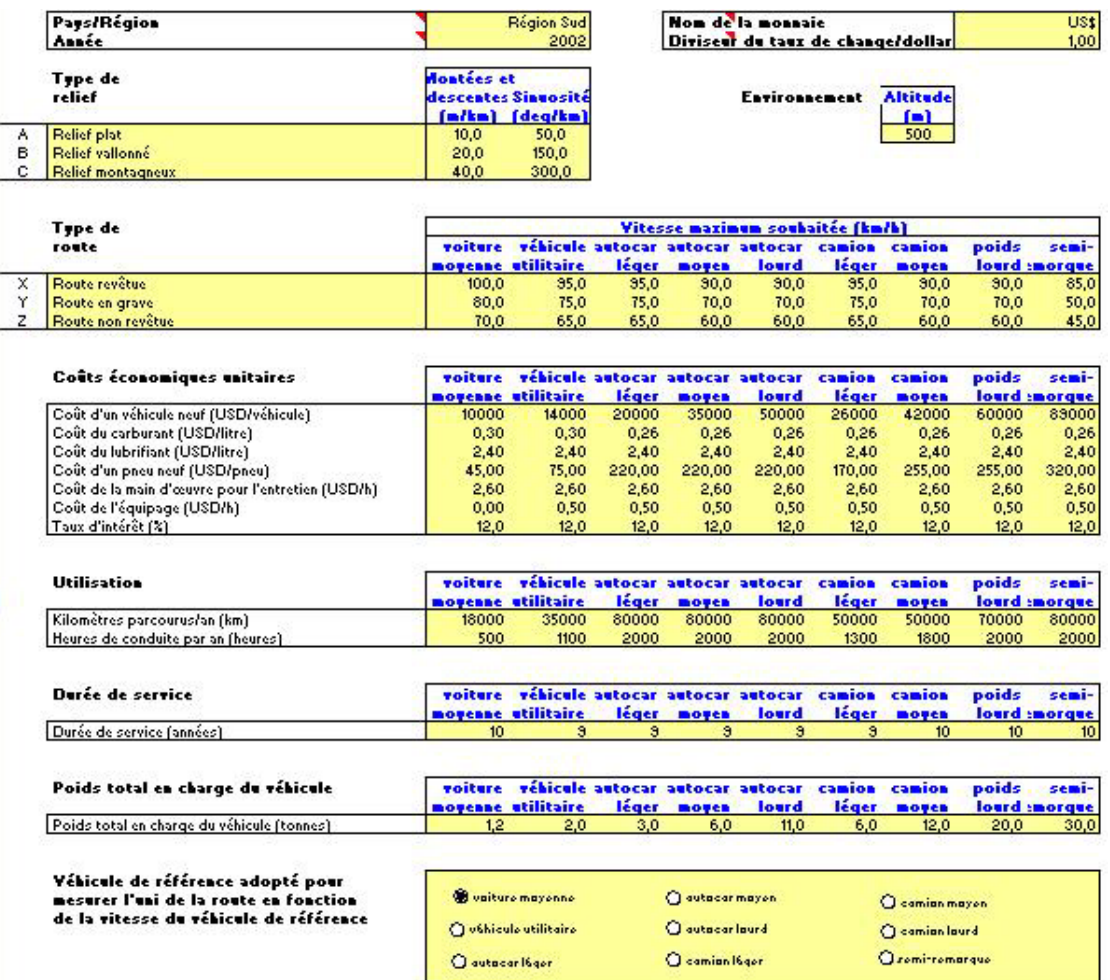

#### Figure 13b. Données d'entrée de base du module des coûts d'exploitation des véhicules (HDM-4)

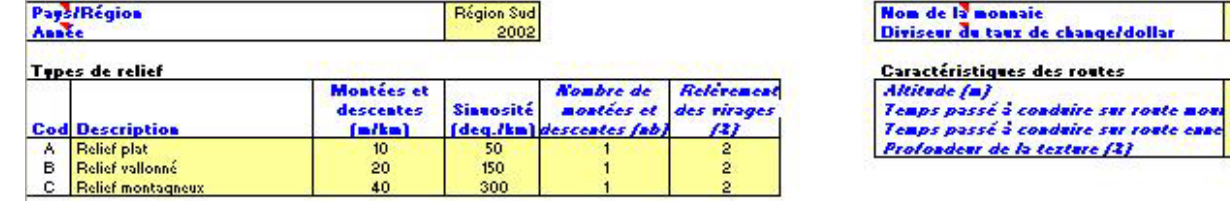

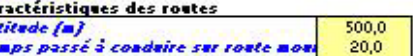

 $rac{US<sub>3</sub>}{1,00}$ 

 $0,0$  $0,63$ 

**Types de route** 

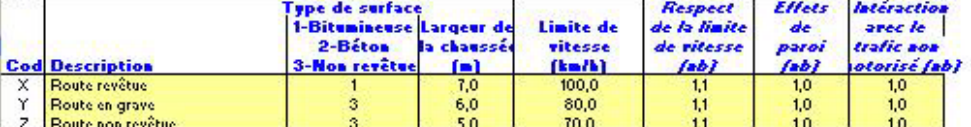

#### Types de véhicules

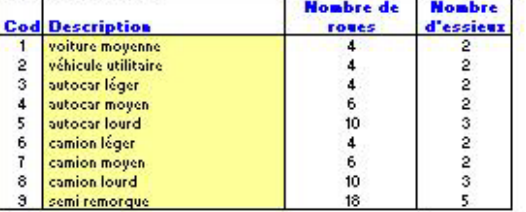

#### Caractéristiques du parc de véhicules

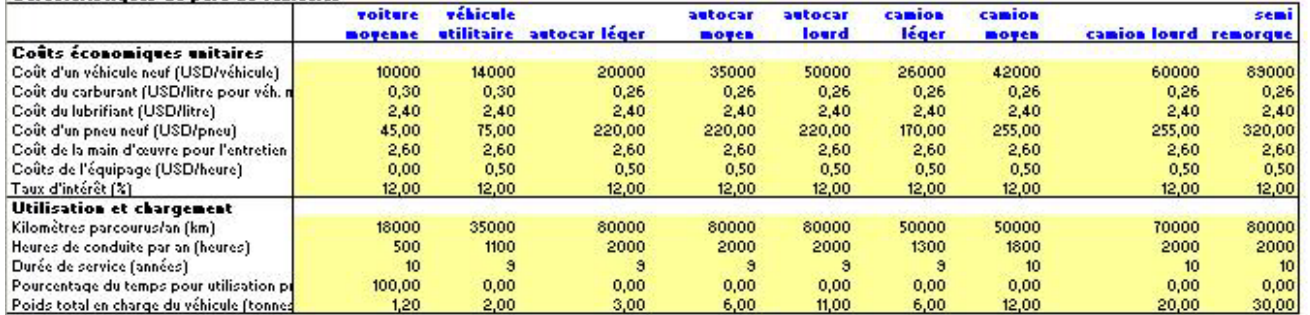

Véhicule de référence adopté pour mesurer<br>l'uni de la route en fonction de la vitesse

du véhicule de référence voiture moyenne

Guide d'utilisation du logiciel-54

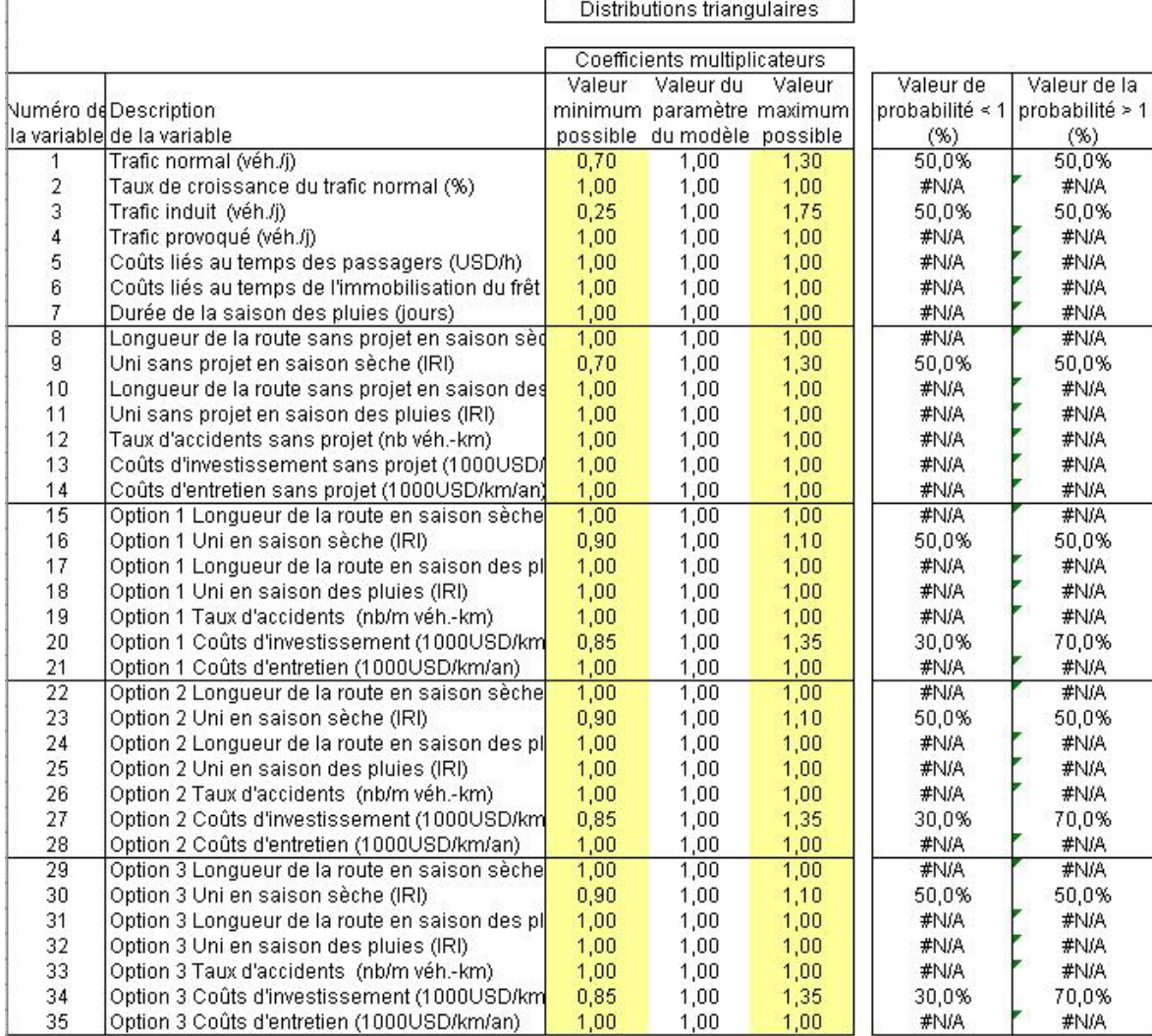

# Figure 14. Données d'entrée de base du module d'analyse de risque

# Figure 15. Solution de l'analyse de risque

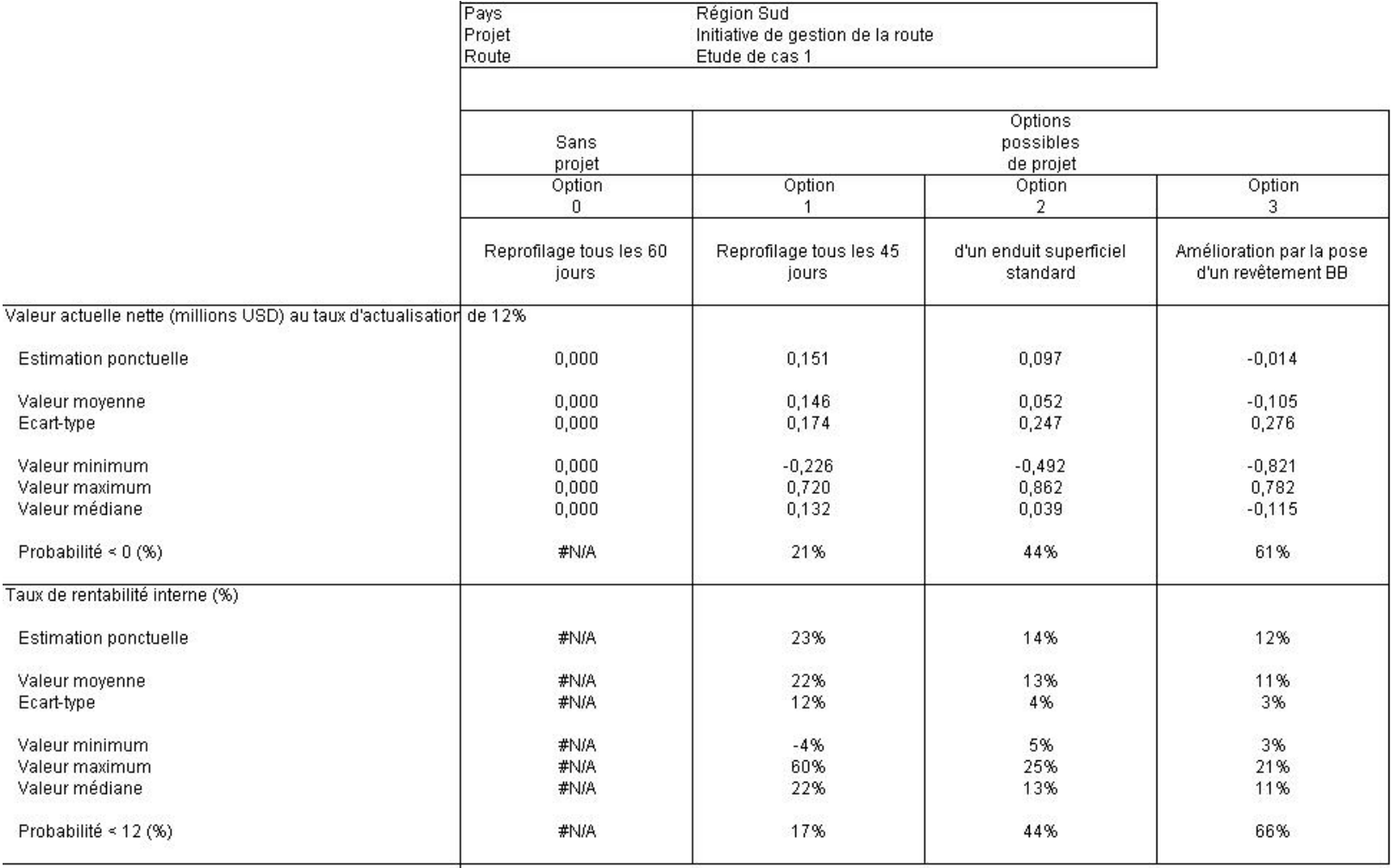

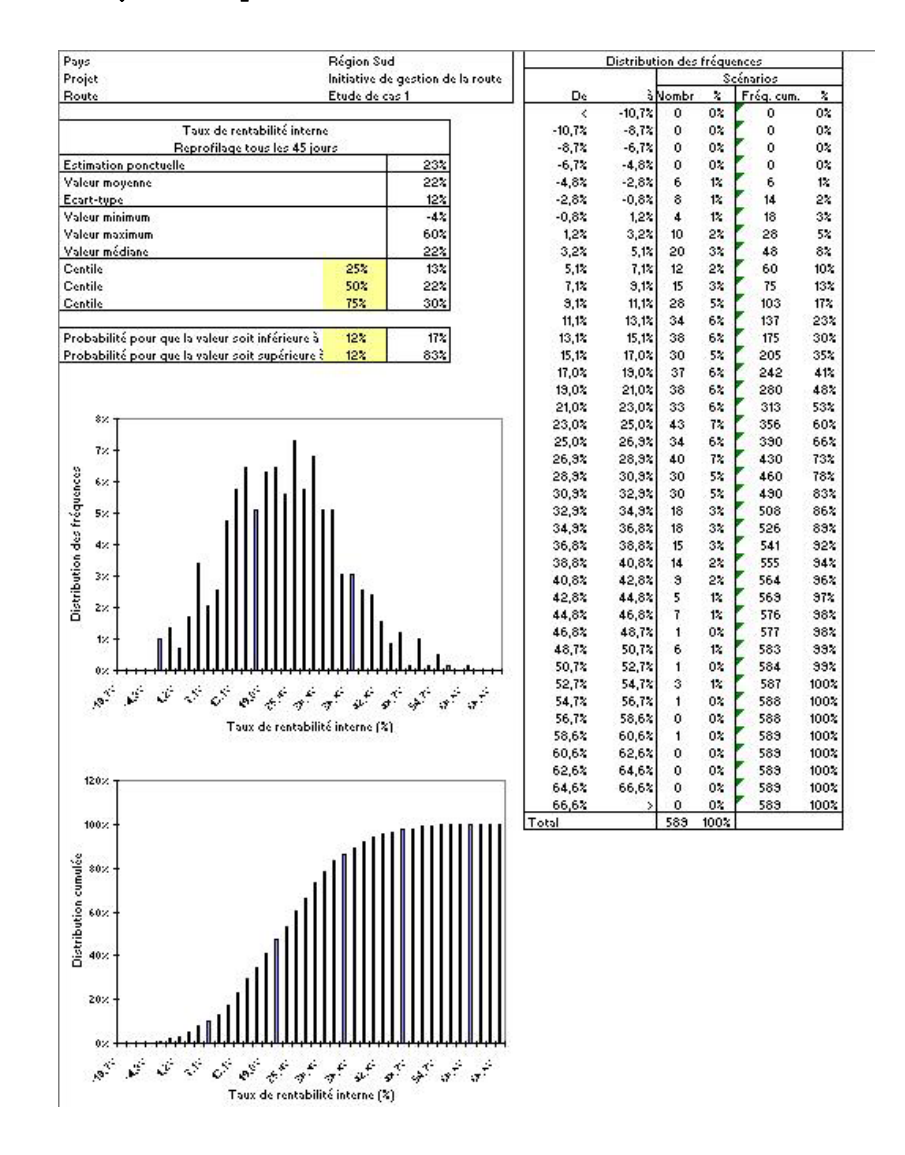

#### Figure 16. Analyse de risque – taux de rentabilité interne et distribution des fréquences

Guide d'utilisation du logiciel - 57

#### Figure 17. Résultats du programme par section de route ou classe de route

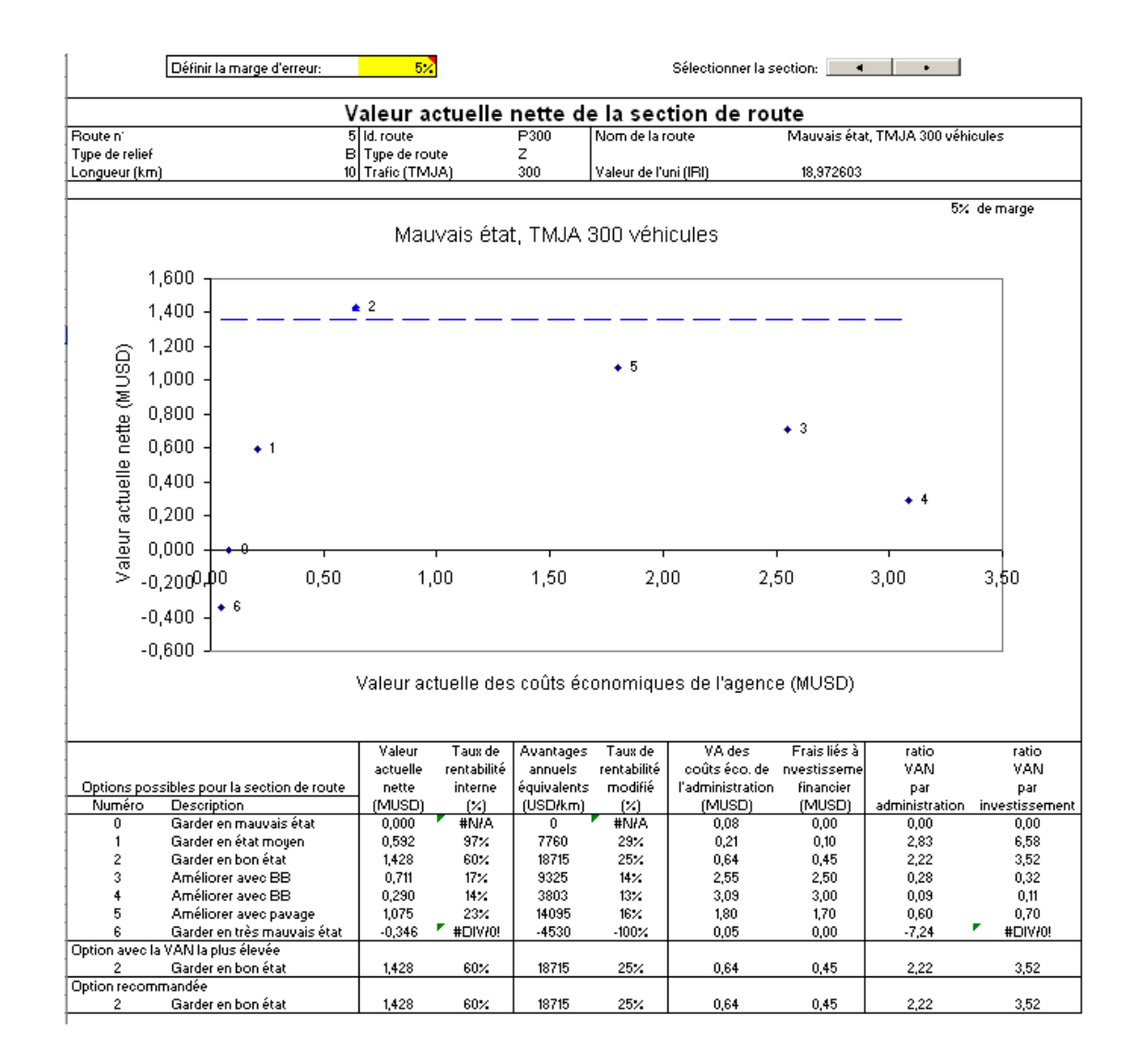

Guide d'utilisation du logiciel - 58

# ÉTUDES DE CAS

## TABLE DES MATIÈRES

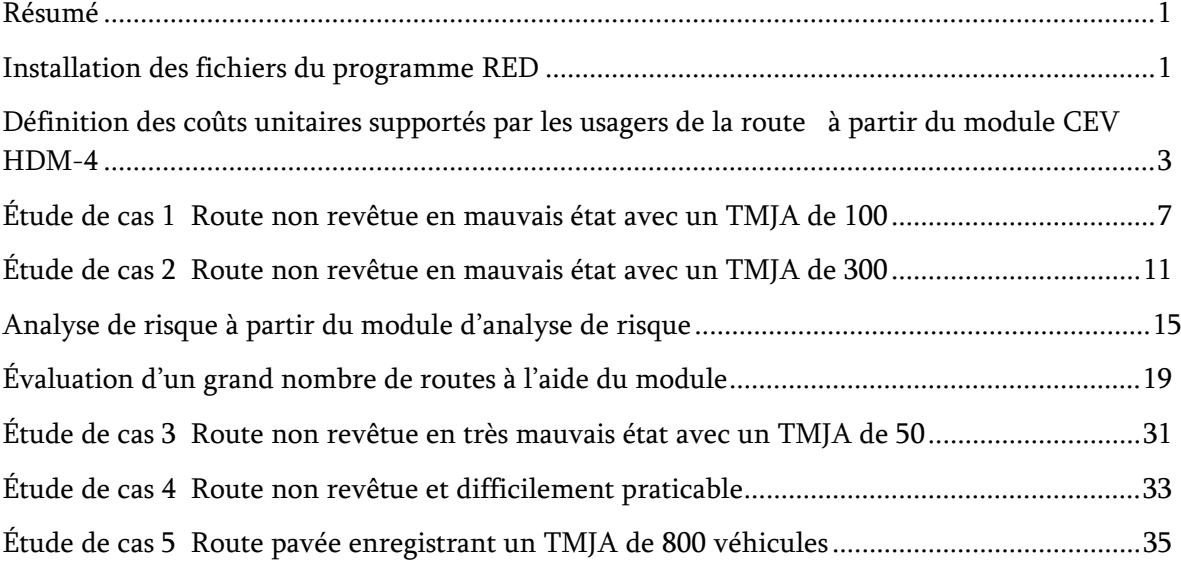

#### **RÉSUMÉ**

Ce document présente des études de cas qui utilisent le Modèle de décision économique pour les routes (RED) et qui ont été conçues pour montrer comment se servir du logiciel et de ses principaux concepts. Les études de cas sont présentées comme des exercices pratiques que vous devrez suivre sur un ordinateur dans l'ordre où ils sont présentés, en entrant les données indiquées et en effectuant les opérations indiquées.

#### **INSTALLATION DES FICHIERS DU PROGRAMME RED**

Si vous êtes en possession du CD-ROM RED, les instructions relatives à l'installation du programme sont sur ce CD-ROM. Si vous voulez installer le Modèle RED à partir d'Internet, il vous faudra lancer le fichier "RED32EN.EXE" qui installera la version française sur votre ordinateur. Le programme d'installation vous demandera de créer un répertoire où seront rangés les éléments du Modèle classés en sous-répertoires. Si vous choisissez l'adresse suggérée "C :\", le programme d'installation créera le répertoire "C:\Modèle RED Version 3.2\" sur votre disque dur où l'ensemble des fichiers Excel et la documentation se trouveront.
## DÉFINITION DES COÛTS UNITAIRES SUPPORTÉS PAR LES USAGERS DE LA ROUTE

## À PARTIR DU MODULE CEV HDM-4

Votre première opération consistera à déterminer les coûts d'exploitation des véhicules (CEV) supportés par les usagers de votre pays à l'aide du module des coûts d'exploitation des véhicules HDM-III ou HDM-4. Le module HDM-III est une feuille Excel autonome qui reproduit les relations HDM-III relatives aux coûts supportés par les usagers de la route, tandis que le module CEV HDM-4 reproduit les relations HDM-4.

Pour utiliser le module HDM-4 des coûts d'exploitation des véhicules, double-cliquez sur le classeur Excel correspondant « RED - HDM-4 VOC (version 3.2).xls », dans Windows Explorer, afin d'ouvrir le fichier dans Excel, qui affichera le message ci-après. Vous devez appuyer sur le bouton « Activer les macros » qui activera les commandes macros nécessaires pour calculer les coûts supportés par les usagers de la route.

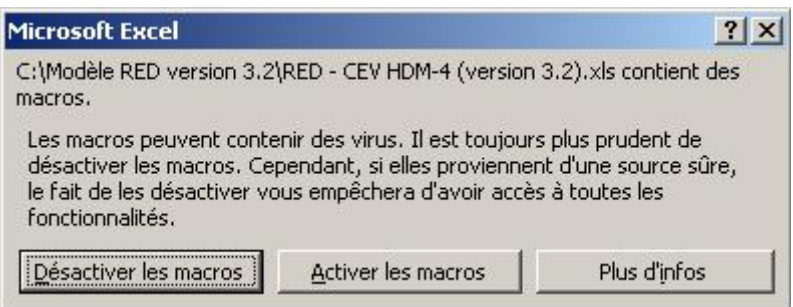

Une fois que le classeur Excel ouvert, sélectionner la feuille « Données d'entrée de base », où vous entrerez les données concernant votre pays dans les cellules qui ont une trame de fond jaune. Pour nos études de cas, entrez les données contenues dans le Tableau 1. Une fois que vous avez inséré les données d'entrée de base dans les cellules ayant une trame de fond jaune, enregistrez le classeur en lui donnant un nouveau nom afin de garder le fichier original sans modification. Utilisez la fonction « Enregistrer sous » d'Excel et enregistrez par exemple le fichier dans le répertoire Windows « C:\Modèle RED Version 3.2 » en lui donnant le nom suivant pour indiquer que les coûts supportés par les usagers concernent la « Région Sud ».

#### RED CEV HDM-4 (Région Sud).xls

Il convient de noter ce qui suit :

a) Le pays/région, l'année, le nom de la monnaie, le taux de conversion par rapport au dollar sont entrés pour mémoire en tant que données de référence ; ces données ne sont pas utilisées pour le calcul des coûts supportés par les usagers des routes.

b) Les autres données numériques sont les données de base du modèle HDM-4 nécessaires à l'estimation des coûts supportés par les usagers. Vous pouvez obtenir une description de ces données dans la documentation du modèle HDM-4.

c) Si votre de parc de véhicules ne comprend pas neuf types de véhicule, vous pouvez définir certains types comme « non utilisés ». Ultérieurement, vous indiquerez que le trafic quotidien pour ce type de véhicule est de zéro.

Une fois introduit les données d'entrée de base, vous pouvez vous reporter à la feuille des données de calage qui vous servira à caler le modèle en entrant les données dans les cellules à trame de fond jaune, et en vous aidant de la documentation du modèle HDM-4 pour la description des paramètres de calage. Nous n'avons pas besoin dans cette étude de cas de caler le modèle et vous pouvez don passer à la feuille « Calcul des résultats », où vous cliquez sur le bouton « Calculer les résultats ». Le modèle calcule la vitesse et les coûts d'exploitation correspondants des véhicules ; une fois les calculs effectués, il affiche le message suivant.

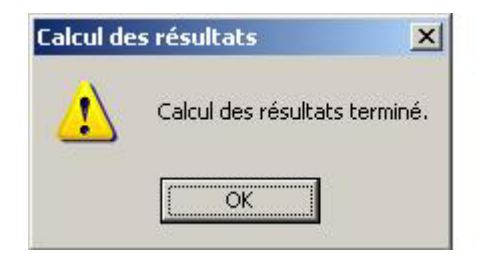

À ce stade, vous pouvoir faire les choix suivants : a) regarder les résultats sur les feuilles ou b) copier les résultats et les coller dans le module principal d'évaluation économique en appuyant sur le bouton « Copier et coller dans le module principal », qui se trouve aussi sur la feuille de calcul des résultats.

Vous pouvez voir les résultats en examinant les feuilles suivantes.

a) Coefficients - Cette feuille contient des coefficients des polynômes cubiques qui indiquent la relation entre les coûts d'exploitation/la vitesse des véhicules et l'uni de la route. Ces coefficients, qui sont nécessaires pour le module d'évaluation économique principal, sont copiés et collés dans ce module lorsque vous appuyez sur le bouton « Copier et coller les résultats dans le module principal», située également dans la feuille de calcul des résultats.

b) Vitesse des véhicules – Indique la vitesse (km/h) pour chaque type de relief et de route en fonction d'un uni variant entre 2 et 25 IRI.

c) CEV – Indique les coûts d'exploitation unitaires des véhicules (USD par véhicule-km) pour chaque type de relief et de route pour un uni variant entre 2 et 25 IRI.

d) Composantes liées au CEV – Donne les composantes des coûts unitaires d'exploitation des véhicules supportés par les usagers (USD par véhicule-km) telles que la consommation de carburant, l'usure des pneus, etc., pour chaque type de relief et de route en fonction d'un uni variant entre 2 et 25 IRI.

e) HDM-4 & Comparaison des équations – Compare les résultats des relations HDM-4 pour chaque niveau d'uni, ainsi que les polynômes cubiques correspondants calculés par Excel.

f) Coûts d'exploitation et vitesse des véhicules – Donne les coûts unitaires supportés par les usagers (USD par véhicule-km) ainsi que la vitesse (km/h) des véhicules pour chaque type de relief et de route en fonction de l'état de la route (très bon, bon, moyen, mauvais, très mauvais). Ici, vous pouvez définir l'uni de chaque route en fonction de son état, ainsi que la composition type du trafic pour calculer la vitesse moyenne des véhicules et les coûts d'exploitation des véhicules en appuyant sur le bouton « Actualiser les résultats ».

Dans ce cas, il vous faudra copier et coller les résultats dans le module principal d'évaluation Èconomique en suivant les instructions suivantes.

a) Ouvrez le module principal en double cliquant sur le classeur Excel correspondant « RED – Principal (Version 3.2).xls » dans Windows Explorer et en activant les commandes macros.

b) Utilisez la fonction « Enregistrer sous » d'Excel et enregistrez le fichier dans le même répertoire Windows « C:\Modèle RED Version 3.2 » en lui donnant le nom suivant pour indiquer que le module principal est utilisé pour l'étude de cas 1.

## RED - Principal (Cas 1).xls

c) Fermez le module principal.

d) Dans le module coûts d'exploitation des véhicules (CEV) HDM-4, ouvrez la feuille « Calcul des résultats », entrez dans la cellule F23 le nom du module principal où vous voulez coller les résultats relatifs aux coûts supportés par les usagers. Entrez : RED - Principal (Cas 1).xls

e) Dans le module CEV HDM-4, ouvrez la feuille « Calcul des résultats », cliquez sur le bouton « Copier et coller les résultats dans le module principal» ; vous saurez que l'opération est terminée lorsque le message ci-dessous s'affichera sur votre écran. Le module CEV HDM-4 ouvrira le module principal et y copiera et collera les résultats. Une fois l'opération copier/coller effectuée, le module CEV HDM-4 fermera le module principal et affichera le message suivant.

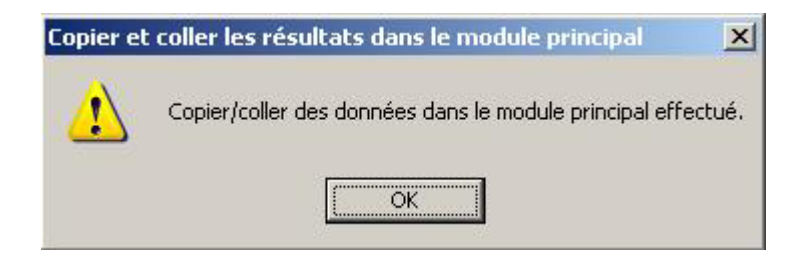

f) Enregistrez et fermez le module CEV HDM-4.

## **ÉTUDE DE CAS 1**

## ROUTE NON REVÊTUE EN MAUVAIS ÉTAT AVEC UN TMJA DE 100

La première étude de cas évalue les différentes options d'investissement pour une route non revêtue en mauvais état et qui supporte un TMJA de 100 véhicules/jour.

- a) Maintenir la route en mauvais état
- b) Maintenir la route en état moyen
- c) Maintenir la route en bon état
- d) Améliorer la route en la revêtant d'un enduit superficiel standard

Suivez les instructions ci-après.

a) Ouvrez le module principal d'évaluation économique que vous avez créé lorsque vous travailliez avec le module HDM-III des coûts d'exploitation des véhicules, et qui devrait se trouver dans le répertoire « C:\Modèle RED Version 3.2 ». N'oubliez pas d'activer les commandes macros.

#### RED - Principal (Cas 1).xls

b) Ouvrez la feuille « Paramétrage et configuration » et entrez les données d'information du Tableau 2. Dans cette étude de cas : la saison des pluies dure 90 jours ; b) la période d'évaluation s'étale sur 15 ans et le taux d'actualisation est de 12 % ; et c) nous allons utiliser l'uni pour caractériser l'état de la route.

c) Ouvrez à la feuille « Coûts d'exploitation unitaires et vitesse des véhicules ». Nulle modification n'a besoin ici d'être apportée. Notez que les coefficients des polynômes ont été tirés du module HDM-4 des CEV lorsque vous avez appuyé sur le bouton « Copier et coller les résultats » dans le module principal.

d) Ouvrez la feuille « Temps et accidents » et entrez les données du Tableau 3. Il vous faut ici définir le nombre de passagers par véhicule et la valeur correspondante du temps en heure. Dans ce cas précis, la valeur du temps pour les passagers des autocars et des camions est égale à la moitié de celle des passagers des voitures et véhicules utilitaires. Pour la valeur des accidents, vous avez deux choix possibles : a) entrer un coût global par accident, ou b) entrer séparément le coût des accidents mortels, corporels, ou matériels. Dans ce cas, nous entrons le coût des accidents par type d'accident.

e) Ouvrez la feuille « Trafic » et entrez les données du Tableau 4. Dans ce cas : a) le trafic journalier est le même pendant la saison sèche et la saison des pluies ; b) la croissance du trafic est de 4 % pour tous les véhicules pendant les dix premières années, puis est ramenée à 3 %; c) l'élasticité-prix de la demande est fixée à 0,5, ce qui signifie qu'une réduction d'un pourcentage donné des coûts supportés par les usagers entraînera une augmentation du trafic égale à la moitié de ce pourcentage ; le trafic supplémentaire représente le trafic induit et d) aucun trafic n'est provoqué par le développement économique.

f) Ouvrez la feuille « Indicateurs multicritères ». Aucune modification n'est à apporter ici. Notez toutefois que RED enregistre pour mémoire les données multicritèresqui serviront pour les besoins ultérieurs de l'analyse ; ces données ne sont pas utilisées pour l'évaluation économique.

g) Ouvrez la feuille « Options de projet - Principales caractéristiques » et entrez les données du Tableau 5. Dans ce cas de figure : a) la route traverse un relief vallonné ; b) sa longueur est de 10 km pour toutes les options de projet pendant la saison sèche et la saison des pluies; c) pour certaines options, les estimations d'uni sont différentes pour la saison sèche et pour la saison des pluies, elles permettent de simuler les coûts de transport plus élevés pendant la saison des pluies ; d) les investissements nécessaires pour exécuter chacune des options sont donnés ; e) les coûts financiers fixes des activités d'entretien nécessaires pour maintenir la route dans l'état indiqué pendant la période d'évaluation sont donnés pour chacune des options; f) Les coûts financiers variables des activités d'entretien (qui sont optionnels et fonction du trafic) sont fixés à zéro ; et g) on ne calcule ni les avantages liés à la réduction du nombre d'accidents ni les avantages liés au trafic détourné d'une autre route vers la route du projet.

h) Ouvrez la feuille « Options de projet - Autres avantages ». Aucune modification n'est à apporter. Il convient de noter que vous pouvez ajouter d'autres coûts ou avantages exogènes pour chacune des options possibles, il faudra par contre les calculer séparément.

i) Ouvrez la feuille « Options de projet – Solution » qui affiche la comparaison économique des options évaluées. Dans ce cas de figure, l'option qui consiste à laisser la route non revêtue mais à la maintenir en bon état (Option 2) a la valeur actuelle nette (VAN) la plus élevée ; donc la solution recommandée. L'option 1 a un taux de rentabilité interne (TRI) plus élevé que l'option 2, mais c'est la VAN et non le TRI qui est le critère utilisé pour comparer les différentes options. Celle qui consiste à améliorer la route a une VAN négative, ce qui signifie qu'elle ne peut se justifier au plan économique. Le tableau ci-dessous récapitule les principaux résultats.

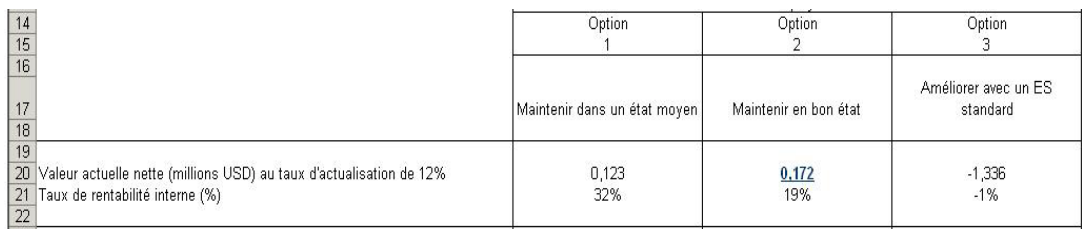

j) Ouvrez la feuille « Graphique – valeur actuelle nette » où les différentes valeurs actuelles nettes sont comparées à la valeur actuelle des coûts supportés par l'administration.

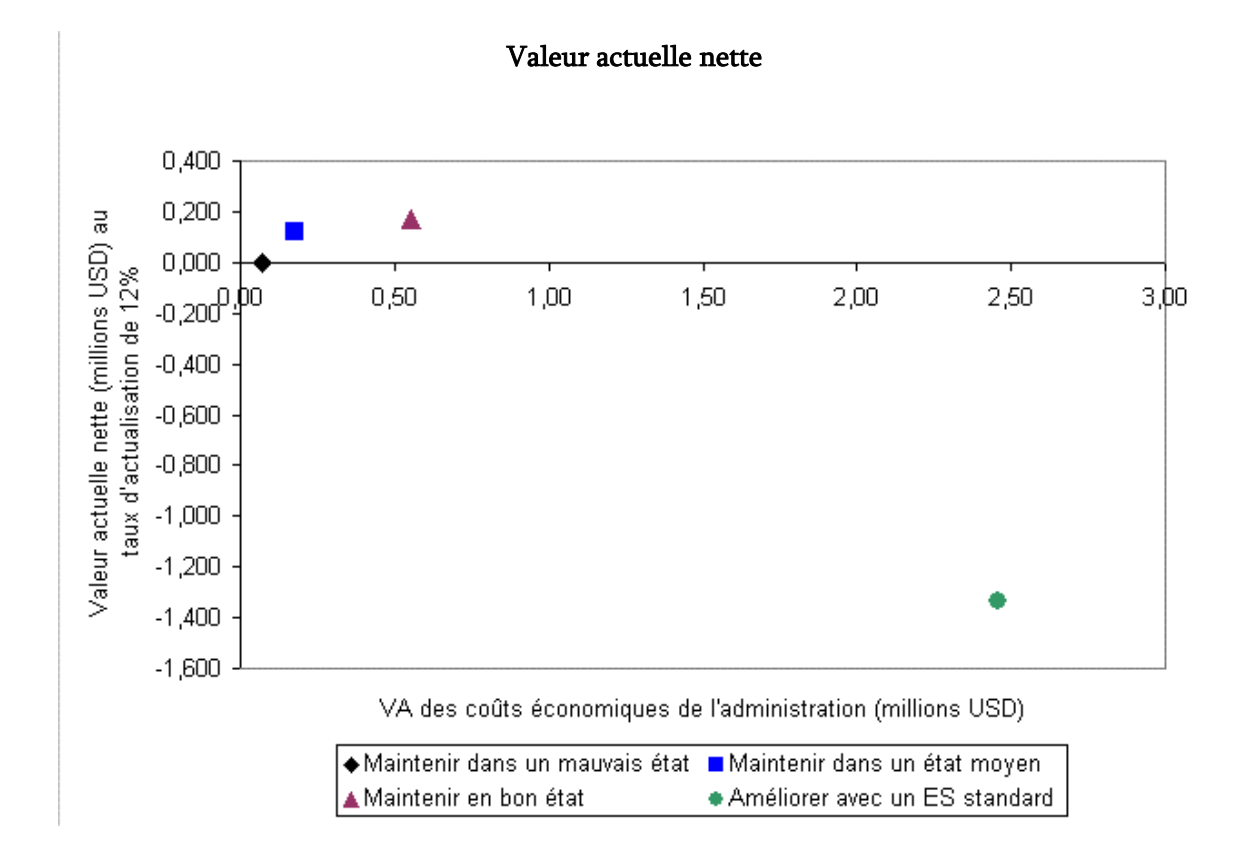

k) Reportez-vous aux feuilles restantes où apparaissent les résultats détaillés de chaque option. Les informations suivantes pour chaque option y sont présentées.

- La feuille « Faisabilité » présente les principales données de base, le trafic, les flux d'avantages nets, ainsi que les indicateurs économiques qui en résultent.
- La feuille « Impact sur les usagers » montrent les économies réalisées par les usagers.
- La feuille « Répartition des avantages » montre la répartition de la VAN.
- La feuille « Sensibilité » effectue une analyse de sensibilité des principaux paramètres.
- La feuille « Valeur seuil » effectue une analyse des valeurs seuils des principaux paramètres.

Notez que, pour voir les résultats des analyses de sensibilité et des valeurs seuils de chaque option, vous devez cliquer sur le bouton qui se trouve au haut de la feuille correspondante.

l) Enregistrez et fermez la feuille.

### **ÉTUDE DE CAS 2**

## ROUTE NON REVÊTUE EN MAUVAIS ÉTAT AVEC UN TMJA DE 300

La deuxième étude de cas évalue différentes options d'investissement pour une route non revêtue en mauvais Ètat et qui supporte un TMJA de 300 vÈhicules/jour. Les options d'investissement et la plupart des autres données de base sont les mêmes que pour la première étude de cas. Suivez les instructions ci-après.

a) Ouvrez le module principal d'évaluation économique que vous avez enregistré lorsque vous travailliez sur la première étude de cas et qui devrait se trouver dans le répertoire « C:\Modèle RED Version 3.2 ». N'oubliez pas d'activer les commandes macros.

#### RED - Principal (Cas 1).xls

b) Utilisez la fonction « Enregistrer sous » d'Excel et enregistrez le fichier sous le même répertoire Windows « C:\Modèle RED Version 3.2 » en lui donnant le nom suivant pour indiquer que le module principal est utilisé pour l'étude de cas 2.

#### RED - Principal (Cas 2).xls

c) Ouvrez la feuille « Paramétrage et configuration », et modifiez les données suivantes :

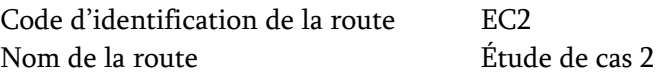

d) Ouvrez la feuille « Trafic » et modifiez le trafic journalier pour la saison sèche et pour la saison des pluies en fonction des données du Tableau 6.

e) Ouvrez la feuille « Options de projet. Principales caractéristiques » et modifiez les coûts annuels fixes d'entretien nécessaires (milliers de USD/km/an) en les remplaçant par les valeurs suivantes. Notez que, dans cette étude de cas, les coûts d'entretien sont plus élevés que dans la première étude de cas en raison du trafic qui est trois fois plus élevé. Un ingénieur devra estimer les coûts d'entretien annuels requis pour chaque type de route et chaque option d'investissement (niveau envisagé de service).

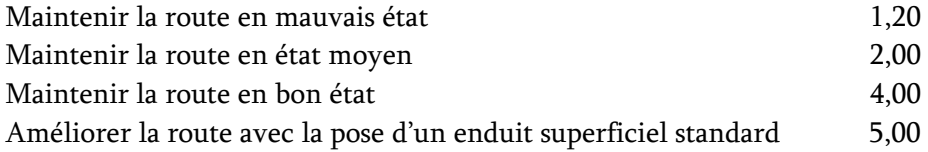

f) Ouvrez la feuille « Options de projet — Solution » pour y lire les résultats. Dans cette étude de cas, c'est l'option laisser la route sans revêtement mais en la maintenant en bon état (option 2) qui a encore la VAN la plus élevée, notez toutefois que l'option qui consiste à améliorer la route a maintenant une VAN positive elle aussi et un taux de rentabilité satisfaisant ; elle peut donc être retenue si d'autres critères exigent qu'elle le soit. L administration routière n'aura pas nécessairement les moyens de maintenir la route en bon état en effectuant des reprofilages fréquents ou en mesure de maintenir la route non revêtue en bon état. C'est pourquoi, son amélioration ou son renforcement peut s'avérer être l'option la plus réaliste malgré une VAN plus faible. Le tableau ci-dessous récapitule les résultats.

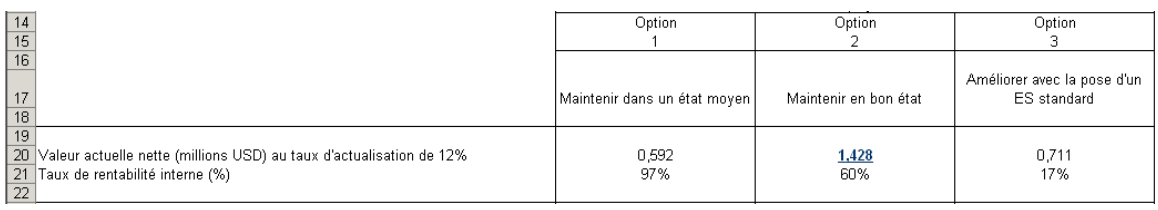

g) Ouvrez la feuille « Graphique – valeur actuelle nette » où la valeur actuelle nette des différents projets possibles est comparée à la valeur actuelle des coûts de l'administration.

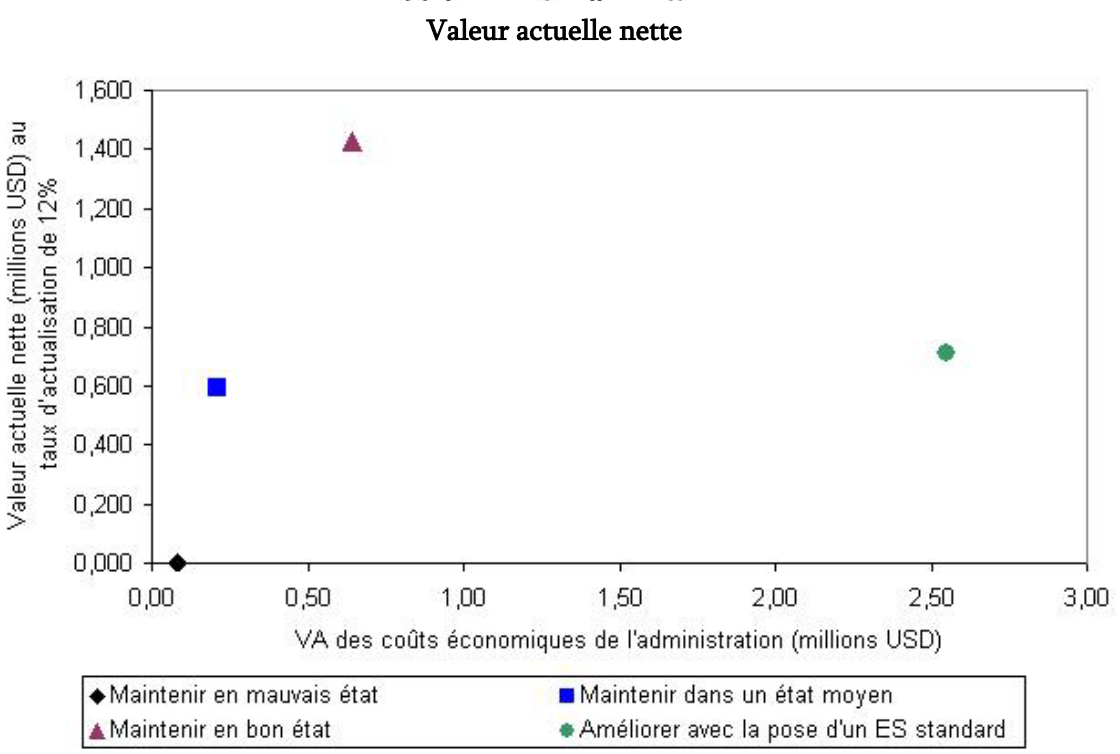

h) Ouvrez la feuille « Option 3 – Sensibilité », puis cliquez sur le bouton qui se trouve au haut de la feuille pour effectuer l'analyse de sensibilité de l'option Amélioration de la route, pour les vingt-et-une variables les plus importantes. Noter que vous avez la possibilité de modifier les coefficients de sensibilité, à partir de la cellule G36, qui dans ce cas ont été fixés pour réduire de 25 % les estimations des principaux paramËtres, puis augmenter de 25 % les estimations des principaux paramètres. Le tableau ci-dessous récapitule les résultats de l'analyse de sensibilité.

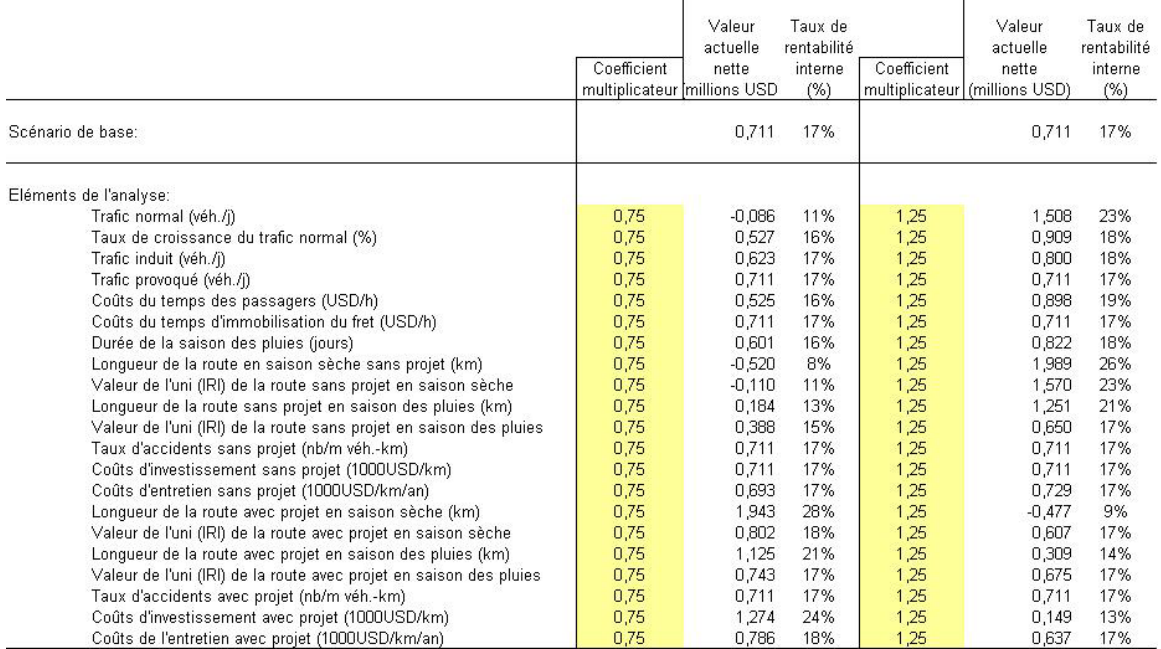

On voit que si : a) le trafic normal diminue de 25 %, le TRI tombe à 11 % ; b) le taux de croissance du trafic normal diminue de 25 %, le TRI tombe à 16 %; c) les coûts d'investissement augmentent de 25 %, le TRI tombe à 13 % ; et si d) les coûts d'entretien dans l'option amélioration de la route augmentent de 25 %, le TRI tombe à 17 %.

i) Ouvrez la feuille « Option  $3 -$  Valeurs seuils », puis cliquez sur le bouton qui se trouve au haut de la page pour effectuer l'analyse des valeurs seuils de l'option amélioration de la route et pour les vingt-et-une variables les plus importantes. Le tableau ci-après récapitule les résultats pour les paramètres relatifs au trafic et aux coûts d'investissement et d'entretien.

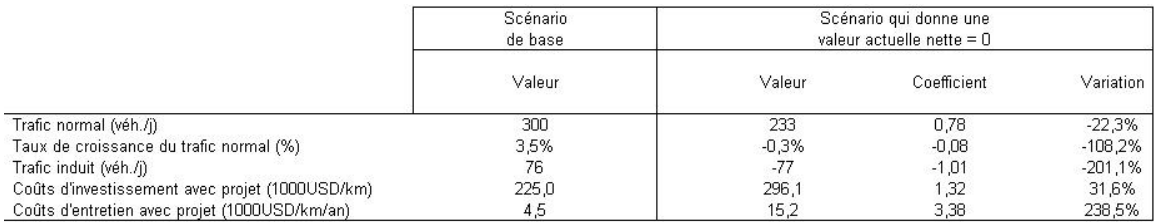

On s'aperçoit que le projet se justifie même si a) le trafic normal tombe à 234 véhicules par jour ; b) les coûts d'investissement augmentent de 31,3 % pour passer à 295 500 USD/km ; ou si c) les coûts d'entretien passent à 15 100 USD/km/an.

j) Enregistrez et fermez la feuille.

## ANALYSE DE RISQUE À PARTIR DU MODULE D'ANALYSE DE RISQUE

Pour effectuer l'analyse de risque relative au projet évalué dans la deuxième étude de cas (route supportant un TMJA de 300), suivez les instructions ci-après.

a) Ouvrez le module d'analyse de risque qui devrait se trouver dans le répertoire « C:\Modèle RED Version 3.2 ». N'oubliez pas d'activer les commandes macros.

RED - Risque (version 3.2).xls

b) Utilisez la fonction « Enregistrer sous » d'Excel et enregistrez le module dans le même répertoire Windows « C:\Modèle RED Version 3.2 » en lui donnant le nom suivant pour indiquer que le module d'analyse de risque est utilisé pour l'étude de cas numéro 2.

RED - Risque (cas 2).xls

c) Ouvrez la feuille « Données d'entrée de base » et introduisez les données contenues dans le Tableau 7. Dans ce cas de figure, le trafic normal, le trafic induit et les coûts d'investissement comportent un certain degré d'incertitude. Pour le trafic normal, la valeur minimale est inférieure de 30 % à l'estimation ponctuelle et la valeur maximale possible est supérieure de 30 % à l'estimation ponctuelle, ce qui indique qu'il n'y a pas de biais. Pour le trafic induit, la valeur minimale possible est inférieure de 75 % à l'estimation ponctuelle et la valeur maximale supérieure de 75 % à l'estimation ponctuelle, ce qui indique qu'il n'y a pas non plus de biais, mais un degré d'incertitude plus élevé que pour le trafic normal. Pour l'investissement, la valeur minimale possible est inférieure de 25 % à l'estimation ponctuelle, et la valeur maximale possible supérieure de 100 % à l'estimation ponctuelle, ce qui indique qu'il y a un biais dans l'estimation des coûts et une probabilité de 80 % pour que les coûts effectifs soient supérieurs à l'estimation ponctuelle.

d) Ouvrez la feuille « Calcul des résultats » et définissez a) le nombre de scénarios à évaluer, lequel est de 600 dans cette étude de cas ; et b) le nom du module principal d'évaluation économique du projet évalué, lequel porte le nom suivant dans cette étude de cas.

#### RED - Principal (Cas 2).xls

Une fois définis le nombre de scénarios et le nom du module principal, cliquez sur le bouton « Effectuer l'analyse de risque ». Le module va évaluer 600 fois le module principal, en faisant varier de façon aléatoire les valeurs d'incertitude conformément à la distribution des probabilités donnée, et collectera ensuite les résultats correspondants pour chaque évaluation. Une fois l'analyse achevée, le message ci-après s'affichera à l'écran.

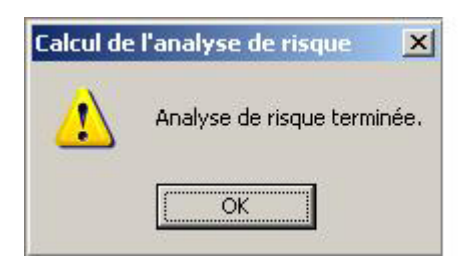

e) Ouvrez la feuille « Solution analyse de risque » pour lire les résultats récapitulés ci-après.

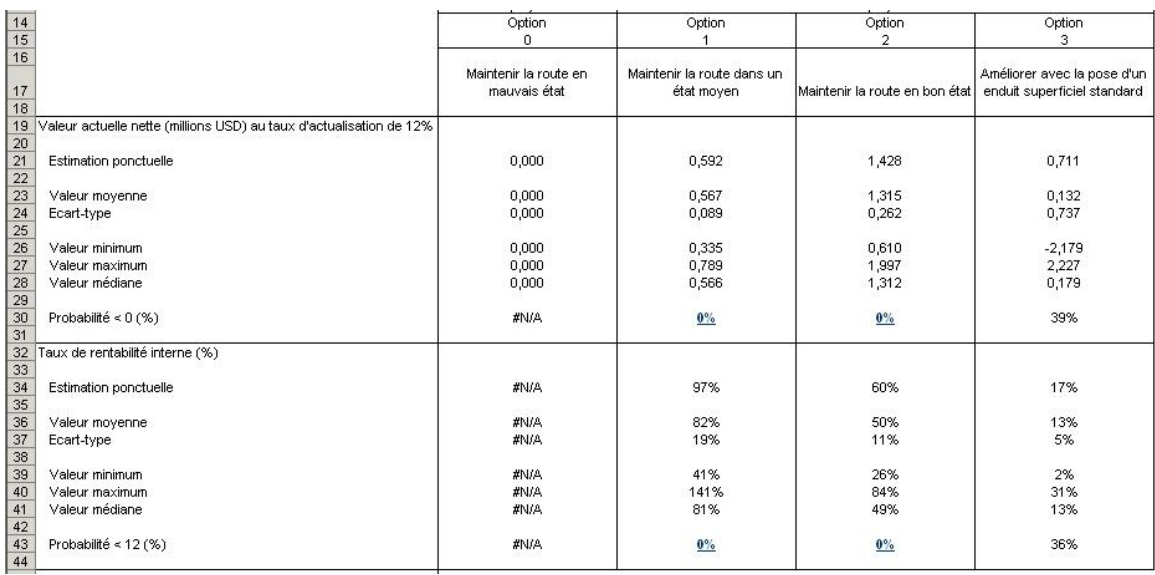

Si les résultats présentés dans le tableau ci-dessus ne seront pas exactement les mêmes que ceux que vous obtiendrez avec votre analyse de risque en raison du caractère aléatoire de l'analyse, ils seront néanmoins très proches. Les estimations ponctuelles sont les résultats obtenus à partir des estimations de base du trafic et des coûts d'investissement, les autres résultats dérivent des distributions des fréquences de la VAN et du TRI des 600 scénarios évalués.

Notez que l'estimation ponctuelle du TRI relatif au projet d'amélioration de la route est de 17 %, mais que le TRI le plus probable est de 13 %, représenté par la valeur médiane, et qu'il y a une probabilité de 39 % pour que le TRI du projet d'amélioration de la route soit inférieur à 12 %.

f) Le détail des résultats de l'analyse de risque pour chaque option est présenté sur les autres feuilles. Vous pouvez voir la distribution des fréquences, la distribution cumulée des fréquences et les indicateurs statistiques de la distribution des fréquences, qui incluent les coefficients indiqués dans le tableau ci-dessus et trois centiles possibles, qui pourraient représenter le scénario le plus défavorable, le scénario le plus probable et le scénario le plus favorable. Dans cette étude de cas, si on définit le scénario le moins favorable comme celui correspondant au centile de 25 %, le scénario le plus probable comme celui correspondant au centile de 50 % et le scénario le plus favorable comme celui correspondant au centile de 75 %, on obtient alors pour le projet d'amélioration de la route des taux de rentabilité internes respectifs de 10 %, 13 % et 17 % pour chacun des scénarios.

g) Enregistrez et fermez la feuille.

### **ÉVALUATION D'UN GRAND NOMBRE DE ROUTES À L'AIDE DU MODULE**

Le module principal d'évaluation économique peut servir à évaluer un grand nombre de routes, chaque route étant évaluée en effectuant les mêmes opérations que pour l'analyse des routes en grave avec des TMJA de 100 et 300 véhicules/jour. L'autre possibilité est d'utiliser le module des programmes qui accélère le processus en évaluant un grand nombre de routes en même temps et en vous permettant de définir sur une seule feuille les données de base pour toutes les routes. Le module des programmes présente trois avantages : a) il donne les résultats pour chaque route et les totaux pour l'ensemble du programme ; b) il permet d'évaluer sept options possibles pour chaque route, alors que le module principal évalue quatre options de projet ; et enfin, c) vous pouvez obtenir les options recommandées avec ou sans contrainte budgétaire.

Dans cette étude de cas, vous évaluerez non seulement les routes déjà évaluées (TMJA de 100 et TMJA de 300) mais d'autres routes qui sont dans le même état avec le trafic différent. Les niveaux de trafic sont respectivement de 25, 50, 100, 200, 300, 600 et 900 véhicules par jour.

Dans cette étude de cas, vous évaluez les routes en mauvais état ayant les mêmes caractéristiques mais des niveaux de trafic différents. Notez toutefois que vous évaluerez, à l'aide du module des programmes, un ensemble de sections de routes dont l'état actuel, le linéaire, le type de relief, le niveau de trafic et son taux de croissance diffèrent. Chaque section de route aura par conséquent des caractéristiques uniques et il faudra donc évaluer des options de projets différenciées.

Le module des programmes évalue sept options par route (l'option de base et six options de projet), et il fait tourner deux fois le module d'évaluation économique principal par route. Dans cette étude de cas, vous définirez les options 4, 5 et 6 avec les mêmes caractéristiques que les options 1, 2 et 3, qui sont celles que vous avez évaluées pour les routes ayant un TMJA de 100 et de 300 véhicules/jour (maintenir dans un état moyen, maintenir en bon état et améliorer avec la pose d'un enduit superficiel standard). Ultérieurement, vous définirez d'autres alternatives 4, 5 et 6.

Suivez les instructions suivantes :

a) Ouvrez le Module des programmes, qui devrait se trouver dans le répertoire « C:\Modèle RED Version 3.2 ». N'oubliez pas d'activer les commandes macros.

#### RED - Programme (version 3.2).xls

b) Utilisez la fonction « Enregistrer sous » d'Excel et Enregistrez le module dans le même répertoire Windows « C:\Modèle RED Version 3.2 » en lui donnant le nom suivant pour indiquer que le module des programmes est utilisé pour l'étude de cas concernant des routes non revêtues et en mauvais état.

#### RED - Mauvais (Mauvais état).xls

c) Reportez-vous à la feuille « Données d'entrée RED » pour définir les routes à évaluer. Suivez les instructions ci-après.

1) Supprimez les lignes 11 à 18.

2) Pour faciliter les saisies, importez d'abord les données de la route ayant un TMJA de 100 vÈhicules/jour. Placez le curseur sur la cellule A11 et appuyez sur Ctrl-R pour importer les données d'entrée contenues dans le module principal « RED - Principal (Cas 1).xls ». Le message suivant s'affichera sur votre écran.

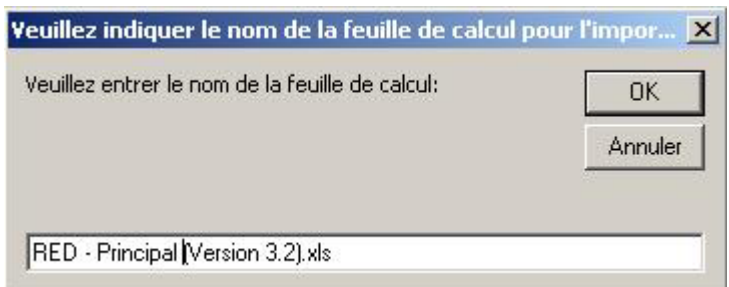

Entrez ce qui suit, puis appuyez sur OK.

```
RED - Principal (Cas 1).xls
```
Le message ci-après s'affichera sur votre écran.

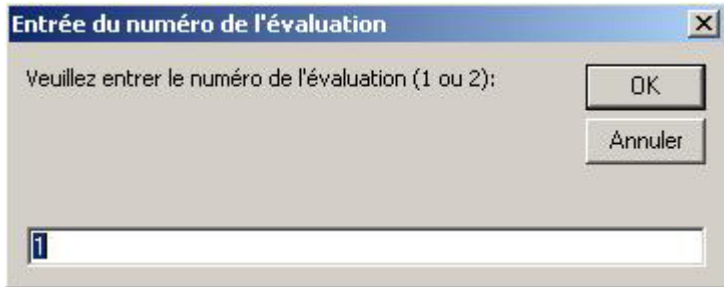

Entrez 1, puis appuyez sur OK pour indiquer que vous importez les donnÈes qui correspondent à la première évaluation à effectuer pour cette route, lesquelles concernent les options 0, 1, 2 et 3. Lorsque vous aurez appuyé sur OK, les données correspondantes seront importées.

3) Le module des programmes Èvalue sept options par route et fait tourner le module principal d'évaluation économique deux fois par route. Par conséquent, vous devrez définir les options 4, 5 et 6 pour cette route. Dans cette Ètude de cas, pour simplifier les choses, dÈfinissez les options 4, 5 et 6 avec les mêmes paramètres que les options 1, 2 et 3. Pour ce faire, appuyez à nouveau sur Ctrl-R à la cellule A11 pour importer les données de base du module principal « RED -Principal (Cas 1).xls », mais cette fois, vous entrez 2 pour le numéro d'exécution du module.

4) Importez maintenant les données relatives à la route ayant un TMJA de 300 véhicules/jour, avec les options 0, 1, 2 et 3. Placez le curseur sur la cellule A12 et appuyez sur Ctrl-R pour importer les données contenues dans le module « RED - Principal (Cas 2).xls », en répétant l'opération numéro 2 décrite ci-dessus, mais en remplaçant le nom de la feuille « RED - Principal (Cas 2).xls », le numéro d'exécution du module est 1. Maintenant, importez les données relatives aux options 4, 5 et 6 en répétant l'opération 3 à la cellule A12, mais en remplaçant le nom de la feuille par « RED - Principal (Cas 2).xls » ; le numéro d'exécution du module est 2.

Les lignes 11 et 12 devraient maintenant être remplies. C'est le moment d'examiner toutes les colonnes de la feuille de données RED. Notez que chaque colonne correspond à une donnée d'entrée du module principal d'évaluation économique.

5) Inscrivez dans la cellule B3 le nom du module d'évaluation économique directeur qui contient les données sur les coûts supportés par les usagers, lesquelles sont valables pour toutes les routes (coûts liés à l'exploitation des véhicules, à la vitesse, au temps et aux accidents).

## RED - Principal (Cas 1).xls

6) Faites tourner RED pour ces deux routes afin de vérifier que le processus fonctionne et que vous obtenez les mêmes résultats obtenus à l'analyse de chaque route séparément. Cliquez sur le bouton « Exécuter RED » et, lorsque le processus sera terminé, le message suivant s'affichera sur votre écran.

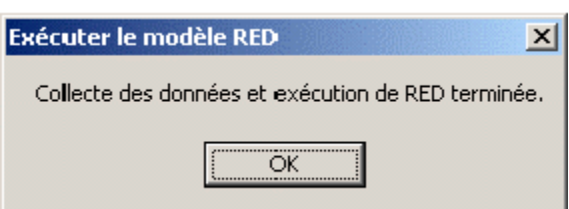

7) Sur la feuille « Valeurs de sortie RED » vous devriez obtenir les résultats suivants, qui indiquent que a) les options 1, 2 et 3 ont, comme on s'y attendait, les mêmes résultats que les options 4, 5 et 6 ; et que b) nous avons obtenu les mêmes résultats qu'auparavant pour chaque option et chaque route.

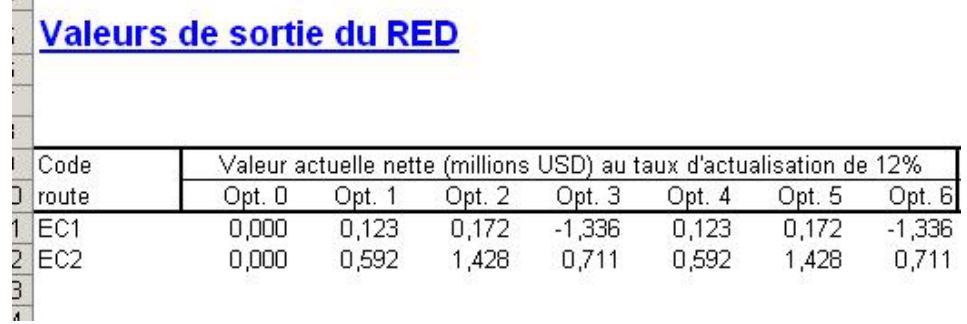

**COLLECT** 

8) Maintenant, retournez à la feuille de données d'entrée RED pour définir les autres routes. Suivez les instructions ci-après.

i) Insérez deux lignes vierges avant la ligne 12 et copiez les données concernant la route de l'étude de cas 1 dans ces lignes.

ii) Copiez les données concernant la route de l'étude de cas 2 dans les lignes 15 à 17. Vous obtiendrez quelque chose qui ressemble au tableau suivant.

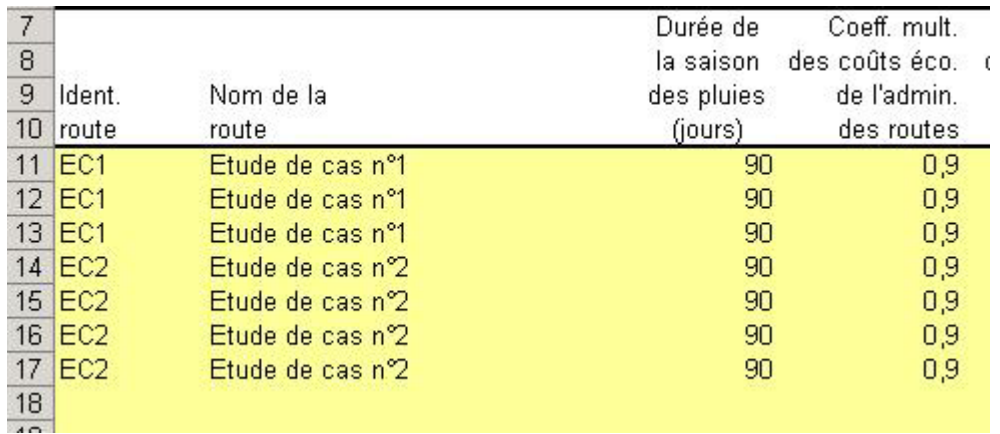

iii) Entrez le numéro d'identification et le nom de la route dans le texte suivant.

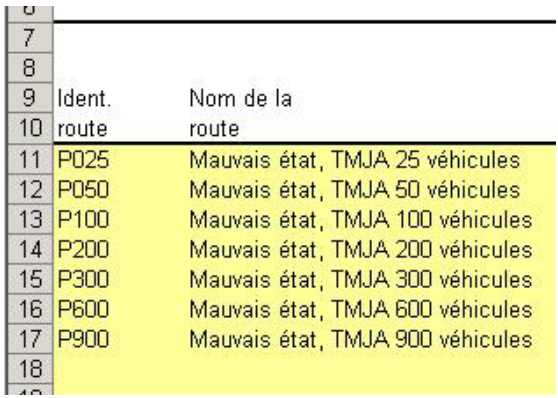

Notez que le code d'identification de la route peut avoir un maximum de quatre caractères et que le premier caractère doit être une lettre.

iv) Entrez le trafic journalier pour la saison sèche et pour la saison des pluies dans les colonnes suivantes. Pour la saison sèche, modifiez le trafic à partir de la cellule I11 et, pour la saison des pluies, à partir de la cellule BB11.

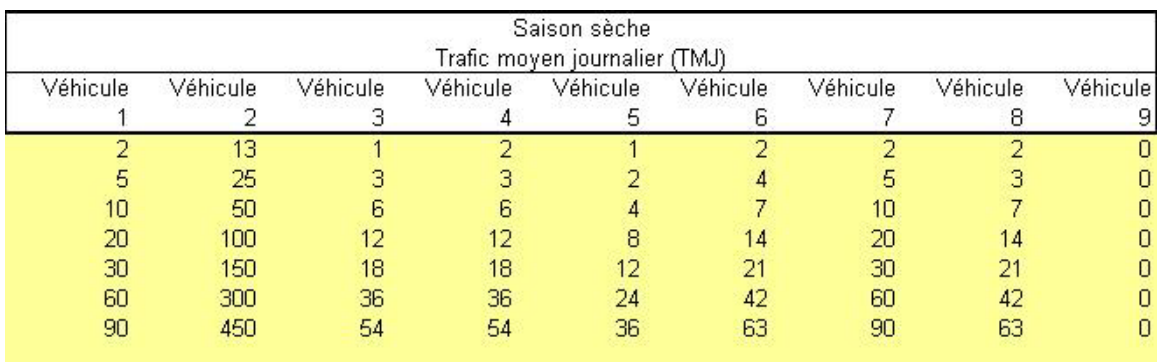

Les coûts annuels d'entretien à prévoir pour maintenir une route dans un état donné varient en fonction du trafic. Vous devez donc ajuster les coûts annuels fixes d'entretien pour chaque niveau de trafic et pour chacune des options. Entrez les données ci-après dans les colonnes correspondantes.

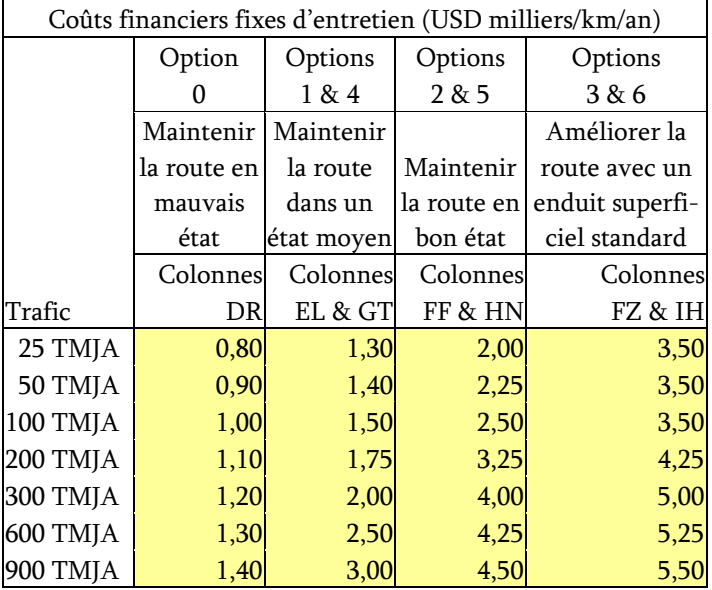

Notez que, dans cette étude de cas, pour chaque niveau de trafic, les coûts financiers variables d'entretien (USD milliers/km/an/véh./j) sont maintenus à zéro et que vous ajustez les coûts d'entretien fixes. Une autre possibilité aurait consisté à définir, pour chaque option, un coût d'entretien fixe unique et un coût d'entretien variable en fonction du trafic.

Une fois que tous les paramètres du programme ont été définis dans la feuille de données d'entrée RED, vous êtes prêt à évaluer le programme dans son intégralité.

d) Dans la feuille de données de base RED, cliquez sur le bouton « Exécuter le modèle RED » pour calculer les résultats. Vous obtiendrez les résultats suivants dans la feuille « Valeurs de sortie RED ».

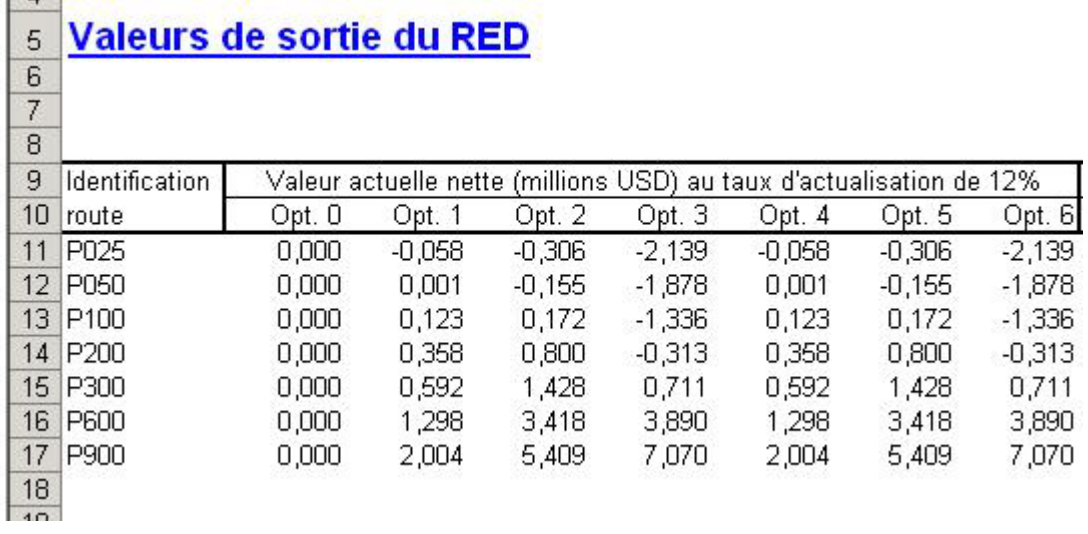

Notez que les options recommandées (celles dont la VAN est la plus élevée) sont les suivantes.

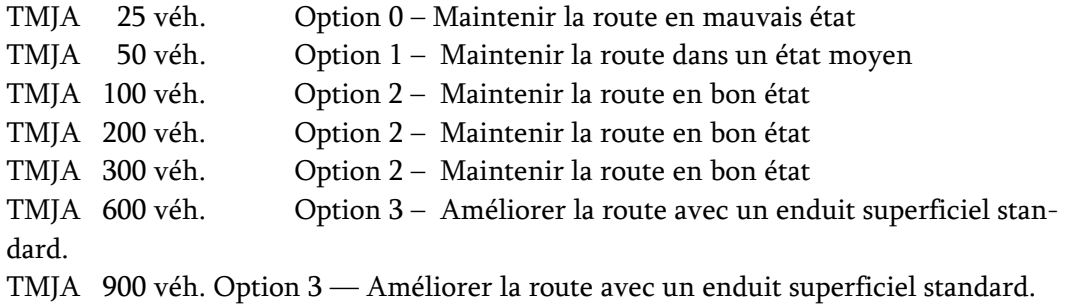

e) Ouvrez la feuille « Valeur actuelle nette de la section de route » pour observer les résultats de chaque route considérée individuellement. Sélectionnez une route en appuyant sur la flèche gauche ou la flèche droite de la cellule H2, et regardez les résultats suivants dans la zone ciaprès. La feuille présente, pour chaque route, un graphe qui compare la valeur actuelle nette du réseau à la valeur actuelle des coûts de l'administration et donne les indicateurs économiques pour chaque option.

f) Ouvrez la feuille « Sans contrainte budgétaire » pour voir le programme de travail et les indicateurs économiques du scénario sans contrainte budgétaire, en sélectionnant pour chaque route l'option dont la VAN est la plus élevée. Vous obtiendrez les indicateurs suivants, qui montrent que les dépenses d'investissement pour la totalité du programme s'élèvent à 6,45 millions de dollars et que la VAN du programme est de 13,36 millions de dollars.

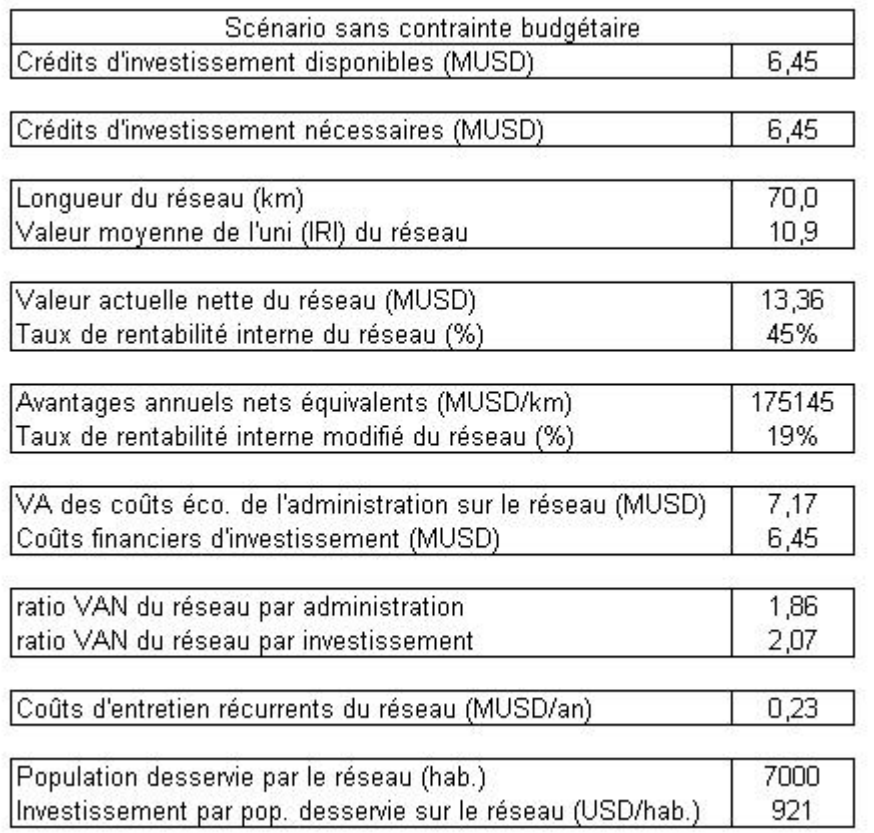

g) Ouvrez la feuille « Contrainte budgétaire A » pour obtenir un programme optimisé au budget modeste de 6,0 millions de dollars. Suivez les instructions ci-après.

1) Entrez dans la cellule E7 la valeur 6,0.

2) Cliquez sur le bouton « Effectuer l'optimisation du budget » et attendez que l'opération soit effectuée. Ce qui ne prendra qu'une minute.

3) Lorsque vous recevez le message indiquant que l'optimisation a été effectuée, cliquez sur le bouton « Collecter les résultats de l'optimisation » dans le classeur Excel. Vous ne recevrez pas de message quand l'opération sera terminée, mais vous saurez qu'elle a pris fin quand le curseur se transformera en flèche. Il convient de noter que : a) pour pouvoir effectuer l'optimisation du budget, le fichier EBM-32.EXE doit être rangé dans le

répertoire Windows où se trouvent les classeurs RED de toutes les études de cas ; b) le processus d'optimisation EBM-32 crée dans le même répertoire Windows un certain nombre de fichiers temporaires qui commencent par pms\*.\*; yous pouvez les supprimer lorsque vous terminez votre étude.

L'algorithme de l'optimisation trouve une solution qui correspond à un investissement de 6,0 millions. Avec ces moyens financiers, le programme recommandé est le suivant, et la VAN tombe à 13,28 millions.

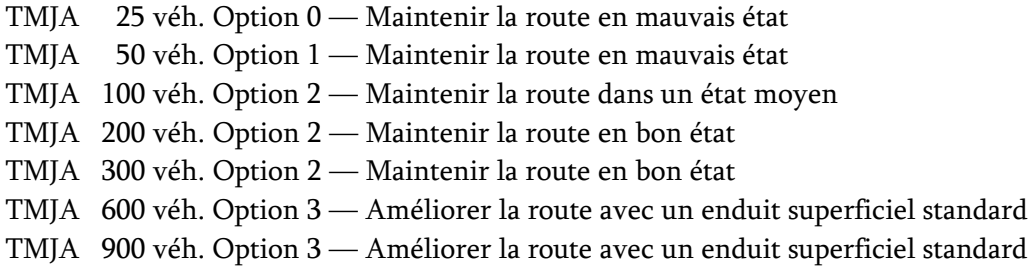

h) Ouvrez les feuilles « Contrainte budgétaire B », « Contrainte budgétaire C », « Contrainte budgétaire D » et « Contrainte budgétaire E », et répétez les opérations précédentes pour les différentes contraintes budgétaires. Définissez les contraintes budgétaires suivantes.

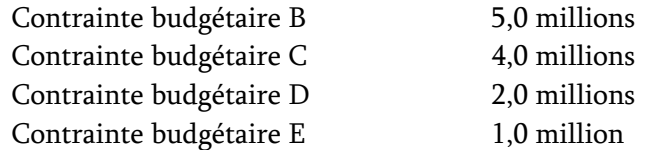

i) Ouvrez la feuille « Programme recommandé » et notez qu'ici vous pouvez définir manuellement, si vous le voulez, un programme de travail. Pour définir ce programme, vous entrez le numéro de l'option souhaitée par route, à partir de la cellule I41, et vous cliquez ensuite sur le bouton « Actualiser le programme recommandé ». Dans ce cas, ce programme sera le même que celui sans contrainte budgétaire. Il n'y a donc pas de modification à apporter.

j) ouvrez la feuille « Valeur actuelle nette du programme » pour voir le graphe où la valeur actuelle nette du programme est comparée à la valeur actuelle des coûts de l'administration pour chaque scénario budgétaire. Cette feuille donne aussi les indicateurs économiques du programme pour chaque scénario budgétaire ; ces indicateurs sont récapitulés dans le tableau cidessous.

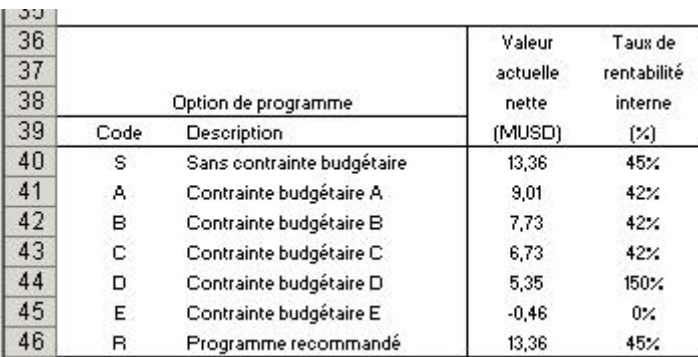

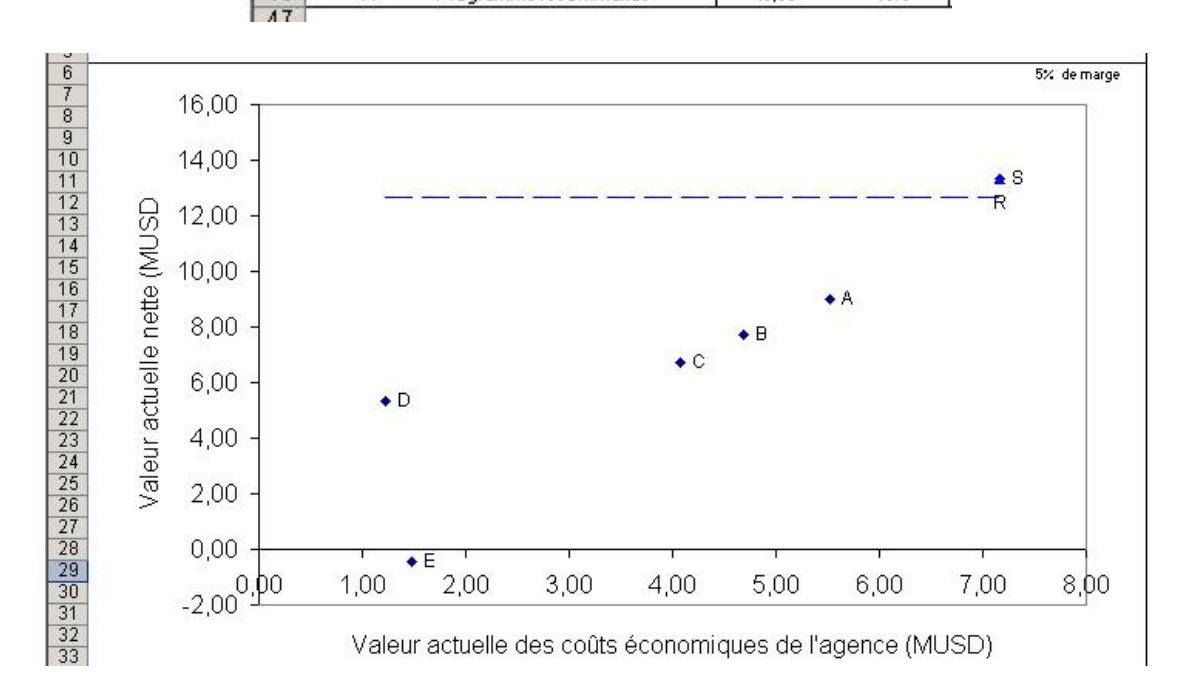

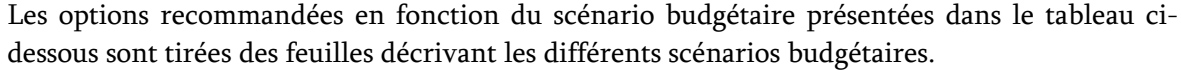

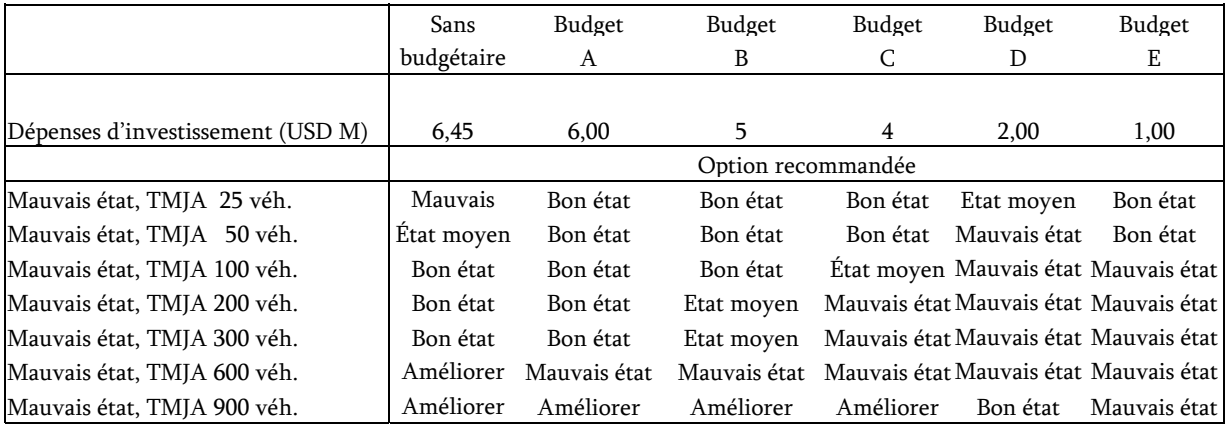

k) Enregistrez la feuille de travail.

Suivez les instructions ci-après pour modifier les options 4, 5 et 6 afin d'évaluer les options en faveur d'un revêtement en béton bitumineux, à paver la route, ou à laisser la route se dégrader et devenir une route en très mauvais état.

a) Utilisez la fonction « Enregistrer sous » pour enregistrer le module sous le nom ci-après et indiquant que le module du programme est utilisé pour une étude de cas relative à des routes non revêtues, en mauvais état. Sept options sont évaluées pour chaque route.

RED - Mauvais (Mauvais état - 7 opt).xls

b) Allez à la feuille de données d'entrée RED et définissez les options 4, 5 et 6 à partir des données du Tableau 9, qui donne pour chaque option et chaque niveau de trafic : a) le nom de l'option, b) le type de route, c) l'uni de la route pendant la saison sèche, d) l'uni pendant la saison des pluies, e) les coûts d'investissement, et f) les coûts d'entretien fixes. Il convient de noter que le Tableau 9 reproduit aussi les colonnes correspondantes de la feuille de données d'entrée RED.

c) Dans la feuille de donnée d'entrée RED, cliquez sur le bouton Exécuter RED pour calculer les résultats. Vous obtiendrez les résultats suivants dans la feuille de valeurs de sortie RED.

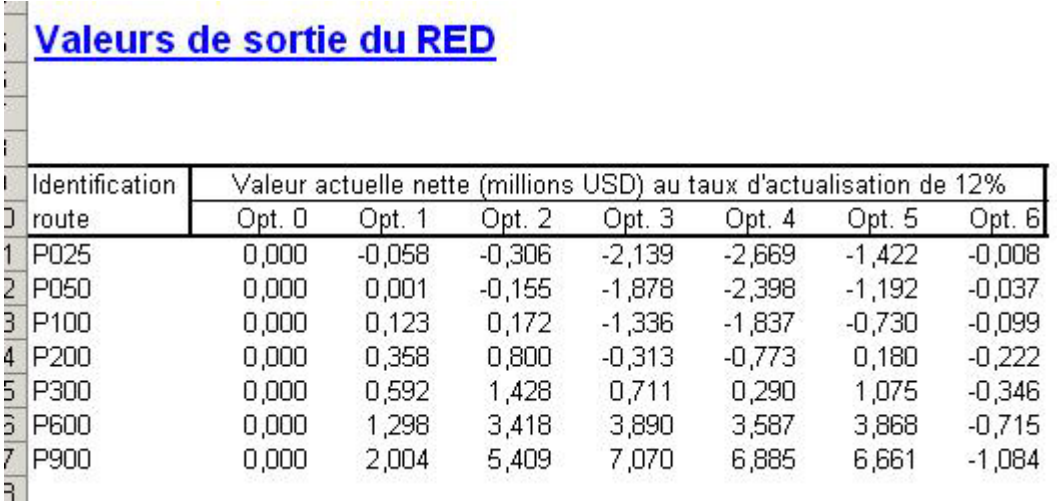

## d) Ouvrez la feuille « Valeur actuelle nette de la section de route » qui montre les résultats pour chaque route considérée individuellement. Le graphe ci-dessous affiche les résultats pour la route qui supporte un TMJA de 600 véhicules/jour et montre que : a) l'option ayant la VAN la plus élevée est l'option 3 (ajouter un enduit superficiel standard) ; b) l'option 5 a une VAN qui est inférieure de moins de 5 % à l'option 3; elle se situe donc à l'intérieur de la marge

d'incertitude définie par l'usager et pourrait être recommandée à la place de l'option 3, les coûts de l'administration étant moindres ; c) l'option 6 (laisser la route se dégrader) a une VAN négative et ne se justifie donc pas au plan économique.

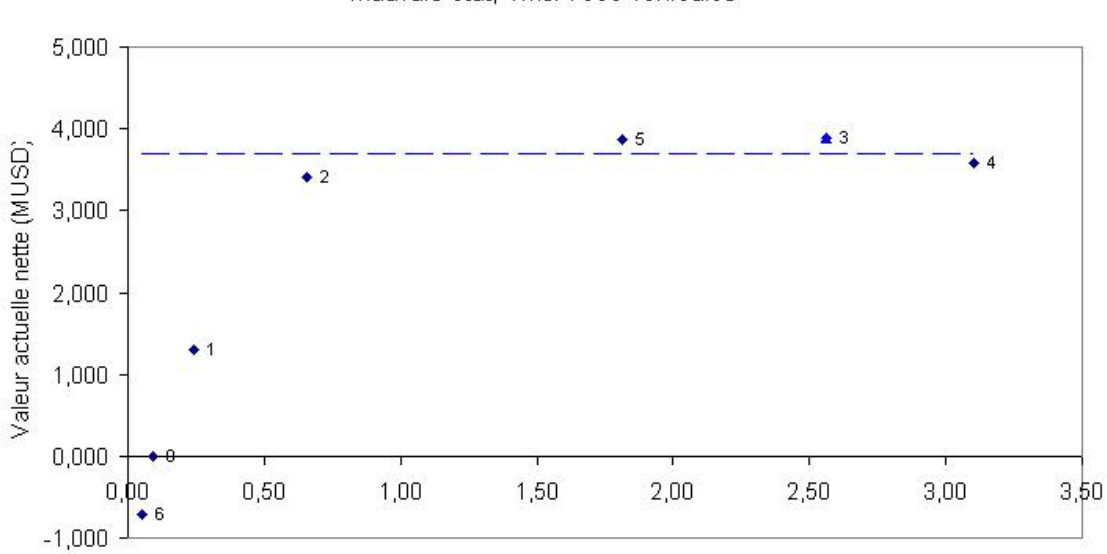

Mauvais état, TMJA 600 véhicules

Valeur actuelle des coûts économiques de l'agence (MUSD)

- e) Si vous le souhaitez, vous pouvez répéter l'exercice d'optimisation.
- f) Enregistrez et fermez la feuille.

## **ÉTUDE DE CAS 3**

## ROUTE NON REVÊTUE EN TRÈS MAUVAIS ÉTAT AVEC UN TMJA DE 50

La troisième étude de cas évalue une route non revêtue en plaine et actuellement en très mauvais état (les voitures roulent à 25 km/heure pendant la saison des pluies et à 35 km/heure pendant la saison sèche) ; elle supporte un TMJA de 50 véhicules/jour. L'investissement envisagé consiste à remettre la route en état pour la rendre praticable en toute saison (les voitures roulent à 55 km/h. aussi bien pendant la saison sèche que pendant la saison des pluies). Suivez les instructions ci-après.

a) Ouvrez le module principal d'évaluation économique que vous avez enregistré lorsque vous étiez sur la première étude de cas. N'oubliez pas d'activer les commandes macros.

#### RED - Principal (Cas 1).xls

b) Utilisez la fonction « Enregistrer sous » d'Excel et enregistrez le module principal dans le même répertoire Windows « C:\Modèle RED version 3.2 » en lui donnant le nom suivant.

#### RED - Principal (Cas 3).xls

c) Ouvrez la feuille « Paramétrage et configuration » et modifiez les données suivantes.

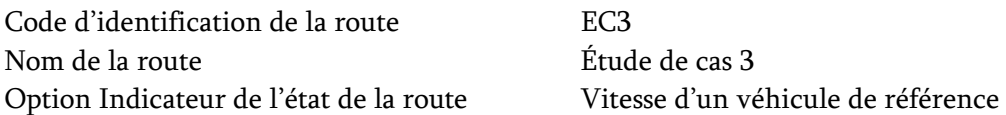

Notez que, cette fois, vous définissez l'état de la route en utilisant la vitesse d'un véhicule de référence au lieu de l'uni de la chaussée. Le véhicule de référence est une voiture telle que définie dans le module des coûts d'exploitation des véhicules HDM-4.

d) Ouvrez la feuille « Trafic » et modifiez le trafic journalier pendant la saison sèche et la saison des pluies en entrant les données de trafic du Tableau 10. Notez que le trafic reste le même pendant la saison sèche et la saison des pluies.

e) Ouvrez la feuille « Options de projets. Principales caractéristiques », et entrez les données contenues dans le Tableau 10.

f) La feuille « Options de projets. Solution » vous donne les résultats. Dans ce cas, l'investissement envisagé de 20 000 dollars avec un taux de rentabilité de 14 % se justifie.

g) La feuille « Option 1. Faisabilité » vous donne à partir de la cellule E16, les valeurs d'uni estimées pour les deux options, ainsi que pour la saison sèche et la saison des pluies. L'uni est estimé en tant que fonction de la vitesse du véhicule de référence, et la vitesse des autres véhicules en tant que fonction de cette valeur estimée de l'uni.

h) Enregistrez et fermez la feuille.

## **ÉTUDE DE CAS 4**

#### ROUTE NON REVÊTUE ET DIFFICILEMENT PRATICABLE

La quatrième étude de cas évalue une route non revêtue en plaine mais difficilement praticable pendant la saison des pluies (les voitures roulent à 25 km/heure pendant cette saison et à 50 km/heure pendant la saison sèche). Elle supporte un trafic annuel de 75 véhicules par jour pendant la saison sèche et de 50 véhicules par jour pendant la saison des pluies. L'investissement envisagé consiste à aménager les tronçons en mauvais état pour en faire une route praticable en toute saison dont l'état varie de bon à moyen (voitures pouvant rouler à 55 km/heure pendant la saison des pluies et pendant la saison sèche). Suivez les instructions ciaprès.

a) Ouvrez le module principal d'évaluation économique que vous avez enregistré lorsque vous étiez sur la troisième étude de cas. N'oubliez pas d'activer les macros.

#### RED - Principal (Cas 3).xls

b) Utilisez la fonction « Enregistrer sous » et enregistrez le module principal dans le même répertoire Windows « C:\RED Model Version 3.1 », en lui donnant le nom suivant.

#### RED - Principal (Cas 4).xls

c) Ouvrez la feuille « Paramétrage et configuration » et modifiez les données suivantes.

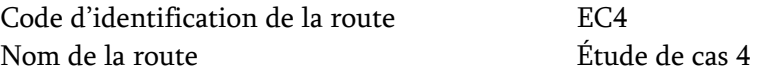

d) Ouvrez la feuille « Trafic » et modifiez le trafic journalier pour la saison sèche et la saison des pluies avec les données de trafic du Tableau 11. Notez que le trafic n'est pas le même pour les deux saisons.

e) Ouvrez la feuille « Options de projet – Principales caractéristiques », et entrez les données du Tableau 11.

f) Lisez les résultats sur la feuille « Options de projet – Solution ». Dans ce cas, l'investissement envisagé de 6 000 dollars avec un taux de rentabilité de 15 % se justifie.

g) Sur la feuille « Option  $1 -$  Faisabilité » notez qu'à partir de la cellule B3 vous pouvez vérifier le trafic annuel moyen normal pondéré et le trafic annuel moyen induit pondéré pour la saison sèche et la saison des pluies. À partir de la cellule T30, vous pouvez vérifier séparément le trafic

de la saison sèche et le trafic de la saison des pluies. Notez que, dans ce cas, le trafic induit pendant la saison des pluies en pourcentage du trafic normal pendant la saison des pluies (23 %) est plus important que le trafic induit pendant la saison sèche en pourcentage du trafic normal de la saison sèche (6 %).

h) Enregistrez et fermez la feuille.

## **ÉTUDE DE CAS 5**

## ROUTE PAVÉE ENREGISTRANT UN TMJA DE 800 VÉHICULES

La cinquième étude de cas évalue une route pavée en zone montagneuse qui supporte un TMJA de 800 véhicules. Le projet envisagé consiste à renforcer la route avec un revêtement de béton bitumineux. Trois largeurs possibles d'accotements sont évaluées (0,5 m, 1,0 m et 1,5 m), qui se traduisent par des taux d'accidents différents. Suivez les instructions ci-après.

a) Ouvrez le module principal d'évaluation économique que vous avez enregistré lorsque vous étiez sur la première étude de cas. N'oubliez pas d'activer les commandes macros.

RED - Principal (Cas 1).xls

b) Utilisez la fonctionnalité « Enregistrer sous » et registrez le module principal dans le même répertoire Windows « C:\Modèle RED version 3.2 » en lui donnant le nom suivant.

RED - Principal (Cas 5).xls

c) Ouvrez la feuille « Paramétrage et configuration » et modifiez les données suivantes.

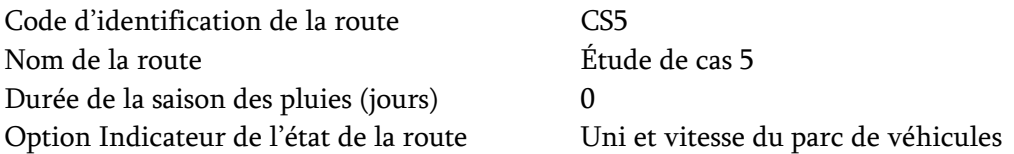

Notez que vous définirez l'état de la route en utilisant à la fois l'uni de la chaussée et la vitesse de tous les véhicules. Cette méthode est à conseiller en zone montagneuse où la vitesse d'un véhicule est essentiellement fonction de la nature du relief, indépendamment de l'uni de la chaussée. De plus, notez que dans ce cas le nombre de jours par an où la praticabilité est difficile (saison des pluies) est égal à zéro.

d) Ouvrez la feuille « Trafic » et modifiez le trafic journalier pour la saison sèche avec les données de trafic du Tableau 12. Dans ce cas, le trafic de la saison des pluies est sans objet.

e) Sur la feuille « Options de projet – Principales caractéristiques », entrez les données du Tableau 12

f) Lisez les résultats sur la feuille « Options de projet – Solution ». Dans ce cas, l'investissement envisagé de 200 000 dollars pour améliorer la route avec l'aménagement d'un accotement de 0,5 m est l'option recommandée, avec un taux de rentabilité de 13 %.

g) Sur la feuille « Option 1 - Faisabilité » notez que la vitesse des véhicules et l'uni de la route pour les deux options sont celles que vous avez définies. Notez aussi que vous avez certains avantages de sécurité dans le flux des avantages nets. Vous pouvez vérifier le nombre d'accidents mortels, par km-an après investissement, sur la feuille « Options de projets -Solution ».

h) Enregistrez et fermez la feuille.

## Tableau  $1$  — Données d'entrée de base relatives aux coûts supportés par les usagers

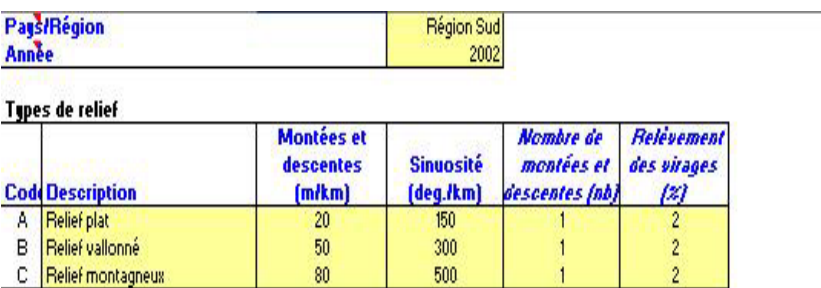

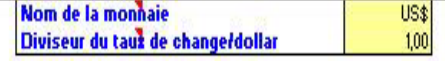

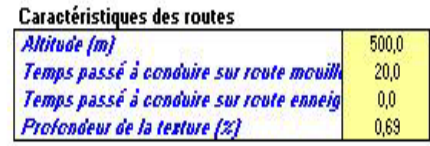

#### **Types de route**

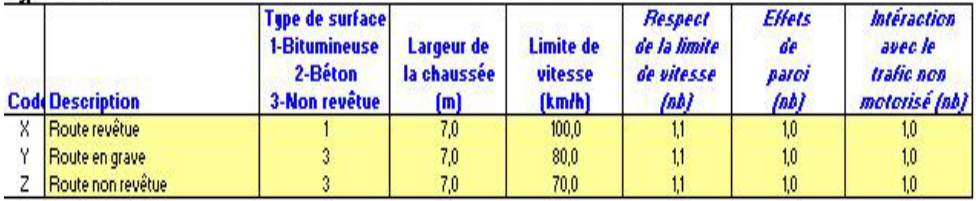

#### Types de véhicules

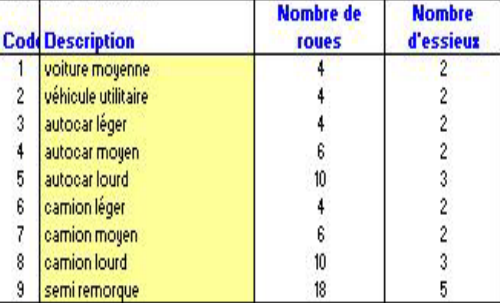

#### Caractéristiques du parc de véhicules

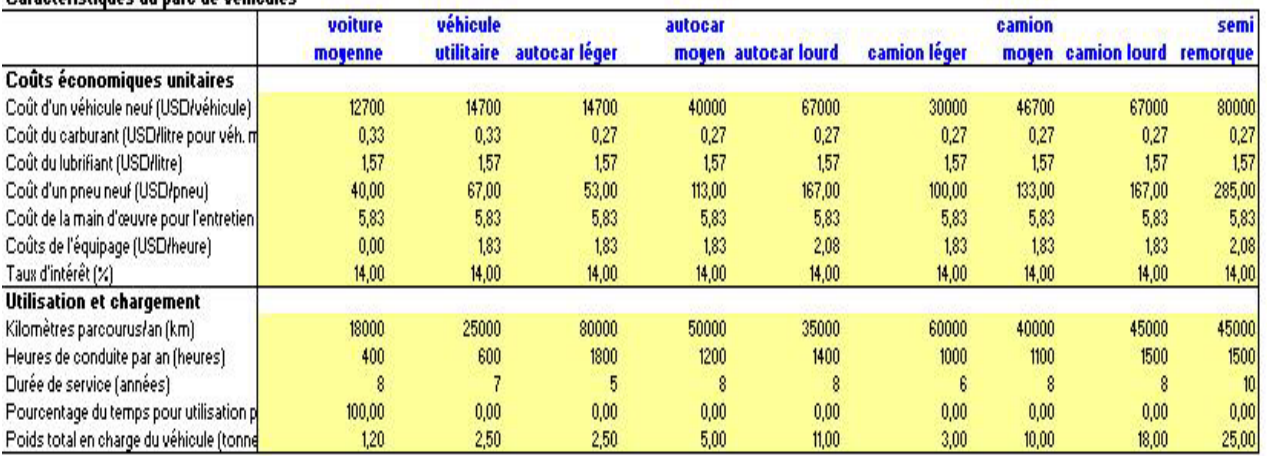

Véhicule de référence adopté pour mesurer l'uni de la route en fonction de la vitesse du véhicule de référence

voiture moyenne

# Tableau  $2$  — Paramétrage et configuration

Г

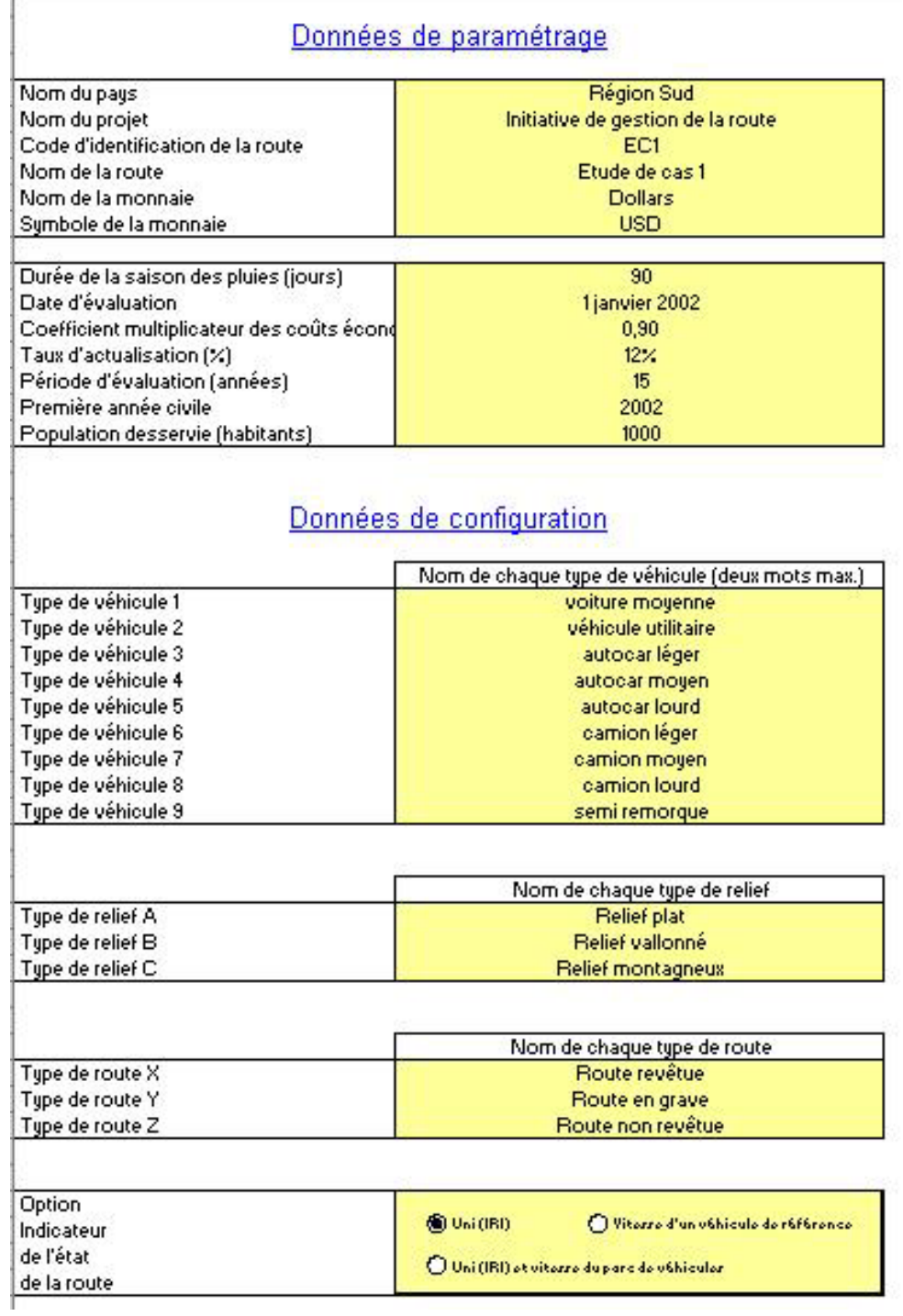
#### Tableau  $3$  — Temps et accidents

### Coût du temps de trajet

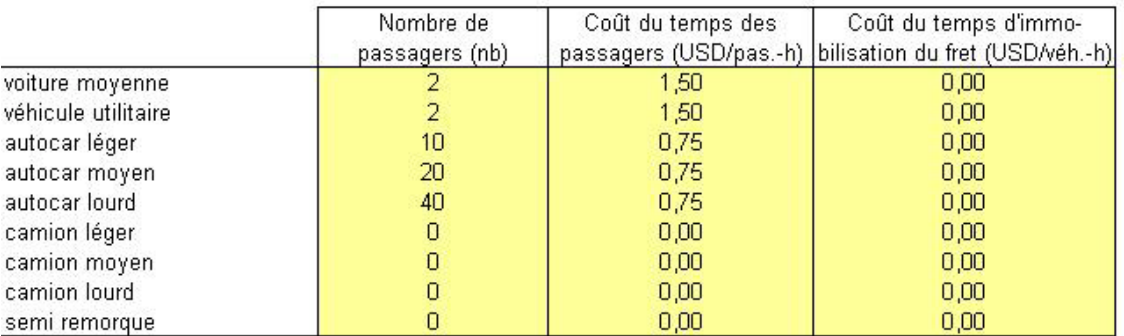

# Coût des accidents

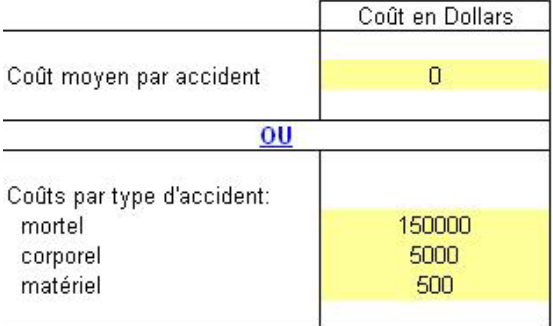

Note: entrez le coût moyen par accident OU les coûts par type d'accident. Si vous entrez tous les coûts, le modèle utilise les coûts par type d'accident sans tenir compte du coût moyen par accident.

#### Tableau 4 - Trafic

#### **Trafic normal**

#### Taux de croissance du trafic normal, induit et détourné

#### Saison sèche

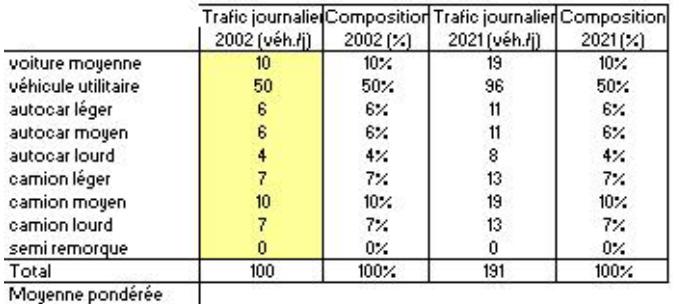

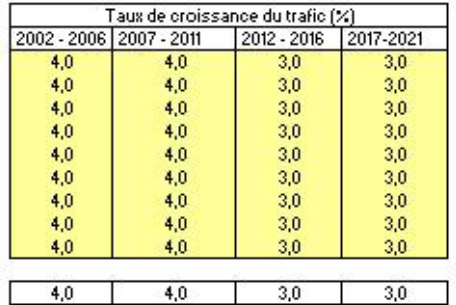

#### Saison des pluies

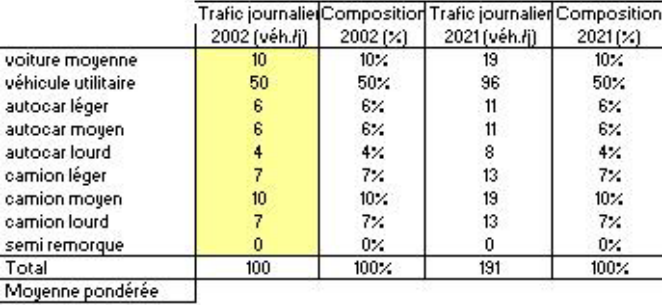

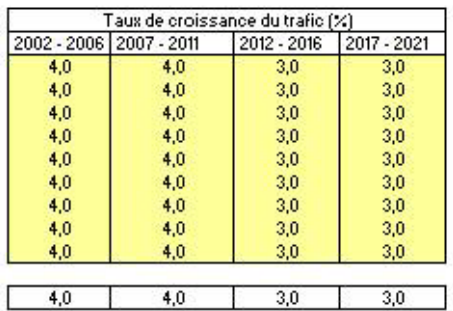

#### Trafic induit par la diminution des coûts de transport

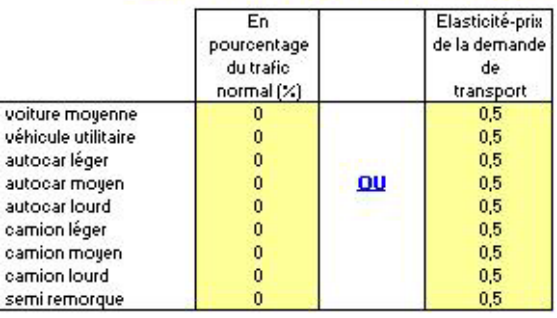

Elasticité-prix

de la demande de transport Augmentation du trafic en pourcentage

Diminution en pourcentage des coûts de transport

Note: entrez le trafic normal en pourcentage OU l'élasticité-prix de la demande. Si vous entrez les deux, le modèle utilisera le pourcentage du trafic normal.

# Tableau 5 — Options de projets. Principales caractéristiques

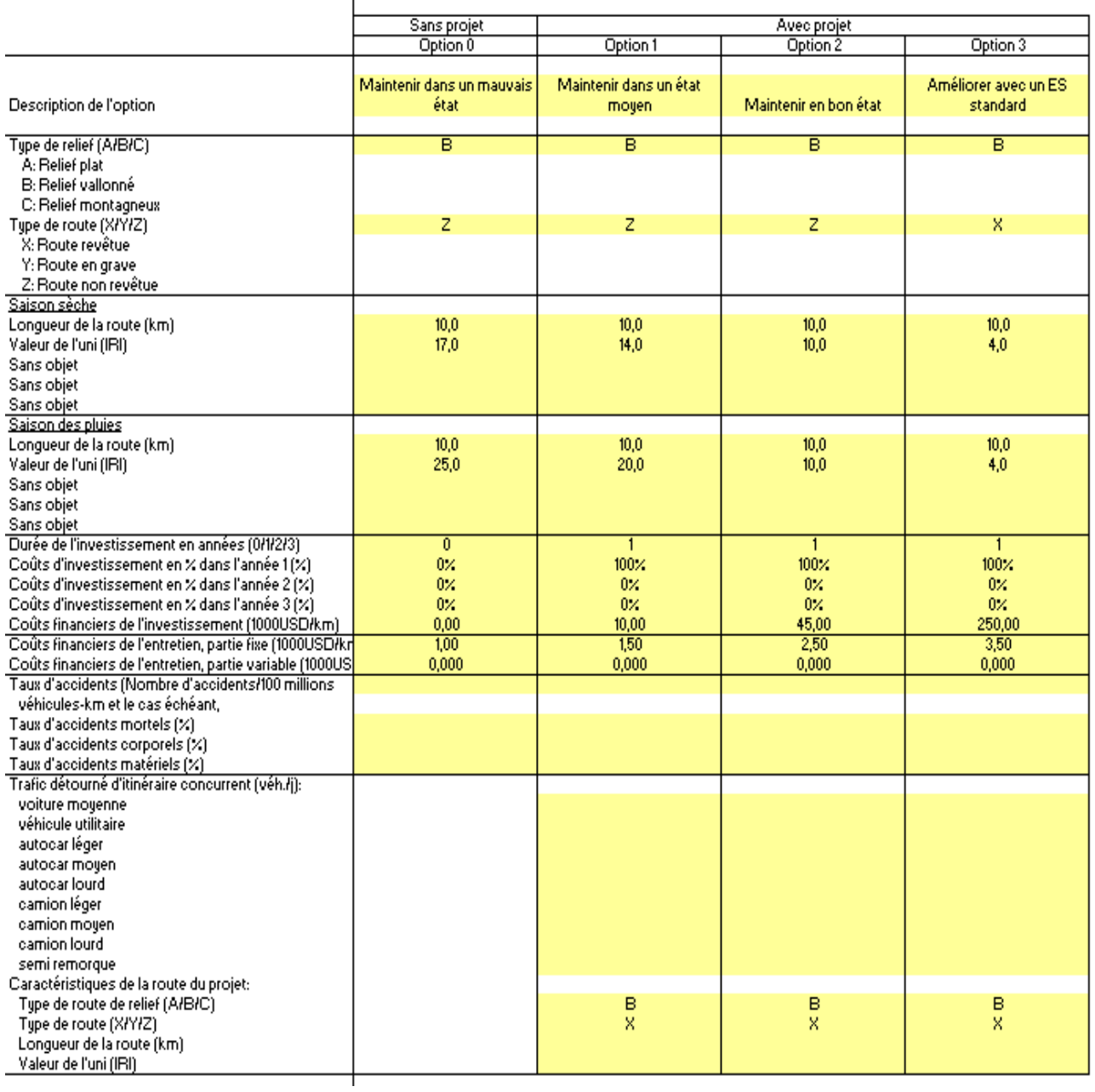

# Principales caractéristiques des options de projets

### Tableau  $6$  — Données de base de l'étude de cas  $2$

#### Feuille « Paramétrage et configuration »

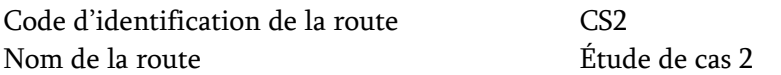

#### Feuille « Trafic »

Trafic de la saison sèche et de la saison des pluies

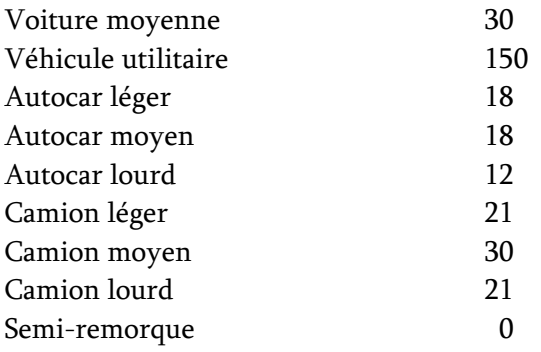

#### Feuille « Options de projets — Principales caractéristiques »

Coûts d'entretien fixes (1000 USD/km/an)

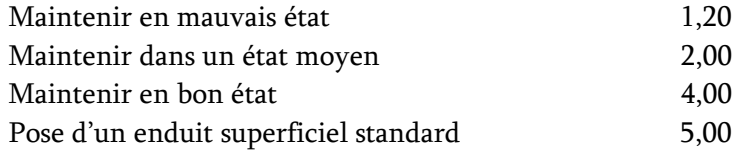

# Tableau  $7$  — Données d'entrée de base de l'analyse de risque

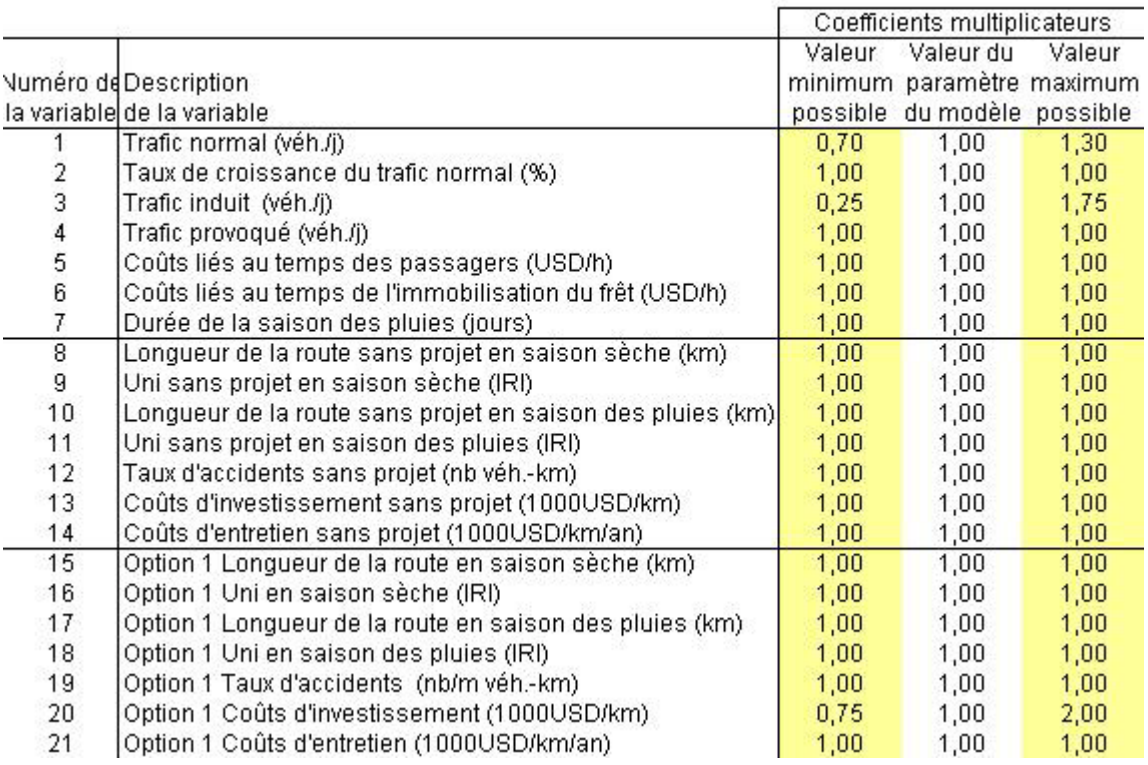

Distributions triangulaires

### Tableau 8 —Module des programmes, Code d'identification et nom de la route, trafic et coûts d'entretien fixes

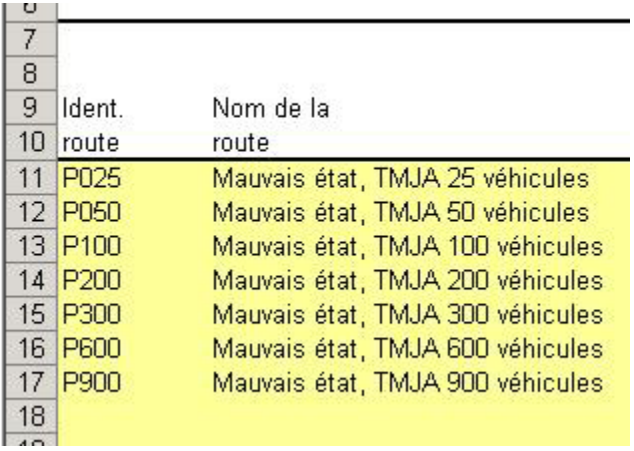

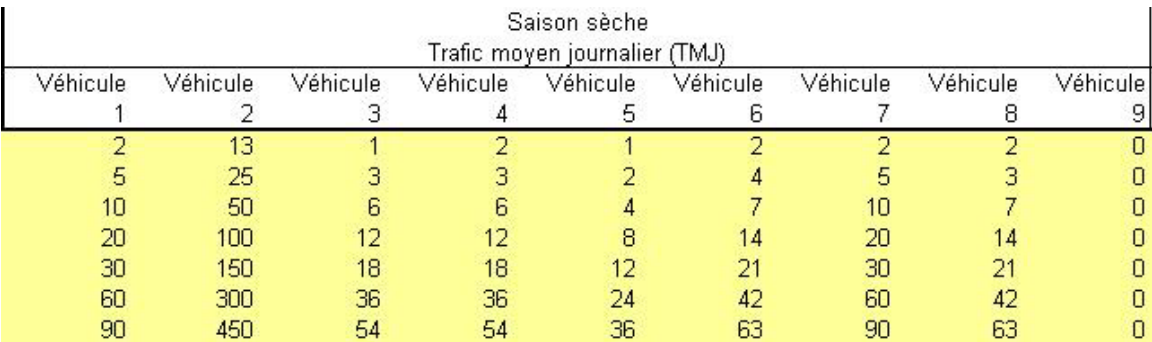

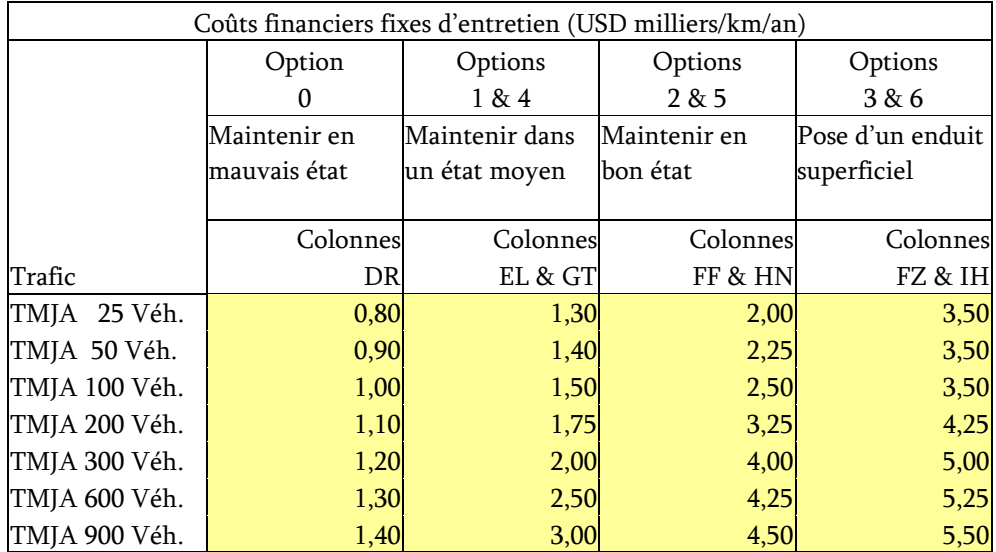

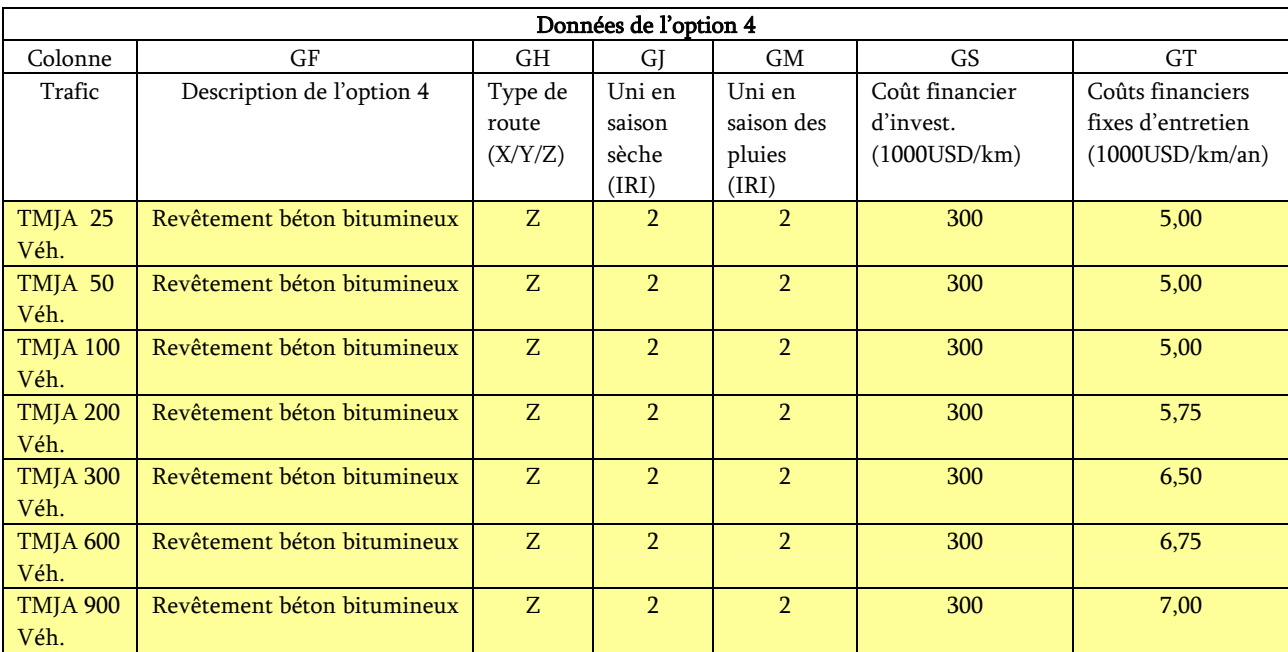

# Tableau 9 — Module d'évaluation des programmes — Options 4, 5 et 6

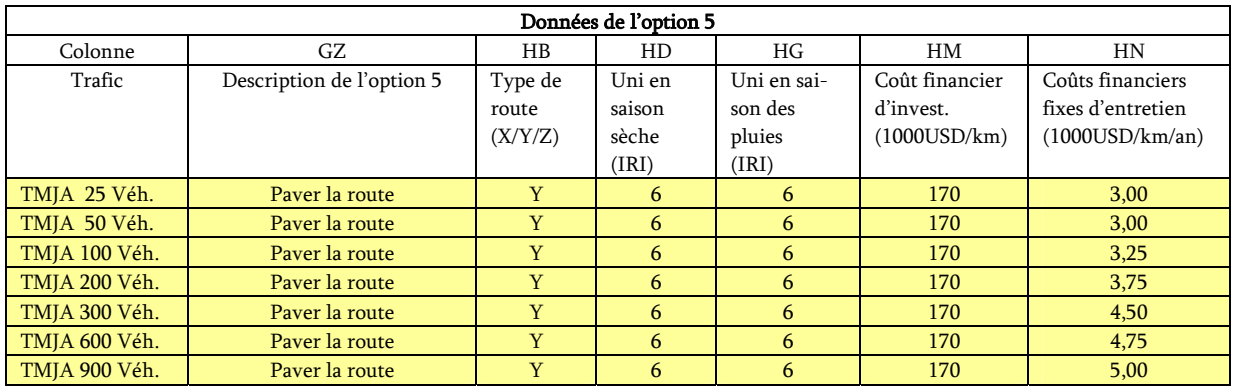

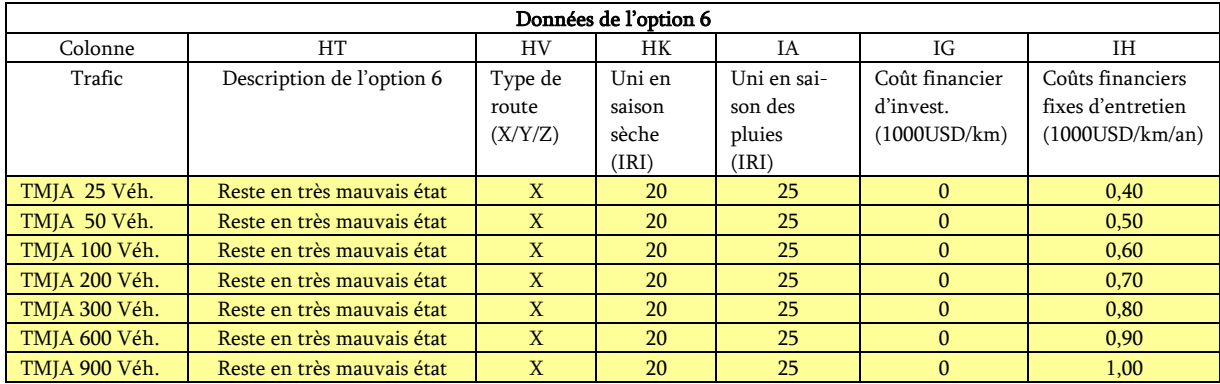

## Tableau  $10$  — Données de base de l'étude de cas  $3$

## Feuille « Paramétrage et configuration »

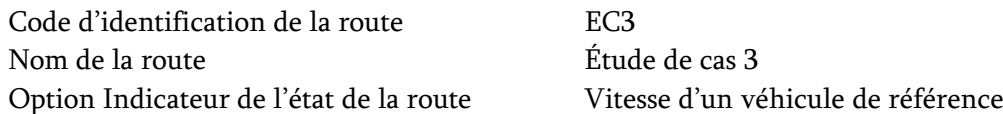

#### Feuille « Trafic »

Trafic en saison sèche et en saison des pluies

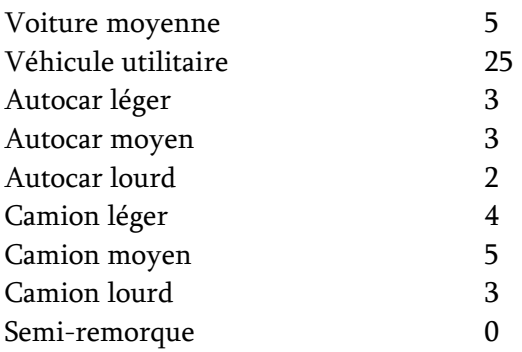

Feuille « Option, principales caractéristiques »

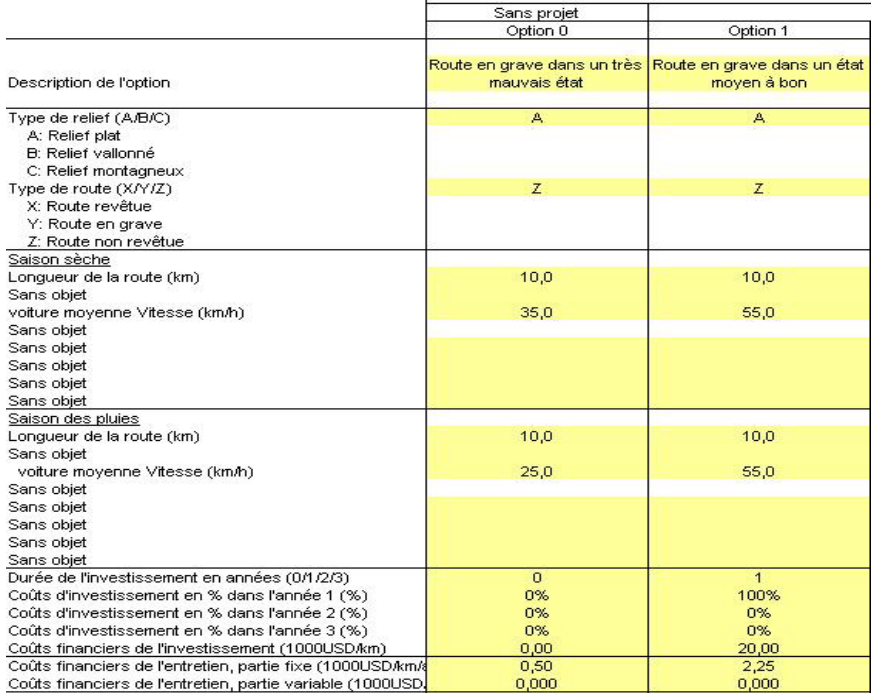

#### Tableau  $11$  — Données de base de l'étude de cas  $4$

Feuille « Paramétrage et configuration »

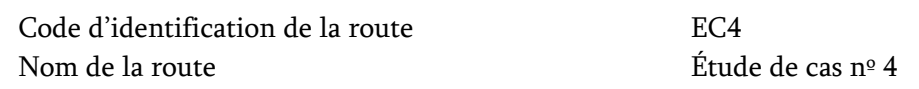

Feuille « Trafic »

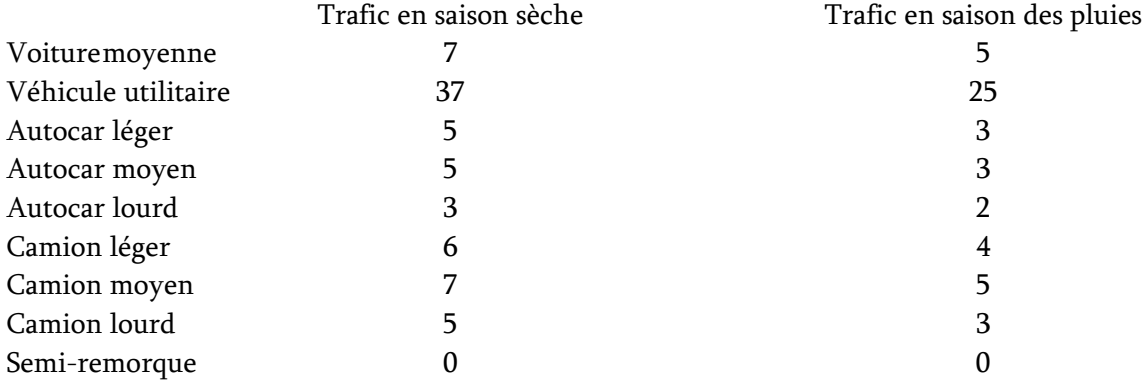

#### Feuille « Options de projets — Principales caractéristiques »

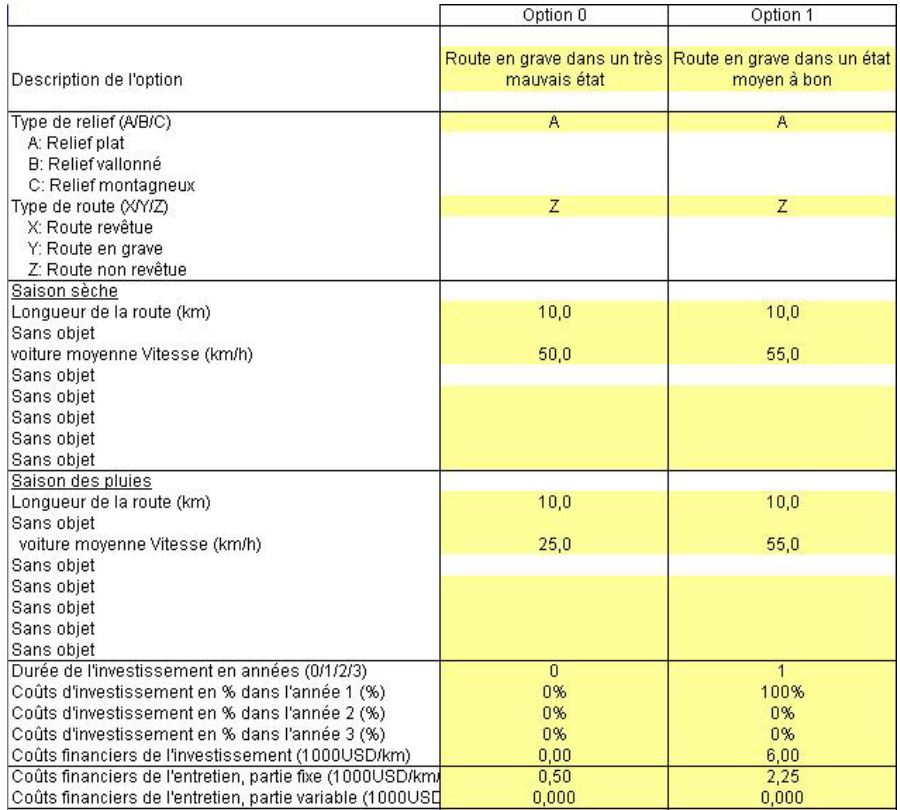

#### Tableau 12 — Données de base de l'étude de cas 5

## Feuille « Paramétrage et configuration »

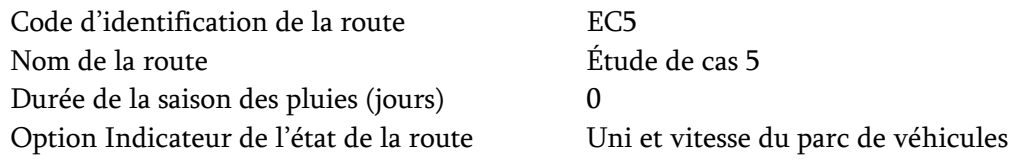

#### Feuille « Trafic »

Trafic de la saison sèche

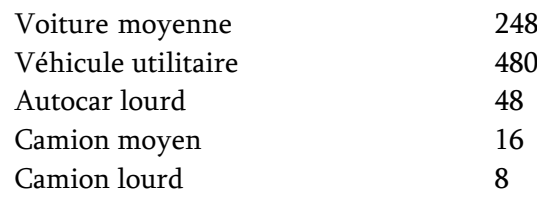

#### Feuille « Options de projets — Principales caractéristiques »

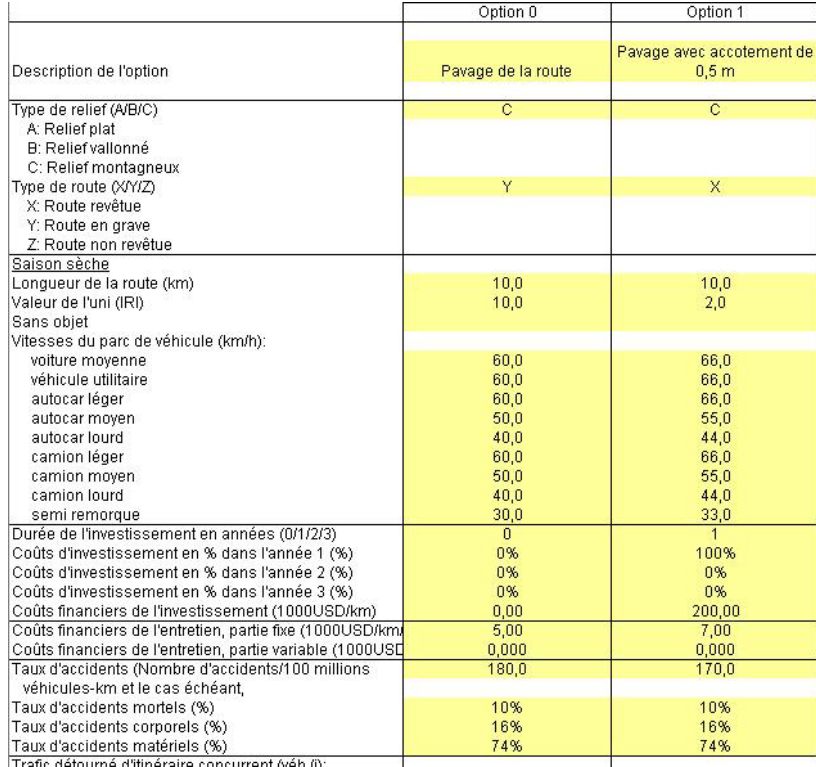